# **SONY**

# Cyber-shot

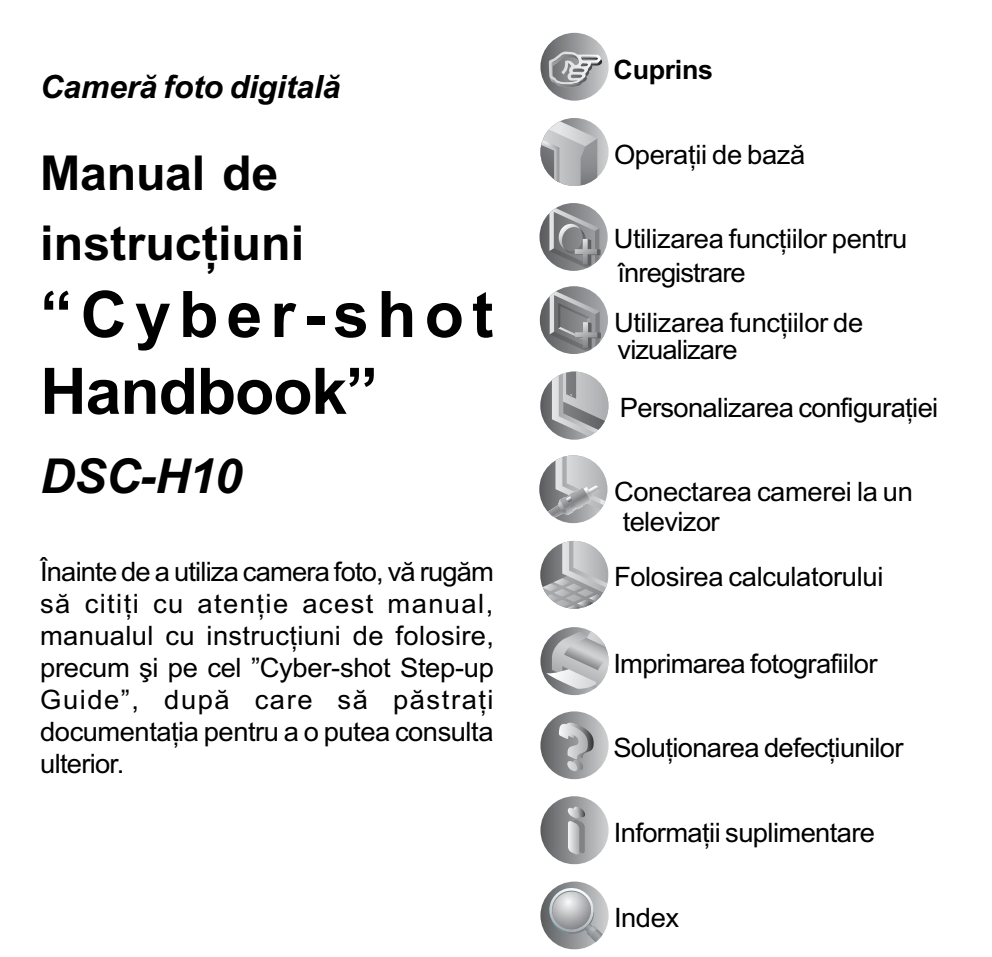

© 2008 Sony Corporation

# Note privind utilizarea camerei

Tipuri de "Memory Stick" ce pot fi utilizate (nu sunt furnizate)

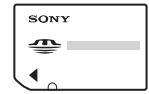

"Memory Stick Duo": se poate utiliza cu aceastã camerã foto.

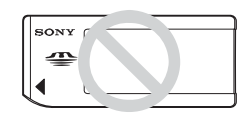

"Memory Stick": nu se poate utiliza cu aceastã camerã foto.

Nu pot fi utilizate alte carduri de memorie

• Pentru detalii legate de "Memory Stick" Duo", consultați pagina 115.

### Când folositi o unitate "Memory Stick Duo" la un echipament compatibil cu "Memory Stick"

Puteti folosi o unitate "Memory Stick Duo". introducând-o într-un Adaptor Memory Stick Duo (nu este furnizat).

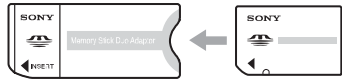

Adaptor Memory Stick Duo

### Note privind acumulatorul

- Înainte de a utiliza camera foto pentru prima dată, încărcați acumulatorul care v-a fost furnizat.
- Acumulatorul poate fi încãrcat chiar dacã nu este complet descãrcat. De asemenea, puteti utiliza acumulatorul chiar dacă nu este complet încãrcat, folosind capacitatea parțială a acestuia, indiferent cât este.
- Dacă intentionati să nu utilizați acumulatorul o perioadă mai lungă de timp, consumați complet energia sa, scoateti-l din camera foto si apoi depozitati-l într-un loc uscat si răcoros pentru a-i mentine în bună stare functiile.
- Pentru detalii legate de acumulator, consultați pagina 117.

### Lentilele Carl Zeiss

Aceastã camerã foto este echipatã cu lentile Carl Zeiss care sunt capabile sã reproducã imagini clare, cu contrast excelent.

Lentilele acestui aparat au fost produse în sistemul de asigurare a calității atestat de Carl Zeiss, în conformitate cu standardele de calitate ale Carl Zeiss din Germania.

### Ecran LCD și lentile

 Ecranul LCD este produs printr-o tehnologie de foarte mare precizie, astfel încât peste 99,99% dintre pixeli sã fie operationali.

Totuși, este posibil ca unele puncte minuscule negre și/sau luminoase (de culoare albă, roșie, albastră sau verde) să apară constant pe ecranul LCD. Apariția acestor puncte este normalã în procesul de producție și nu afectează în nici un fel înregistrarea.

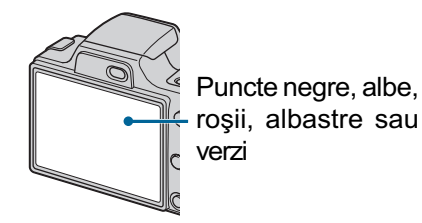

- · Aveți grijă când așezați camera lângă o fereastrã sau afarã. Expunerea ecranului LCD sau a obiectivului la luminã solarã directã o perioadã îndelungatã, poate genera disfuncțio-nalități.
- Nu apăsați puternic ecranul LCD. Ecranul se poate decolora și pot apărea disfuncționalități.
- Este posibil ca imaginile sã lase urme pe ecranul LCD atunci când vă aflați în spații cu temperaturã scãzutã. Aceasta nu reprezintă o disfuncționalitate.
- Aveți grijă să nu ciocniți lentilele mobile și nici să nu le aplicați o forță prea mare.

### Imaginile folosite în acest manual

Ilustrațiile utilizate ca exemple în acest manual sunt imagini reproduse și nu imagini reale înregistrate cu aceastã camerã foto.

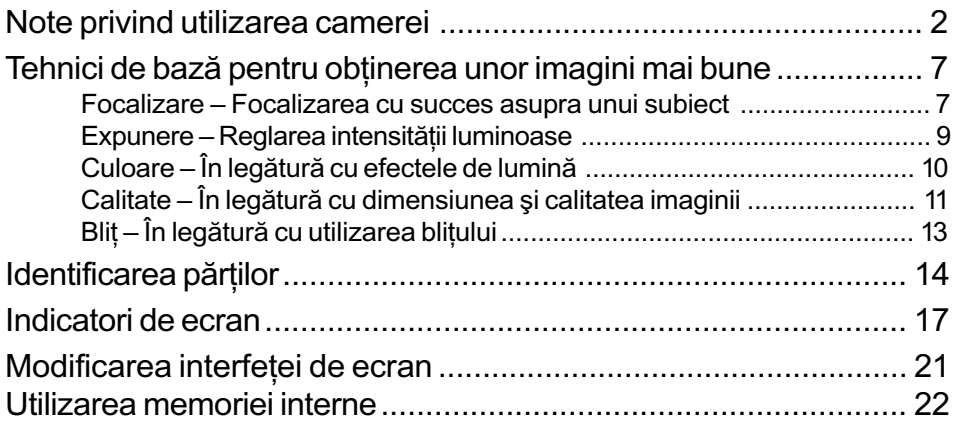

# Operații de bază

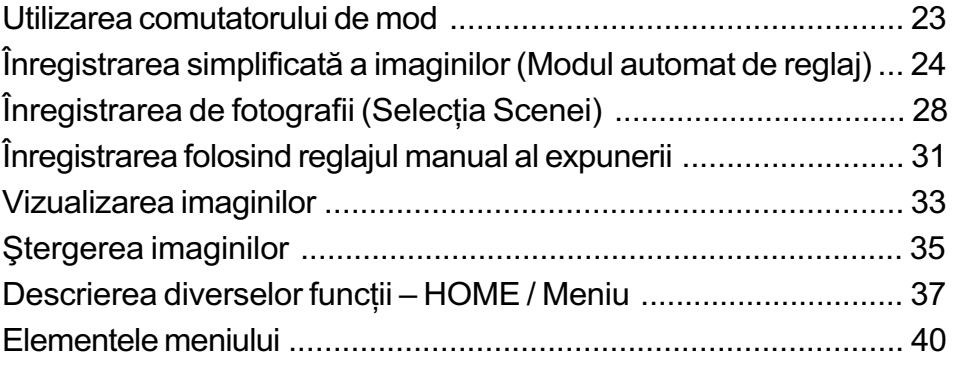

# Utilizarea funcțiilor pentru înregistrare

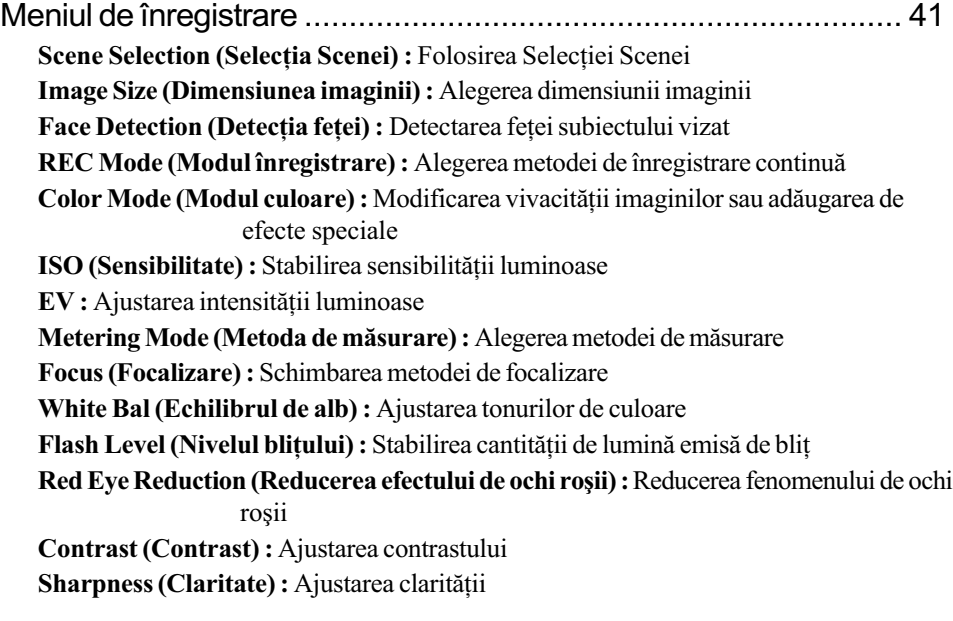

SteadyShot (Stabilizator de imagine) : Selectarea modului de eliminare a neclarităților SETUP (Reglaj) : Selectarea reglajelor pentru înregistrare

# Utilizarea funcțiilor de vizualizare

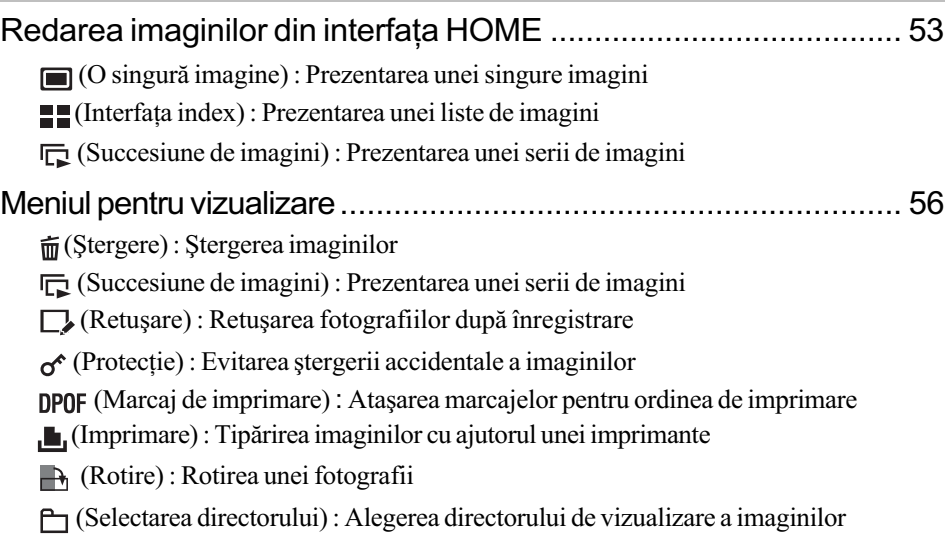

# Personalizarea configurației

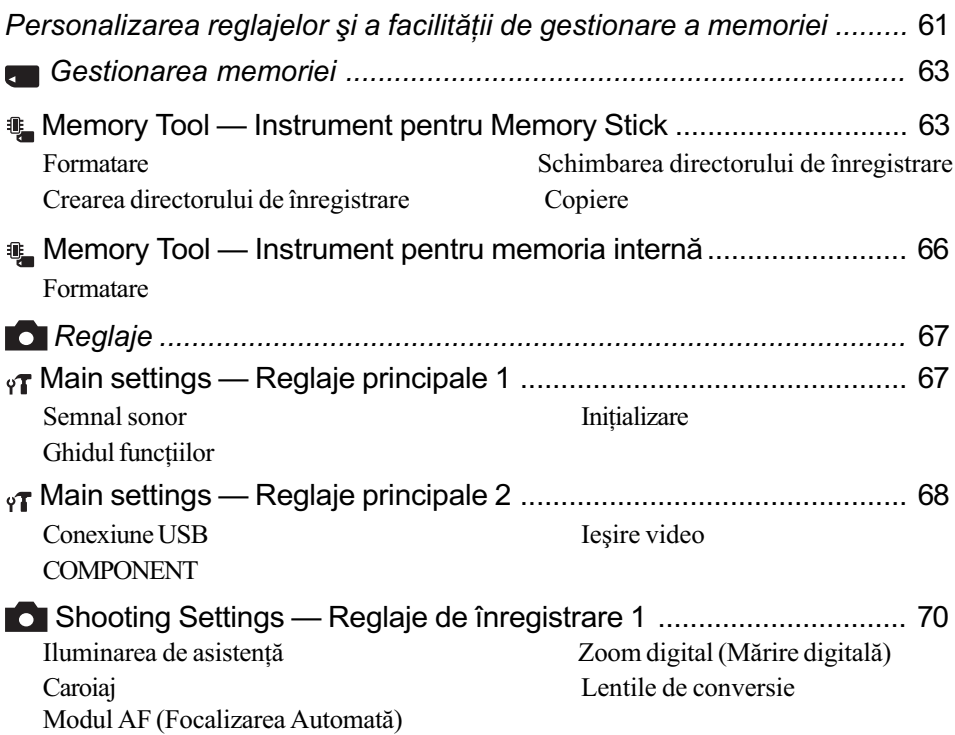

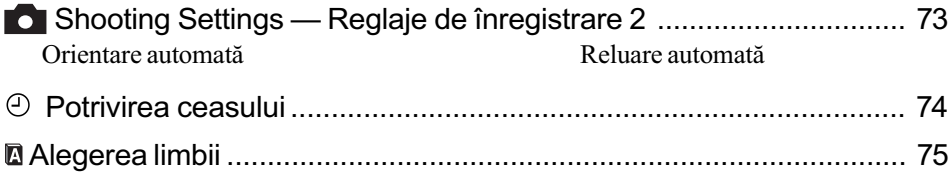

# Conectarea camerei la un televizor

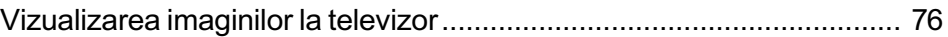

### Folosirea calculatorului

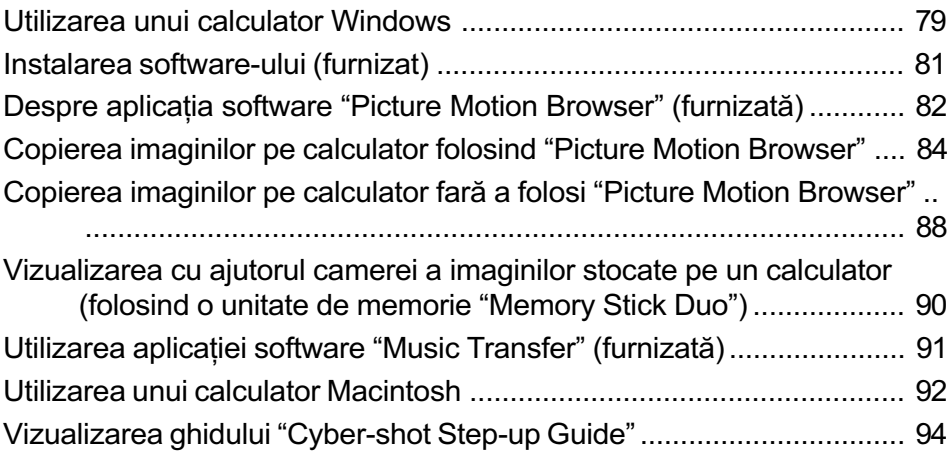

# Imprimarea fotografiilor

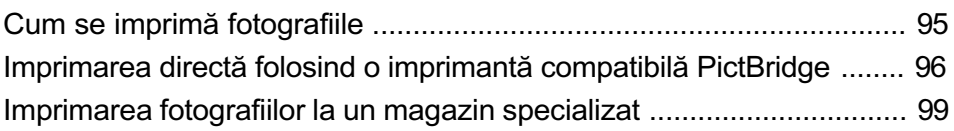

# Soluționarea defecțiunilor

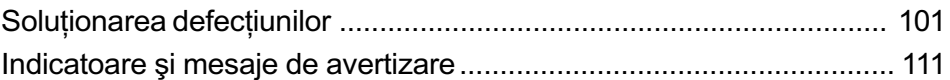

# Informații suplimentare

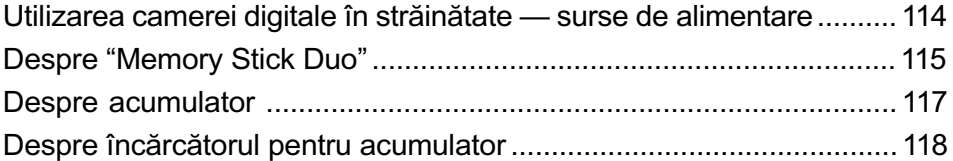

### Index

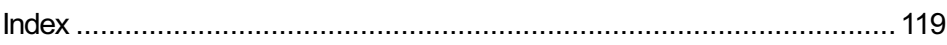

# Tehnici de bază pentru obținerea unor imagini mai bune

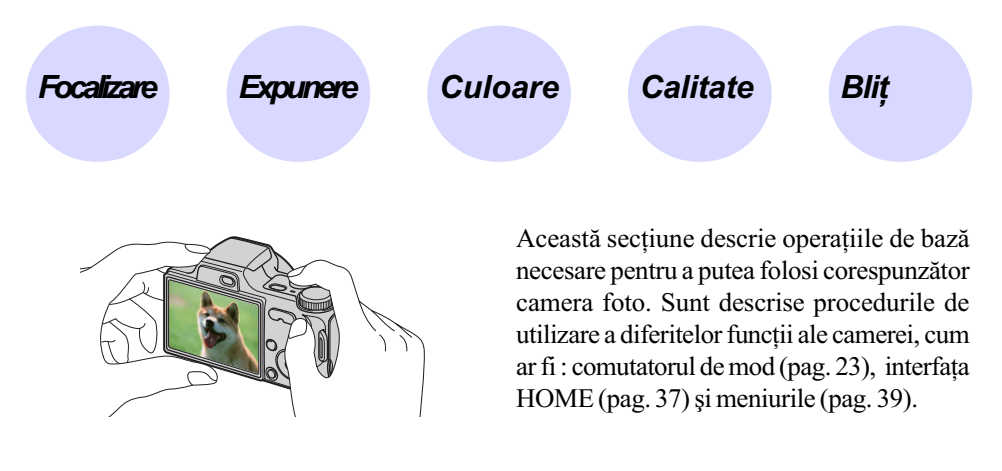

Focalizare Focalizarea cu succes asupra unui subiect

Când apăsați pe jumătate butonul declanșator, camera reglează în mod automat focalizarea (Auto Focus). Aveți grijă să apăsați butonul declanșator numai pe jumătate.

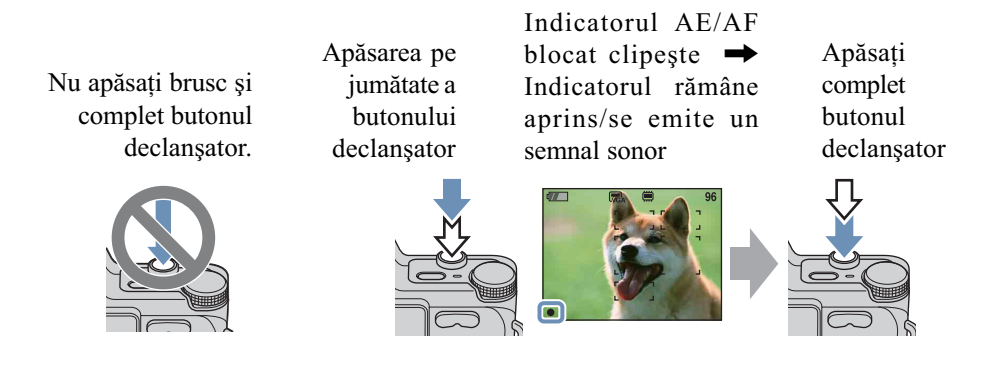

Când focalizarea este dificil de reglat  $\rightarrow$  [Focus] (pag. 47)

Dacă imaginea este neclară și după focalizare, este posibil să fie așa din cauza mișcării involuntare a aparatului. → Citiți în continuare "Recomandări pentru evitarea imaginilor neclare".

Tehnici de bază pentru obtinerea unor imagini mai bune

### Recomandãri pentru evitarea imaginilor neclare

Camera s-a miscat în mod accidental când ati înregistrat imaginea. Vom denumi aceasta "agitarea camerei". Pe de altă parte, dacă subiectul s-a deplasat când ați înregistrat, vom denumi aceasta "subiect neclar".

#### Agitarea camerei

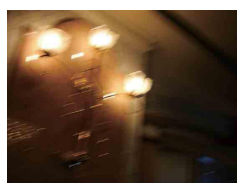

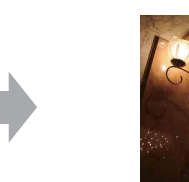

#### Cauzã

Mâinile sau corpul dvs. tremură când țineți camera și apăsați butonul declanșator, întreaga imagine rezultatã fiind neclarã.

#### Ce puteți face pentru a reduce neclaritatea

- Folosiți un trepied sau așezați camera pe o suprafață plată, stabilă pentru a menține aparatul nemișcat.
- Înregistrați folosind cronometrul cu întârziere de 2 secunde și stabilizați camera ținând ferm, în laterală, brațul cu care fotografiați, după ce apăsați butonul declansator.

#### Subiect neclar

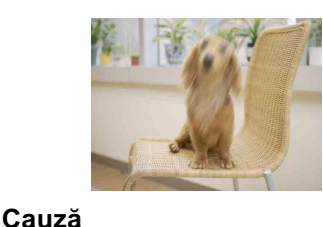

Cu toate că mențineți camera în poziție stabilã, subiectul se deplaseazã în cursul perioadei de expunere, astfel cã acesta va apãrea neclar când este apãsat butonul

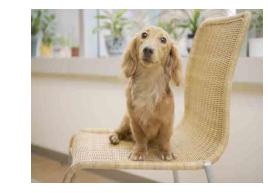

#### Ce puteți face pentru a reduce neclaritatea

- $\cdot$  Selectați  $\frac{1}{50}$  (modul Înaltă sensibilitate) la Selecția Scenei.
- Selectaþi o sensibilitate ISO mai mare pentru ca viteza obturatorului sã creascã și apăsați butonul declanșator înainte ca subiectul să se miște.

# **Note**

declansator.

- · Funcția de eliminare a neclarităților este activată din fabrică, aceasta fiind varianta implicitã de reglaj. Astfel rezultatul agitãrii camerei este redus în mod automat. Aceastã funcție nu este însă eficientă în subiectelor neclare.
- $\cdot$  În plus, agitarea camerei și subiectele neclare apar frecvent în condiții de iluminare slabă sau de viteză redusă a obturatorului, cum este cazul în modurile  $\sum$ Twilight si  $\sum$ Twilight Portret. Când folosiți aceste moduri, țineți seama de considerațiile de mai sus.

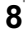

Tehnici de bază pentru obtinerea unor imagini mai bune

# Expunere Reglarea intensității luminoase

Puteți obține diferite imagini reglând expunerea și sensibilitatea ISO. Expunerea reprezintă cantitatea de lumină pe care camera foto o primește când eliberați obturatorul.

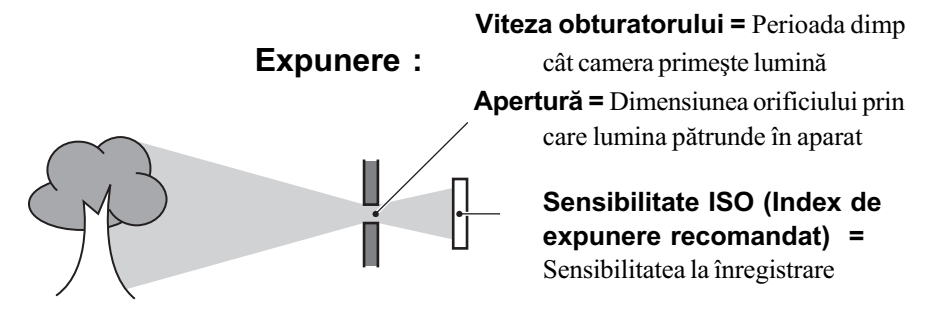

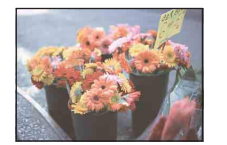

Supraexpunere = prea multã luminã. Imaginea are prea mult alb

Pentru expunere este aleasã automat valoarea corectã atunci când este ales modul automat de reglaj. Expunerea poate fi reglatã și manual, cu ajutorul funcțiilor următoare :

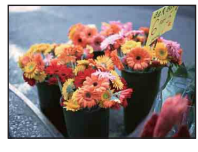

Expunere corectã

### Manual exposure (expunere reglatã manual) Vă permite să ajustați manual viteza

obturatorului și valoarea aperturii (pag. 31).

### Reglaj EV (diferența față de expunerea stabilitã de camera foto)

Vă permite să reglați expunerea care a fost determinatã de camera foto (pag. 21, 45).

### Metering mode (metoda de mãsurare)

Vă permite să schimbați partea subiectului unde se vor efectua mãsurãtorile pentru determinarea expunerii (pag. 46).

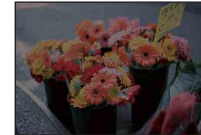

Subexpunere = prea puțină lumină. Imaginea este prea întunecatã

### Reglarea sensibilității ISO (Index de expunere recomandat)

Sensibilitatea ISO este o unitate de mãsurã a vitezei pentru suporturile de înregistrare care încorporeazã un senzor de imagine care recepþioneazã luminã. Chiar dacã expunerea este aceeași, imaginile vor diferi în funcție de sensibilitatea ISO. Pentru a ajusta sensibilitatea ISO, consultați pagina 45.

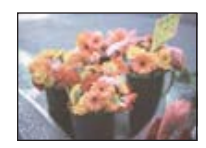

#### Sensibilitate ISO crescutã

Sunt înregistrate imagini luminoase chiar și atunci când se fotografiază în spații întunecate în timp ce este mărită viteza obturatorului pentru a reduce neclaritatea. Imaginea tinde însã sã prezinte zgomot.

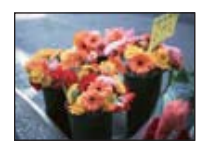

#### Sensibilitate ISO scãzutã

Este înregistratã o imagine mai uniformã, care însã poate fi mai întunecatã, dacã expunerea este insuficientã.

# Culoare În legătură cu efectele de lumină

Culoarea aparentă a subiectului este afectată de condițiile de iluminare.

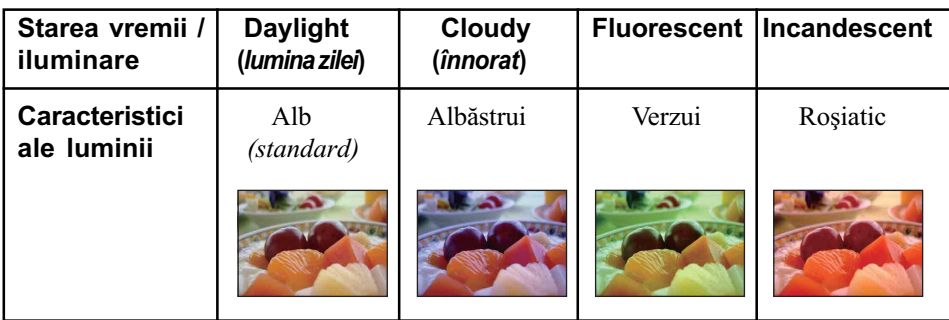

Exemplu : Culoarea unei imagini este influențată de sursele de iluminare

Tonurile de culoare sunt reglate automat în modul de autoreglaj.

Puteți regla însă și manual tonurile de culoare cu ajutorul opțiunii [White Bal] (pag. 49).

Tehnici de bază pentru obtinerea unor imagini mai bune

Calitate În legătură cu dimensiunea și calitatea imaginii

O imagine digitală este alcătuită dintr-o colecție de puncte minuscule denumite pixeli. Dacă imaginea conține un număr mare de pixeli înseamnă că este de mari dimensiuni, că ocupă mai multă memorie și că prezintă subiectul până în mici detalii. "Dimensiunea imaginii" este exprimatã prin numãrul de pixeli.

Cu toate că diferențele nu sunt vizibile pe ecranul camerei foto, detaliile fine și durata de timp necesarã procesãrii datelor pot diferi atunci când imaginea este imprimatã sau prezentatã pe monitorul unui calculator personal.

### Descrierea pixelilor și a dimensiunii imaginii

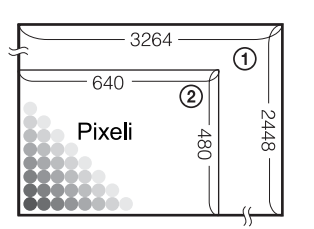

- 1 Dimensiunea imaginii : 8 M 3264 pixeli  $\times$  2448 pixeli = 7.990.272 pixeli
- 2 Dimensiunea imaginii : VGA  $640$  pixeli  $\times$  480 pixeli = 307.200 pixeli

### Alegerea dimensiunii imaginii (pag. 12)

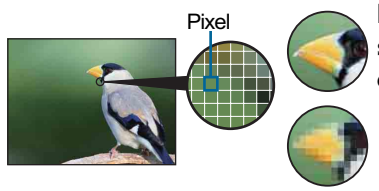

Mulți pixeli (Calitate superioară a imaginii și fișier<br>de dimensiune mai mare)

Puțini pixeli (Calitate mai slabã a imaginii, însã o dimensiune mai redusã a fişierului)

Exemplu : Imprimare pânã la dimensiune A3

 $\Rightarrow$ Exemplu : Imagine care poate fi ataşată pentru a fi transmisã prin poșta electronică

### Tehnici de bază pentru obținerea unor imagini mai bune

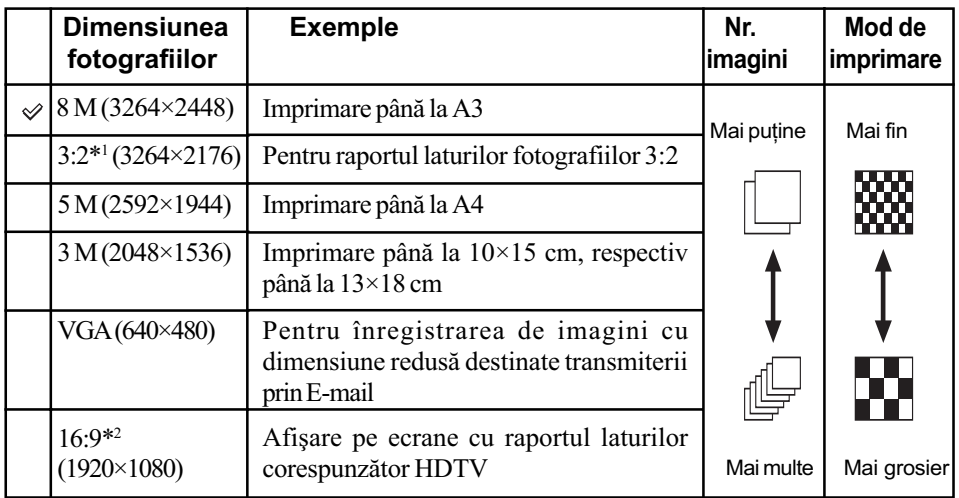

Varianta implicită este marcată cu simbolul  $\mathcal{D}$ .

\* 1) Fotografiile sunt înregistrate având raportul laturilor de 3:2, ca și hârtia fotografică sau cărțile poştale etc.

\* 2) Ambele margini ale fotografiei pot fi eliminate la imprimare (pag. 108).

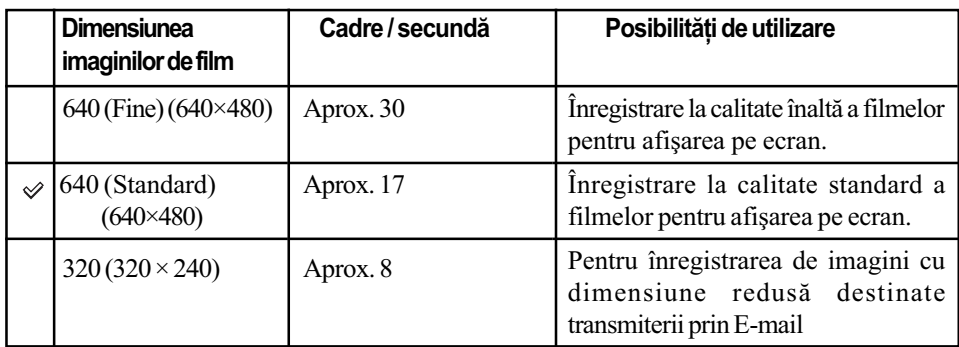

Cu cât dimensiunea imaginii este mai mare, cu atât calitatea acesteia este superioarã.

Cu cât sunt redate mai multe cadre pe secundã, cu atât redarea este mai cursivã.

Tehnici de bază pentru obtinerea unor imagini mai bune

# Blit În legătură cu utilizarea blițului

Când folosiți blițul, ochii subiectului pot apărea roșii sau pot apărea puncte neclare, circulare, de culoare albă. Aceste fenomene pot fi reduse urmând pașii descriși în continuare.

#### Fenomenul "ochi rosii"

Pupilele se măresc în mediile întunecate. Reflexia luminii blițului pe vasele de sânge de pe retina ochilor subiectelor vizate determină fenomenul de "ochi roșii".

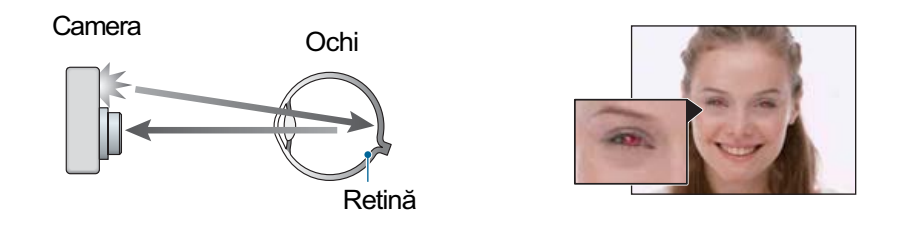

#### Cum poate fi diminuat fenomenul "ochi roşii" ?

- Alegeți pentru [Red Eye Reduction] varianta [On] (pag. 50).
- Selectați <sub>I</sub>so (modul Înaltă sensibilitate)\* la Selecția Scenei (pag. 29). (Blițul este oprit automat.)
- Când ochii subiectului devin rosii, corectati imaginea cu [Retouch] în meniul de vizualizare (pag. 56) sau cu aplicația software "Picture Motion Browser".

#### "Puncte circulare albe"

Apariția acestora este cauzată existența în aer a unor particule (de praf, de polen etc.), care atunci când se află aproape de obiectiv reflectă lumina emisă de blit.

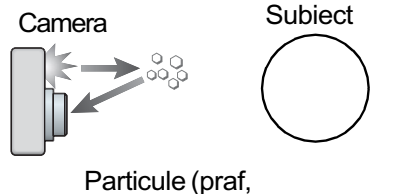

polen etc.) din aer

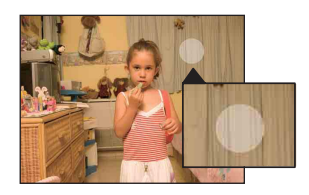

### Cum pot fi reduse "punctele circulare albe" ?

- $\bullet$  Iluminați spațiul unde fotografiați și înregistrați subiectul fără bliț.
- $\bullet$  Selectați  $\hat{g}_0$  (modul Înaltă sensibilitate)\* la Selecția Scenei. (Blițul este oprit automat.)
- \* Chiar dacă selectați so (modul Înaltă sensibilitate) la Selecția Scenei, este posibil ca viteza obturatorului să scadă în condiții de iluminare slabă sau în spații întunecate. În astfel de cazuri, utilizați un trepied sau stabilizați camera ținând ferm, în laterală, brațul cu care fotografiați, după ce apăsați butonul declanșator.

# Identificarea părților

Pentru detalii legate de funcționare, consultați paginile indicate între paranteze.

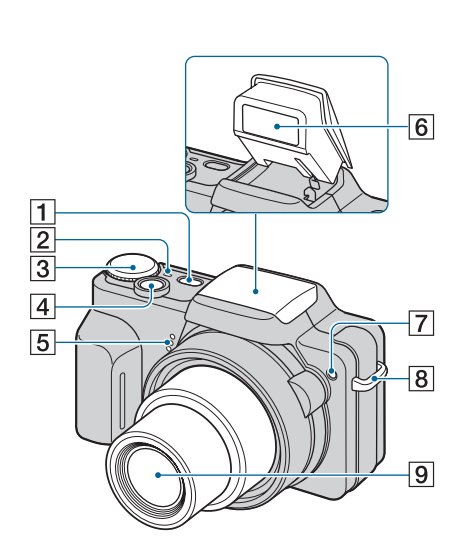

- 1 Buton POWER
- 2 Indicator luminos POWER
- 3Comutator de mod (23)
- $\sqrt{4}$  Buton declansator (24)
- 5Microfon
- $\boxed{6}$  Blit (26)
- $\boxed{7}$  Iluminare de asistentă AF (70) / Indicator luminos al cronometrului propriu (27)
- 8 Bridă de prindere a curelei
- 9 Obiectiv

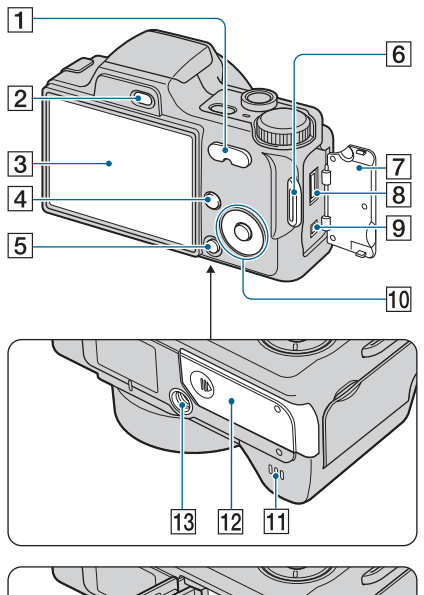

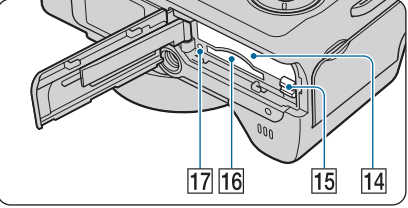

- 1 Pentru înregistrare : Buton W/T (zoom) (25) Pentru vizualizare : Buton  $\bigcirc \setminus \bigcirc$ (pentru mãrirea la redare) / Buton
- $\blacksquare$  (Index)  $(33, 34)$
- **2** Buton  $\mathbf{F}$  (Redare) (33)
- **3** Ecran LCD (21)
- $\boxed{4}$  Buton MENU (39)
- $\boxed{5}$  Buton HOME (37)
- 6 Bridã pentru prinderea curelei de umãr
- 7 Capac mufã
- 8 Multiconector

Utilizat în următoarele situații:

- La realizarea unei conexiuni USB între camera foto și calculator.
- La realizarea unei conexiuni la mufele de intrare audio/video ale televizorului.
- La realizarea conexiunii cu o imprimantã compatibilã cu standardul PictBridge.

### **9** Mufă DC IN

Când utilizați un adaptor de rețea de tipul AC-LS5K (nu este furnizat).

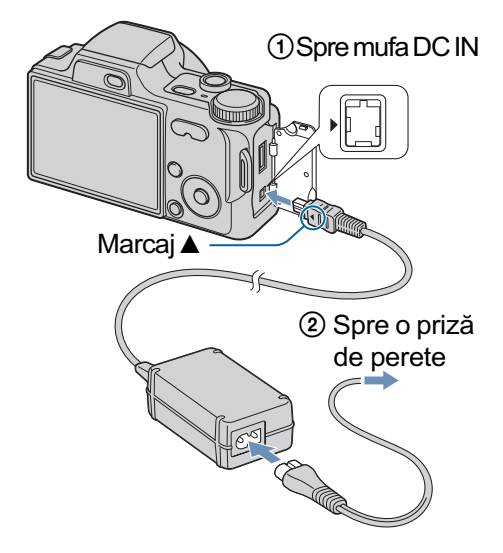

- · Nu puteți încărca acumulatorul conectând camera la un adaptor de rețea AC-LS5K. Folosiți încărcătorul (furnizat) pentru a încãrca acumulatorul.
- 10 Buton de comandă Meniu activ:  $\triangle/\blacktriangledown/\blacktriangle/\blacktriangleright/\blacklozenge$  (39)

#### Meniu oprit: DISP /  $\mathcal{O}$  /  $\mathcal{V}$  /  $\frac{1}{4}$  $(21, 26)$

Când comutatorul de mod este în poziția M: Viteza obturatorului / Aperturã (31)

- $\overline{11}$  Difuzor (în partea de jos)
- $\overline{12}$  Capacul compartimentului pentru acumulator / "Memory Stick Duo" (în partea de jos)
- $\overline{13}$  Sistem de prindere a trepiedului (în partea de jos a aparatului)
	- Folosiți un trepied al cărui surub de prindere este mai mic de 5,5 mm. În caz contrar, nu veți putea prinde în siguranță camera și este posibil să deteriorați aparatul.
- $\overline{14}$  Compartiment pentru acumulator
- 15 Pârghie de eliberare a acumulatorului
- 16 Slot pentru "Memory Stick Duo"
- 17 Indicator luminos de acces

Identificarea părtilor

### Parasolar / Inel adaptor

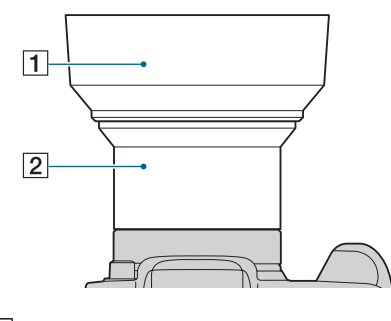

1 Parasolar

2 Inel adaptor

### Montarea parasolarului

Când înregistrați în condiții de lumină puternicã, spre exemplu ziua în exterior, vã recomandăm să folosiți parasolarul pentru lentile pentru a reduce deteriorarea calității imaginilor cauzatã de excesul de luminã..

1 Ataşați inelul adaptor în timp ce alimentarea este opritã.

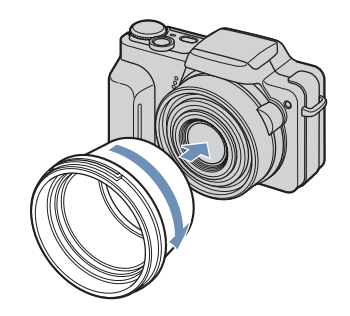

2 Pozitionati parasolarul asa cum este prezentat mai jos, și rotiți-l în sens orar pânã se aude un clic.

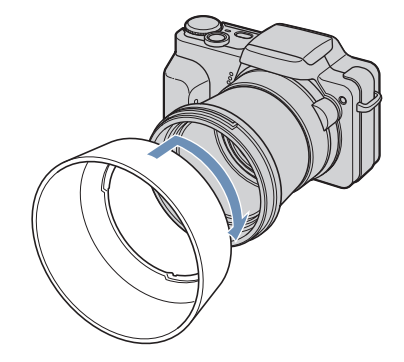

- Puteți monta capacul obiectivului când este montat parasolarul.
- Când utilizaþi parasolarul, fiþi atenþi la urmãtoarele:
	- Indicatorul luminos pentru iluminarea de asistență AF poate fi obturat.
	- Lumina blitului poate fi obturată, determinând apariția umbrelor atunci când este folosit blițul încorporat.

### Pãstrarea parasolarului

Pentru păstrare, parasolarul poate fi atașat în poziþie inversã când nu este folosit. Poziționați parasolarul așa cum este ilustrat mai jos și rotiți-l în sens orar până ce se aude un clic.

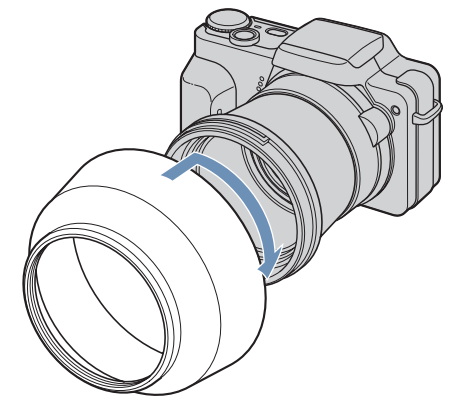

### Montarea lentilelor de conversie (nu sunt furnizate)

Când doriți să accentuați unghiul panoramic la înregistrare sau să măriți obiectele situate la distanță, montați lentilele de conversie.

- 1 Montaþi inelul adaptor.
- 2 Ataşați lentilele de conversie.
	- Când înregistrați folosind lentilele de conversie, parcurgeți reglajele pentru [Conversion Lens] (lentile de conversie), (pag. 72).
	- Pentru detalii, cititi instructiunile de utilizare care însotesc lentilele de conversie.

La fiecare apăsare a  $\triangle$  (DISP) pe butonul de comandã , interfaþa se modificã (pag. 21). Consultaþi paginile indicate între paranteze pentru a afla detalii legate de funcționare.

### Când fotografiați

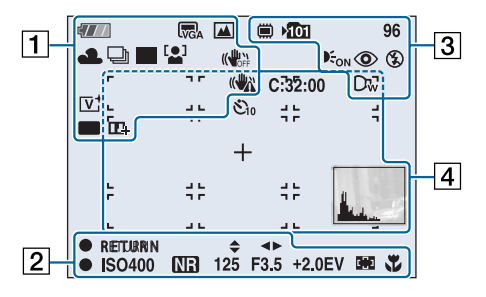

### Când filmați

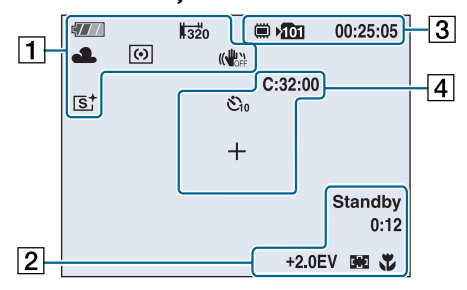

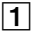

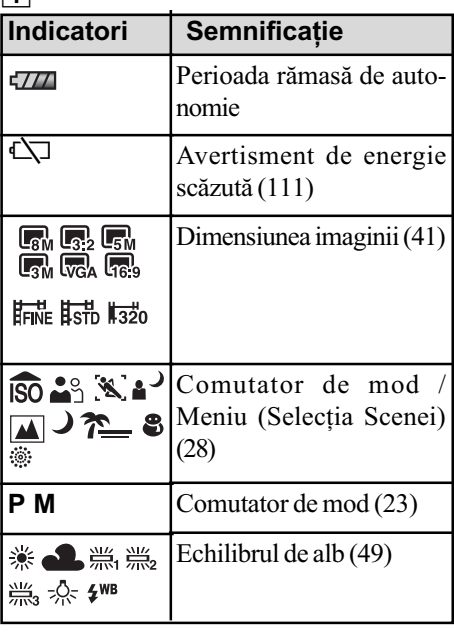

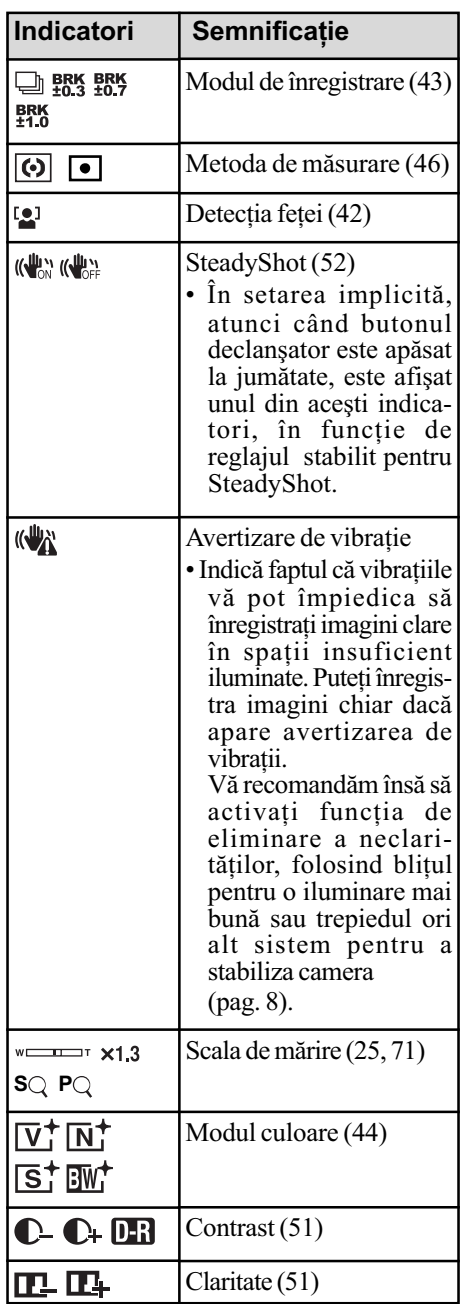

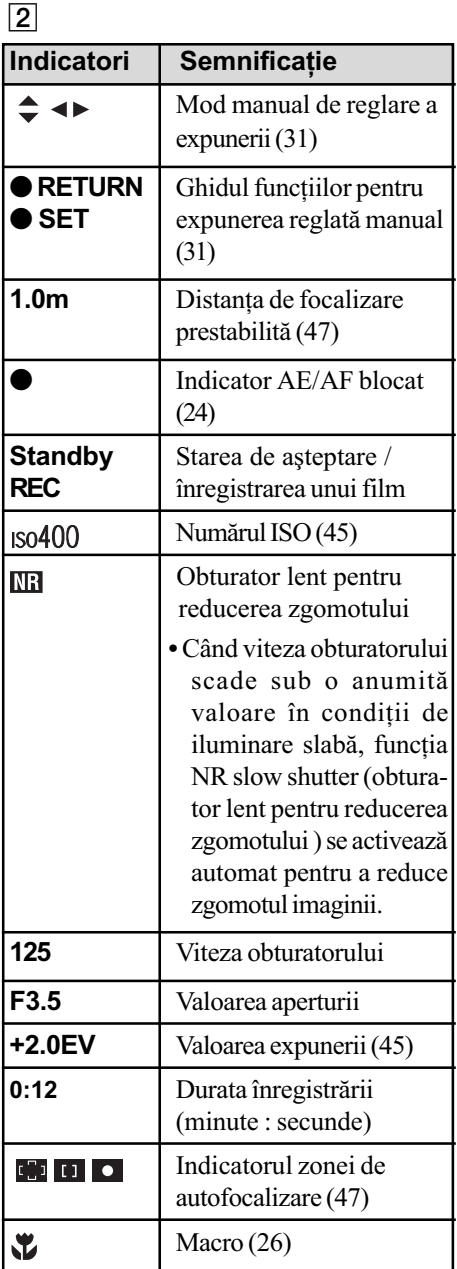

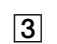

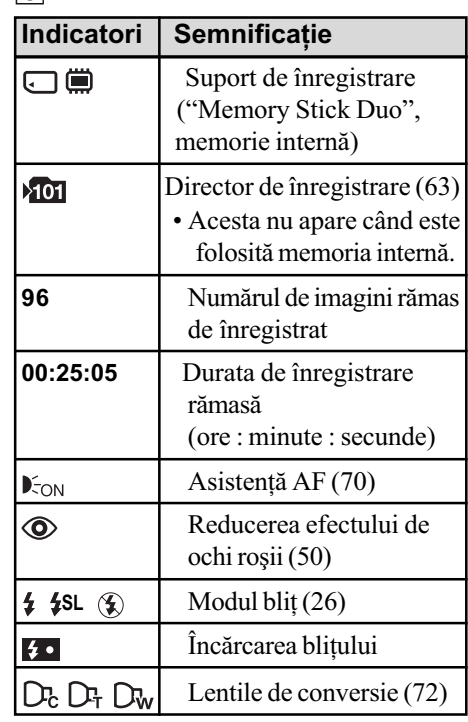

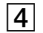

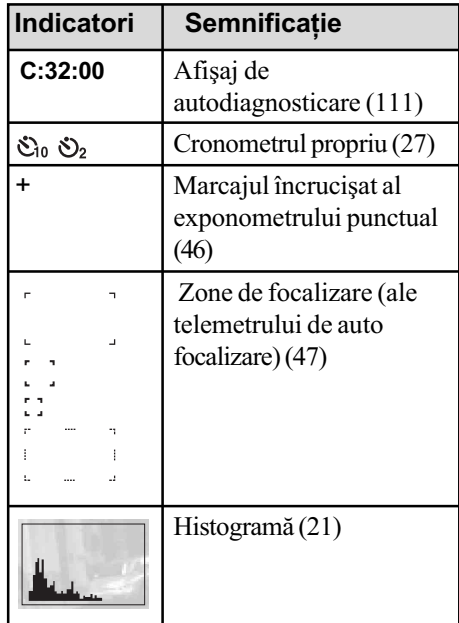

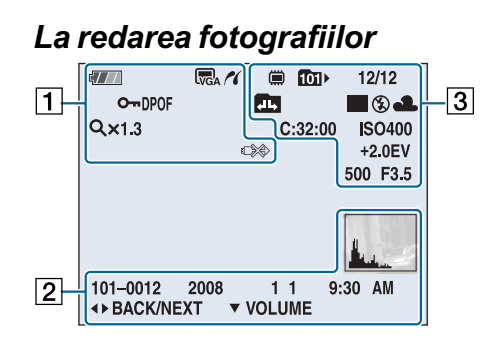

### La redarea filmelor

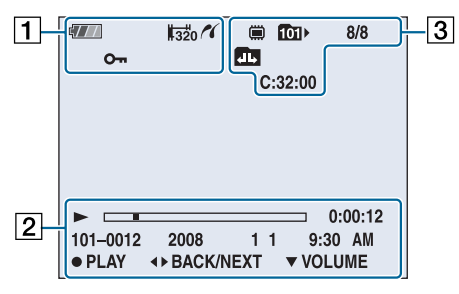

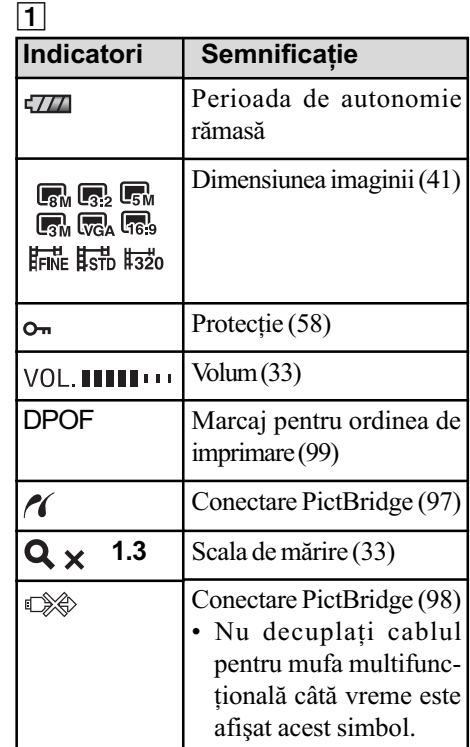

2

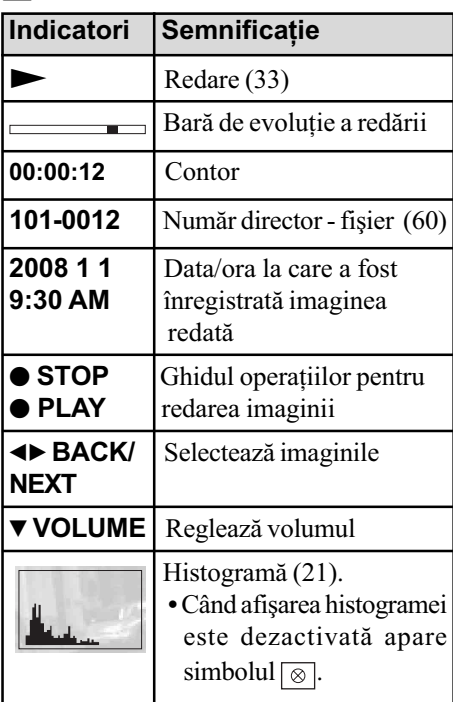

3

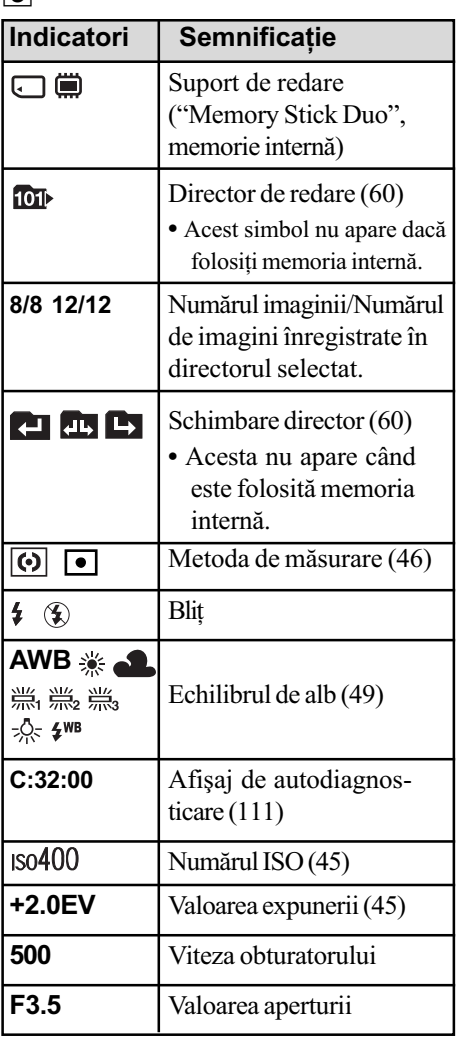

# Modificarea interfeței de ecran

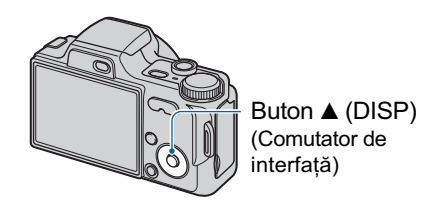

La fiecare apăsare a butonului  $\triangle$  (DISP), afisajul se modifică după cum este prezentat mai jos.

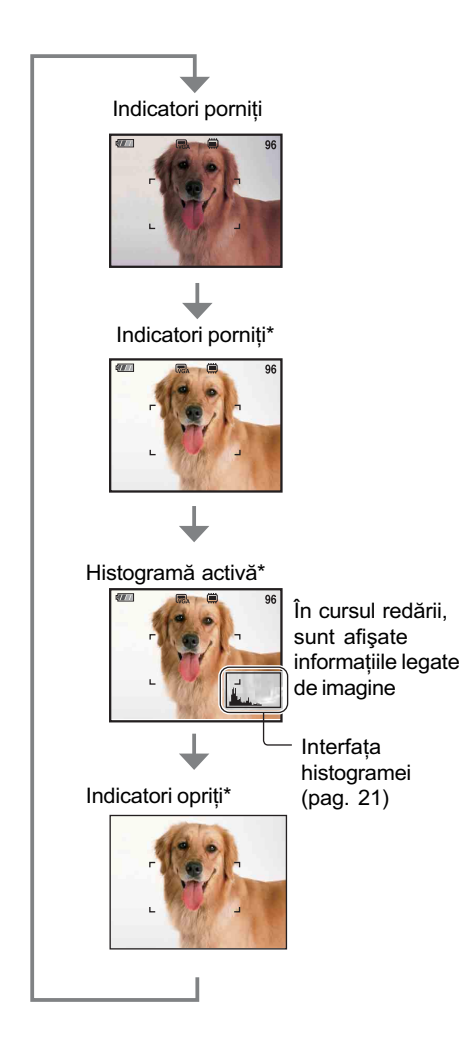

\* Luminozitatea ecranului LCD este mãritã.

- Dacă priviti imaginile în lumină puternică de exterior, creșteți luminozitatea ecranului LCD. În astfel de conditii, energia acumulatorului va scãdea însã mai repede.
- Histograma nu este afișată în următoarele situații :
	- La înregistrare :
	- $-$  când este afișat meniul,
	- când se înregistreazã filme.

La redare :

- $-$  când este afișat meniul,
- $-\hat{\text{in}}$  modul index.
- când folosiți mărirea la redare,
- $-$  când este rotită o fotografie,
- când sunt redate filme.
- · Poate exista o diferentă mare între histograma afișată în timpul înregistrării și cea din timpul redării, în următoarele cazuri :
	- când bliþul lumineazã stroboscopic,
	- când viteza obturatorului este micã sau mare.
- Este posibil ca histograma să nu fie afișată în cazul imaginilor înregistrate cu alte camere.

#### $\ddot{\mathbf{\mathsf{Q}}}$ ' Ajustarea expunerii EV (valoarea expunerii) folosind histograma

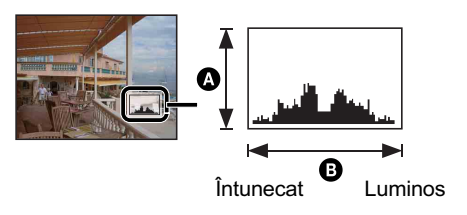

Histograma este un grafic care prezintã luminozitatea unei imagini. Apăsați în mod repetat butonul  $\triangle$  (DISP) pentru a fi afișată histograma în interiorul ecranului. Graficul afișat indică o imagine luminoasă dacă valorile sunt concentrate spre dreapta, respectiv o imagine întunecatã când valorile sunt concentrate spre stânga.

- **A** Număr de pixeli **B** Luminozitate
- Histograma este afișată și în cazuri în care este redată o singură imagine, dar nu puteți regla expunerea.

# Utilizarea memoriei interne

Camera are o memorie internã de 31 MB. Aceastã memorie nu poate fi scoasã din aparat. Puteți înregistra imagini în memoria internă, chiar dacă nu există nici o unitate "Memory Stick Duo" introdusă în aparat.

Filmele cu dimensiunea de [640(Fine)] nu pot fi înregistrate în memoria internã.

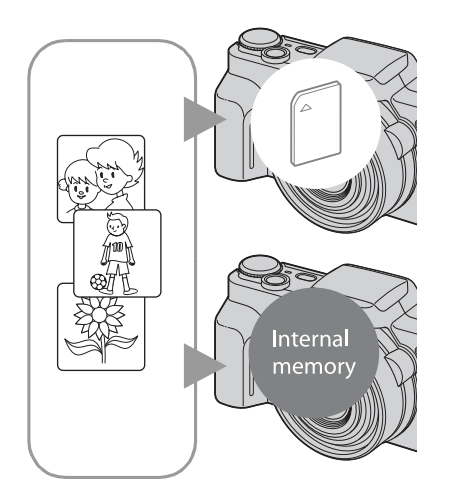

### Dacã în aparat este introdusã o unitate "Memory Stick Duo"

- [Recording] : imaginile sunt înregistrate pe "Memory Stick Duo".
- [Playback] : sunt redate imaginile de pe "Memory Stick Duo".
- [Menu, Settings etc] : imaginilor de pe "Memory Stick Duo" le pot fi aplicate diferite funcții.

### Dacã nu este introdusã nici o unitate "Memory Stick Duo" în aparat

- [Recording] : imaginile sunt înregistrate în memoria internã.
- [Playback] : sunt redate imaginile stocate în memoria internã.
- [Menu, Settings etc] : imaginilor din memoria internã le pot fi aplicate diferite funcții.

### Despre datele de imagine stocate în memoria internã

Vă recomandăm să copiați (să faceți o copie de siguranță) datele evitând erorile, folosind una dintre urmãtoarele metode :

### Pentru a copia (copie de sigurantă) datele pe o unitate "Memory Stick Duo

Pregătiți o unitate "Memory Stick Duo" cu o capacitate suficient de mare, apoi parcurgeți procedura explicată la secțiunea [Copy] (pag. 65).

### Pentru a copia (copie de siguranță) datele pe hard diskul unui calculator

Parcurgeți procedura explicată la paginile 84, 85 sau 88, 89 fără a avea nici o unitate "Memory Stick Duo" în aparat.

- Nu puteți muta datele de imagine de pe un "Memory Stick Duo" în memoria internă.
- Cuplând camera la un calculator printr-un cablu pentru mufa multifuncțională, puteți copia, pe calculator, datele stocate în memoria internă, însă nu veți putea copia date de pe calculator în memoria internã.

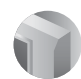

Operații de bază

# Utilizarea comutatorului de mod

Puneți comutator de mod în poziția corespunzătoare funcției pe care vreți să o folosiți.

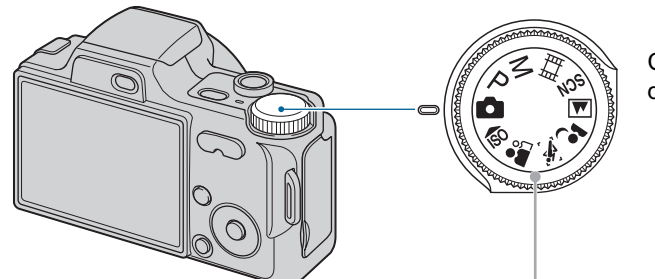

Comutator de mod

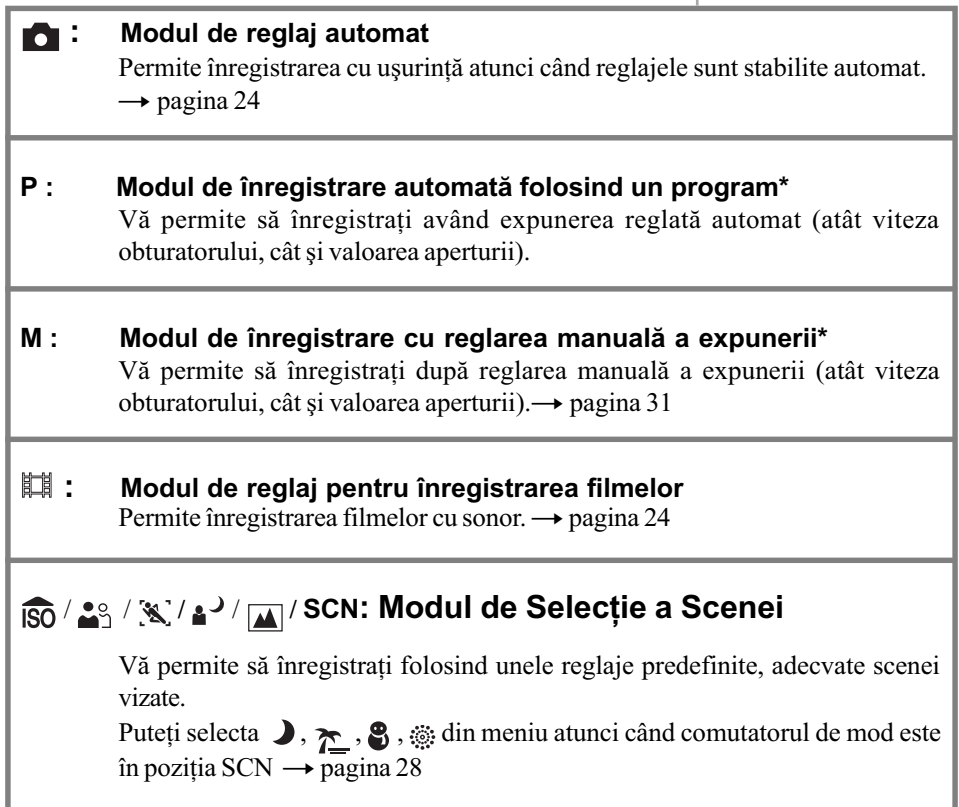

\* Puteþi selecta diverse reglaje folosind meniul. (Pentru detalii legate de funcþiile disponibile, consultați $\rightarrow$  pagina 40).

# Înregistrarea simplificatã a imaginilor (Modul automat de reglaj)

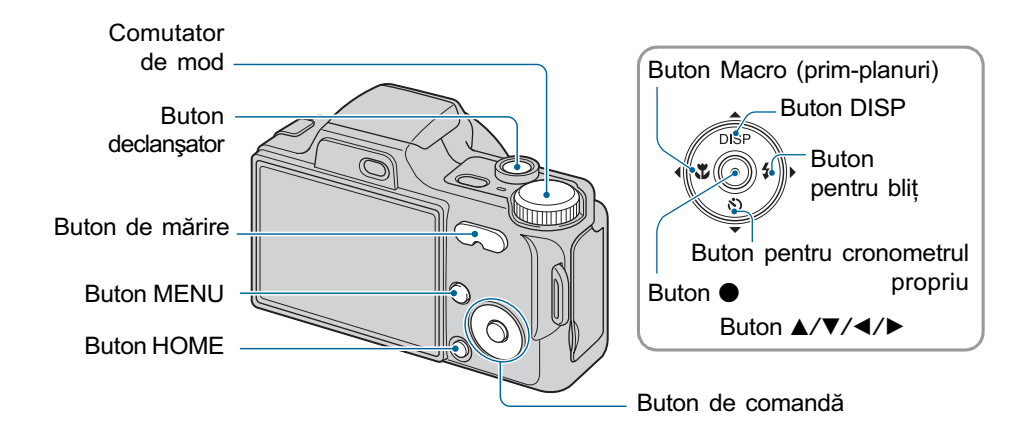

1 Selectați funcția dorită cu comutatorul de mod. Când fotografiați (modul automat de reglaj) : Selectați ... Când filmați : Selectați **...** 

2 Mențineți camera, cu coatele lipite de corpul dumneavoastră, în poziție stabilã.

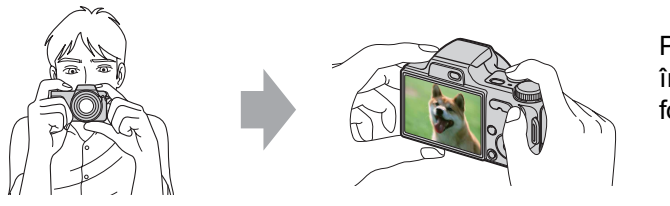

Poziționați subiectul în centrul zonei de focalizare.

# $\bf 3$  înregistrarea cu butonul declanşator.

#### Când fotografiati:

1 Apãsaþi ºi þineþi pe jumãtate apãsat butonul declanºator pentru a focaliza. Indicatorul  $\bullet$  (AE/AF blocat) de culoare verde clipește, se aude un semnal sonor, indicatorul încetează a mai clipi și rămâne aprins.

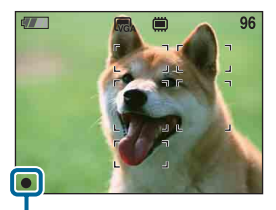

AE/AF blocat

Înregistrarea simplificatã a imaginilor (Modul automat de reglaj)

2 Apăsați complet butonul declanșator.

### La filmare :

Apăsați complet butonul declanșator. Pentru a opri înregistrarea, apăsați din nou, complet butonul declanșator.

### Dacă înregistrați o fotografie a unui subiect care este dificil de focalizat

- $\bullet$  Distanta minimã de înregistrare este de circa 50 cm (W) / 90 cm (T) (de la obiectiv). Apelati la modul de înregistrare a prim-planurilor (Macro) când fotografiați un subiect aflat la o distanță mai mică decât distanța de înregistrare (pag. 26).
- Când camera nu poate focaliza în mod automat pe un subiect, indicatorul AE/AF blocat începe să clipească rar și semnalul sonor nu se aude. În plus, careul telemetrului de autofocalizare dispare. Recompuneți cadrul și focalizați din nou.

### Focalizarea poate fi dificilă în următoarele situații :

- subiecte aflate la distanță mare de cameră și întunecate,
- subiecte care contrasteazã slab cu fundalul,
- subiecte văzute printr-un geam.
- subiecte care se deplasează rapid,
- subiecte care reflectã lumina sau care au un finisaj strãlucitor,
- $-$ subiecte poziționate contra luminii sau care luminează intermitent.

### W / T Utilizarea funcției de mărire

Apăsați T pentru a mări imaginea sau apăsați W pentru a revoca operația de mărire. Dacă apăsați ușor butonul imaginea este mărită lent, iar dacă butonul este apăsat complet, mărirea se desfășoară rapid.

- Când scala de mărire depăseste  $10\times$ , camera utilizează functia Digital Zoom (*mărirea* digitală). Pentru detalii privind reglajele pentru [Digital Zoom] și calitatea imaginii, consultați pagina 71.
- Nu puteþi schimba scala de mãrire în timpul filmãrii.

Înregistrarea simplificatã a imaginilor (Modul automat de reglaj)

### 4 Blit (Selectarea unui mod de functionare a blitului pentru fotografiere)

Apăsați de mai multe ori  $\blacktriangleright$  ( $\sharp$ ) la butonul de comandă, până ce este selectat modul dorit.

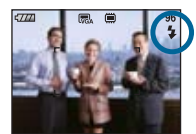

#### (Nici un indicator) : Blitul luminează automat.

Blițul luminează intermitent dacă spațiul în care se înregistrează este întunecos sau dacă subiectul este poziționat contra luminii (Reglaj stabilit implicit).

#### $\overline{\bullet}$ : Blit fortat pornit

#### SL : Încetinire sincronã (Bliþ forþat pornit)

Viteza obturatorului scade în spații întunecate pentru ca fundalul care nu este luminat de blit să fie înregistrat clar.

#### : Blit fortat oprit  $\circledast$

- · Blițul iese automat și luminează intermitent când este utilizat blițul. După utilizare, închideți blitul cu mâna.
- Bliþul lumineazã stroboscopic de douã ori. Prima datã pentru a regla cantitatea de luminã.
- $\bullet$  Pe durata încărcării blițului este afișat simbolul  $\ddagger \bullet$ .

### Înregistrarea prim-planurilor (Macro)

Apăsați în mod repetat butonul  $\blacktriangleleft (\bigvee_{i}$  la butonul de comandă, până ce este selectat modul dorit.

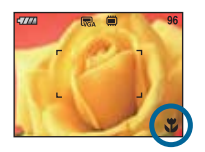

(Nici un indicator) : Funcția Macro oprită

#### : opțiunea Macro activă

În partea W : circa 2 cm sau mai departe de obiectiv. În partea T : circa 90 cm sau mai departe de obiectiv.

- Se recomandã stabilirea pentru mãrire a valorii extreme din partea W.
- Domeniul de focalizare se îngustează și este posibil să nu fie focalizat întreg subiectul.
- Viteza de autofocalizare scade când înregistraþi imagini în modul Macro.

Înregistrarea simplificatã a imaginilor (Modul automat de reglaj)

### O Folosirea cronometrului propriu

Apăsați  $\nabla$  (  $\Diamond$  ) la butonul de comandă de mai multe ori până ce este selectat modul dorit.

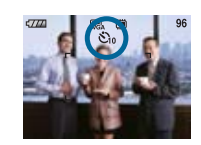

Nici un indicator : Nu este utilizat cronometrul propriu : Este stabilitã o întârziere de 10 secunde cu cronometrul propriu  $\mathcal{O}_2$ : Este stabilită o întârziere de 2 secunde cu cronometrul propriu Când apăsați butonul declanșator, indicatorul luminos al cronometrului propriu clipește și se aude un semnal sonor până când obturatorul este acționat.

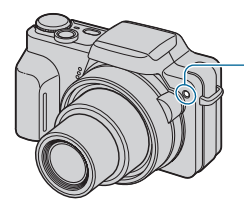

Indicator luminos al cronometrului propriu

Pentru a renunța, apăsați din nou  $\nabla$  ( $\Diamond$ ).

· Dacă utilizați întârzierea de 2 secunde, este posibil să evitați apariția imaginilor neclare . Declanșatorul este eliberat la 2 secunde după ce ați apăsat butonul declanșator ceea ce reduce mișcarea involuntară a camerei când apăsați butonul declanșator.

# Înregistrarea de fotografii (Selecția Scenei)

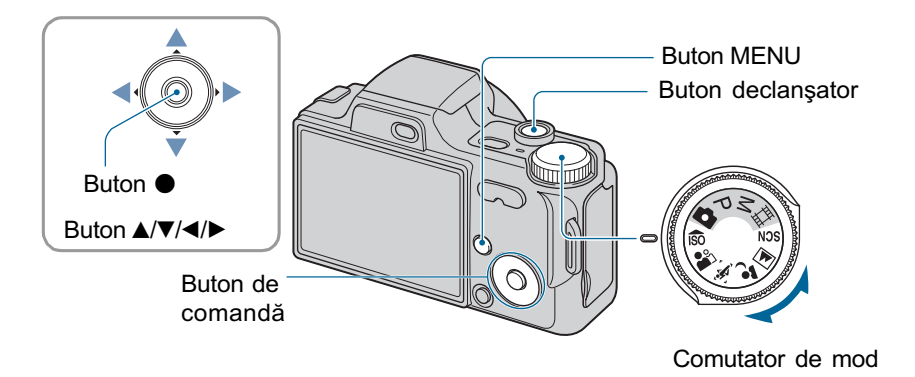

Selecția modului ( $\frac{2}{50}$  /  $\frac{2}{5}$  /  $\frac{1}{5}$  /  $\frac{1}{10}$  ) din comutatorul de mod

- 1 Selectați modul dorit de la Selecția Scenei ( $\frac{1}{180}$  /  $\frac{29}{18}$  /  $\frac{13}{14}$  /  $\frac{13}{14}$  cu comutatorul de mod.
- 2 Înregistrați cu butonul declan sator.

Selectarea modului ( ) /  $\sum$  /  $\frac{8}{3}$  /  $\frac{20}{300}$  din SCN

- 1 Selectați SCN cu comutatorul de mod.
- $2$  Apăsați butonul MENU și selectați una dintre variantele ل $\mathcal{L} \mathcal{L}$  /  $\mathcal{L}$ folosind ∢/▶ de la butonul de comandă (pag. 41).
- $3$  înregistrati cu butonul declansator.

· Pentru detalii legate de mod, consultați pagina următoare.

#### Pentru a renunța la Selecția Scenei

Puneți comutatorul de mod în alt mod decât cele de la selecția scenei.

### Fotografierea folosind Selectia scenei

### Modurile de Selectie a scenei

Urmãtoarele moduri sunt predefinite, pentru a se potrivi cu condiþiile de înregistrare.

### Moduri ce pot fi selectate cu comutatorul de mod

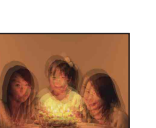

#### **Sensibilitate înaltă** (High Sensitivity)

Vă permite să fotografiați fără a folosi blitul, în conditii de iluminare slabă. reducând neclaritățile.

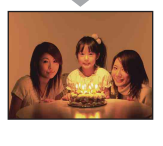

### **Modul instantaneu** (Soft Snap)

Vă permite să fotografiați portrete, flori, etc. într-o atmosferã neutrã.

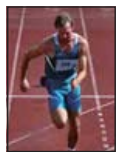

### **Modul avansat de** înregistrare a competitiilor sportive (Advanced Sports Shooting)

Adecvat pentru înregistrarea de scene cu miscrări

rapide, spre exemplu întreceri sportive.

• Cât timp butonul declan sator este pe jumãtate apãsat, deplasarea subiectului este anticipată și focalizarea poate fi reglatã.

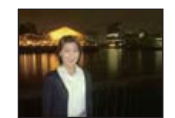

#### Modul portret în amurg (Twilight portrait)\*

Vă permite să înregistrați imagini clare ale persoanelor aflate în spatii întunecate fără a pierde atmosfera nocturnã ce le înconjoarã.

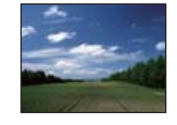

### Modul peisaj (Landscape)

Aparatul focalizeazã numai pe subiecte aflate la distanțe mari pentru a fotografia peisaje etc.

### Moduri ce pot fi selectate din interfața meniului

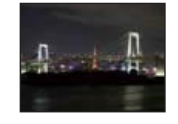

#### Modul amurg (Twilight )\*

Vă permite să înregistrați scene de noapte de la distanțe mari, fără a pierde atmosfera nocturnã.

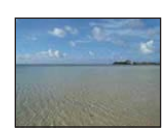

### Modul plajã (Beach)

Când fotografiați pe țărmul mãrii sau pe malul unui

lac, albastrul apei este înregistrat cu claritate dacă folosiți această variantă.

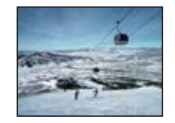

### Zãpadã (Snow)

Când fotografiați scene de iarnã cu multã zãpadã sau alte spații unde întregul

ecran apare alb, utilizați acest mod pentru a evita difuzia culorilor și pentru a înregistra imagini clare.

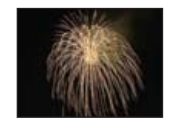

### **※ Focuri de artificii** (Fireworks\*)

Vã permite imortalizarea focurilor de artificii în întreaga lor splendoare.

- · Este posibil să nu puteți înregistra focurile de artificii în toatã splendoarea lor, dacã fotografiaþi folosind lenilele de conversie (nu sunt furnizate) .
- \* Când înregistrați imagini folosind modurile  $\sum$  [Twilight Portrait],  $\sum$  [Twilight] sau  $\gg$  [Fireworks] viteza obturatorului este mai mică. Pentru a evita obținerea de imagini neclare, vă recomandăm să folositi un trepied.

### Funcții care pot fi folosite împreună cu Selecția scenei

Pentru a fotografia în mod corespunzător scenei vizate, camera stabilește o combinație de funcții. Unele facilități nu sunt disponibile, în funcție de modul ales pentru Selecția scenei.

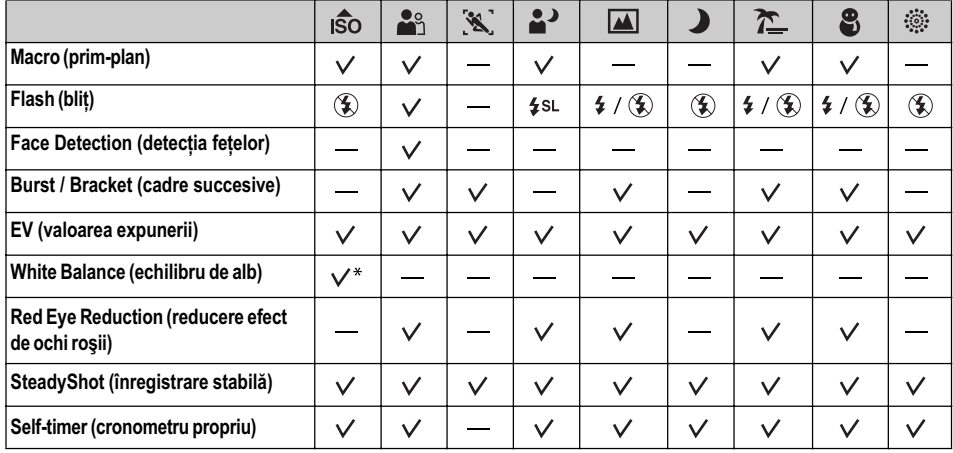

 $\mathcal{S}$ : puteți selecta reglajul dorit

\* : Nu poate fi selectatã opþiunea [Flash] pentru [White Bal].

# Înregistrarea folosind reglajul manual al expunerii

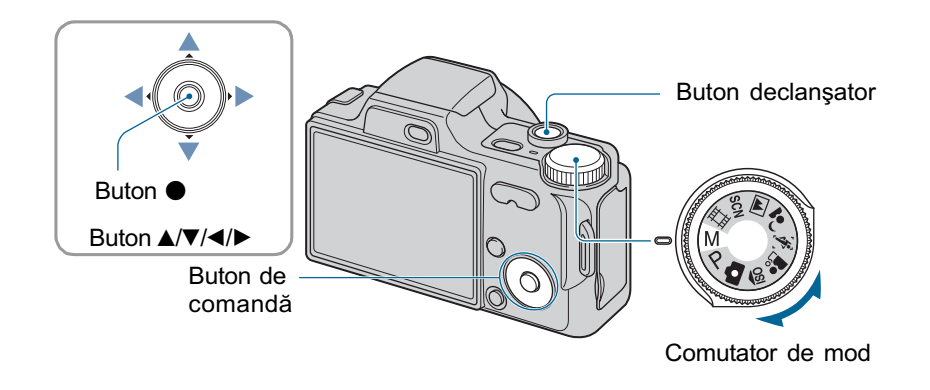

- $1$  Selectați M cu comutatorul de mod și apăsați $\bullet$  la butonul de comandă.
	- $\bullet$  Indicația [SET] se modifică în [RETURN]în partea din stânga jos a ecranului, iar camera trece în modul manual de reglare a expunerii.
- 2 Reglați manual expunerea folosind butonul de comandă.

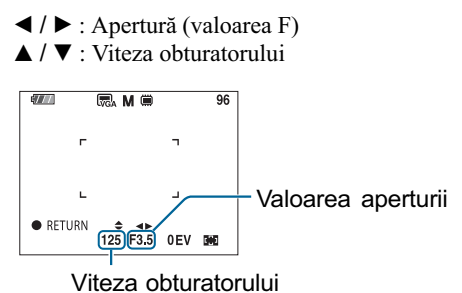

- Selectaþi pentru expunere una dintre valorile de mai jos:
	- când pentru mãrire este stabilitã o valoare spre extremitatea W, pentru aperturã puteþi alege una dintre valorile F3,5 sau F8,0.
	- când pentru mãrire este stabilitã o valoare spre extremitatea T, pentru aperturã puteþi alege una dintre valorile F4,4 sau F10.
- Pentru viteza obturatorului pot fi alese valori între 30 și 1/2000 secunde.
- · Diferența dintre valoare stabilită și cea considerată adecvată de către cameră este afișată pe ecran sub forma valorii EV (pag. 45). Dacă este afișată valoarea 0 EV, înseamnă că ati stabilit pentru expunere aceeasi valoare considerată optimă și de camera foto.

### $\bf 3$  Înregistrați folosind butonul declanşator.

Înregistrarea folosind reglajul manual al expunerii

- Pentru a alege modul bliþ, pentru a fotografia în modul Macro/ modul self-timer sau pentru a schimba modul de afișare al ecranului, apăsați  $\bullet$  pentru a anula modul de înregistrare folosind reglajul manual al expunerii (pe ecran, indicația [RETURN] se modificã în [SET] ).
- Pentru bliț este aleasă una dintre valorile  $\sharp$  (Bliț pornit) sau  $\circledast$  (Bliț oprit).
- Vitezele obturatorului de o secundă sau mai lente sunt indicate prin ["], de exemplu, [1"] · Când alegeți o viteză mai redusă a obturatorului, se recomandă folosirea trepiedului
- pentru a preveni efectele nedorite ale vibrațiilor.
- Când viteza obturatorului devină mai mică decât o anumită valoare, funcția de reducere a zgomotului (NR) va acționa în mod automat pentru a reduce zgomotul imaginii, iar pe ecran apare indicația [NR].
- · Dacă selectați viteze reduse ale obturatorului, procesarea datelor durează mai mult timp.

# Vizualizarea imaginilor

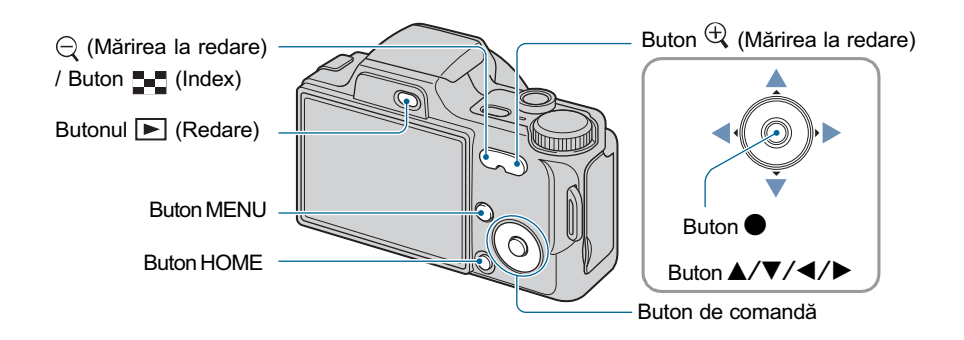

### 1 Apăsați butonul **▶** (Redare).

• Dacă apăsați butonul  $\blacktriangleright$  (Redare) când alimentarea este oprită, camera pornește automat în modul redare. Pentru a trece în modul înregistrare, apăsați din nou butonul  $\blacksquare$  (Redare).

# 2 Selectați o imagine folosind  $\blacktriangleleft$  /  $\blacktriangleright$  de la butonul de comandă.

#### Film :

Apăsați  $\bullet$  pentru redarea unui film. (Apăsați din nou  $\bullet$  pentru a opri redarea.)

Apăsați  $\blacktriangle$  /  $\blacktriangleright$  pentru a derula / a rula rapid înainte filmul. (Apăsați din nou  $\blacktriangleright$  pentru a reveni la redarea normalã.)

Pentru a fi afișată interfața de reglare a volumului apăsați  $\nabla$ , apoi apăsați  $\blacktriangleleft$   $\blacktriangleright$  pentru a regla volumul.

· Filmele cu dimensiunea imaginii de [320] sunt afișate la scară redusă.

#### $\Theta$  Pentru a vizualiza o fotografie mărită (mărire la redare)

Apăsați butonul  $\oplus$  în timpul prezentării unei fotografii.

Pentru a renunța la mărire, apăsați  $\ominus$ .

Pentru a stabili zona care să fie mărită :  $\triangle$ / $\nabla$ / $\triangleleft$ / $\triangleright$ 

Pentru a renunța la mărirea la redare :  $\bullet$ 

Pentru stocarea imaginilor mãrite : [Trimming] (pag.58).

Vizualizarea imaginilor

### **E** Pentru a fi afişată o interfață index

Apăsați butonul  $\blacksquare$  (Index) pentru a fi afișată interfața index în timp ce este prezentată o fotografie. Selectați o imagine folosind butoanele  $\triangle$ / $\nabla$ / $\triangle$ / $\triangleright$ .

Pentru a reveni la afişarea unei singure imagini pe ecran, apăsați .

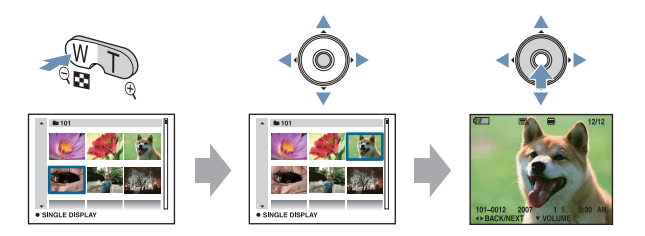

- Puteți accesa interfața index și selectând [ $\blacksquare$  Index Display] corespunzător  $\blacksquare$  (Vizualizarea imaginilor) din interfața HOME.
- De fiecare dată când apăsați butonul  $\blacksquare$  (Index), este modificat numărul de imagini care apar în interfața index.
- Când folosiți cardul "Memory Stick Duo", dacă există mai multe directoare, selectați bara de alegere a directoarelor folosind  $\blacktriangle$ , apoi selectați directorul dorit cu  $\blacktriangle/\blacktriangledown$ .

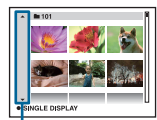

Barã de alegere a directorului

# **Ştergerea imaginilor**

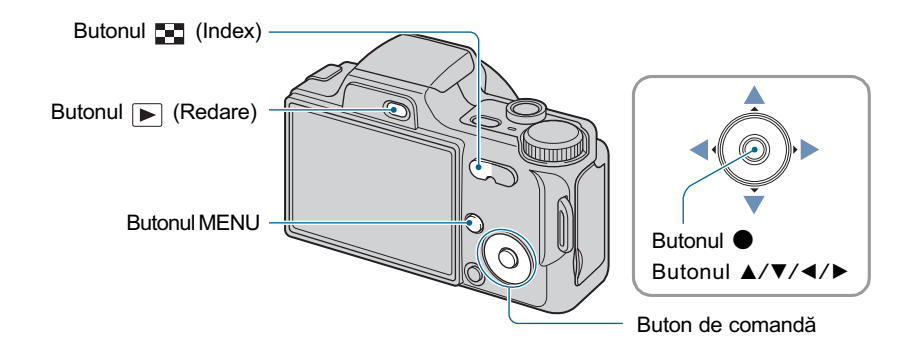

- 1 Apăsați butonul ► (Redare).
- $2$  Apăsați butonul MENU în timp ce sunt afişate imagini în modul imagine unicã sau în modul index.
- 3 Selectați  $\tilde{m}$  [Delete] cu  $\blacktriangle$  de la butonul de comandă.

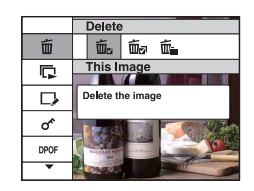

4 Selectați metoda dorită de ştergere, cu  $\blacktriangleleft$  >, alegând una dintre variantele [This image] (Această imagine), [Multiple Images] (Mai multe imagini) și Fall In This Folder] (Toate din acest director), apoi apăsați •.

Stergerea imaginilor

### Când selectați [This image] (această imagine)

Este ștearsă imaginea curentă selectată. Selectați [OK] cu **A**, apoi apăsați  $\bullet$ .

### Dacă selectati varianta [Multiple Images] (Mai multe imagini)

Sunt selectate și șterse simultan mai multe imagini.

**①** Selectați imaginile pe care vreți să le ștergeți, apoi apăsați ● În caseta de bifare corespunzătoare acestora apare marcajul  $\sqrt{ }$ .

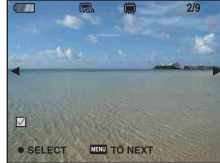

#### O singură imagine **Interfata** index

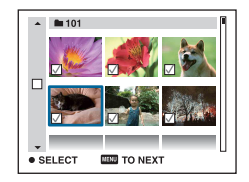

2 Apãsaþi MENU.

 $\circledS$  Selectați [OK] cu ajutorul butonului  $\blacktriangle$ , apoi apăsați  $\bullet$ .

### Dacă selectați varianta [All In This Folder] (Toate din acest director)

Sunt sterse simultan toate imaginile din directorul selectat. Selectați [OK] cu ajutorul butonului  $\blacktriangle$ , apoi apăsați  $\blacktriangleright$ .

• Puteți șterge toate imaginile dintr-un director selectând [Multiple Images] din interfața index. Deplasați zona activă în bara de selecție a directorului cu  $\blacktriangleleft$ , apoi atașându-i acestuia marcajul  $\sqrt{ }$ .
# Descrierea diverselor funcții - HOME / Meniu

# Utilizarea interfeței HOME

HOME este interfața de bază utilizată pentru a accesa diverse funcții disponibile, indiferent dacă sunteți în modul înregistrare / vizionare.

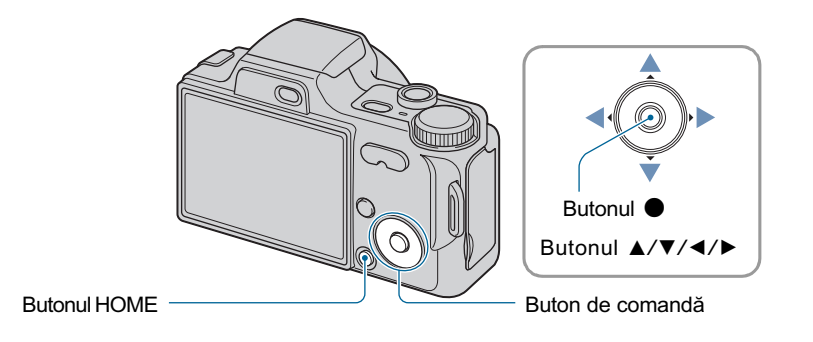

1 Apăsați butonul HOME pentru a fi afişată interfața HOME.

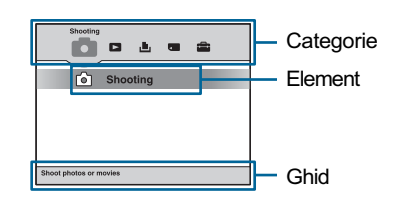

2 Selectați o categorie cu  $\blacktriangleleft$   $\blacktriangleright$  de la butonul de comandă.

# $3$  Selectați un element cu  $\blacktriangle/\blacktriangledown$ , apoi apăsați  $\blacklozenge$ .

• Nu puteți afișa interfața HOME când este realizată o conexiune PictBridge sau una USB.

 Camera este trecutã în modul înregistrare sau în modul redare prin apãsarea din nou a butonului HOME.

# Elementele interfeței HOME

Apăsați butonul HOME pentru a fi afișate elementele de mai jos. Detalii legate de acestea sunt afișate pe ecran, de către ghid, sub formă de explicații.

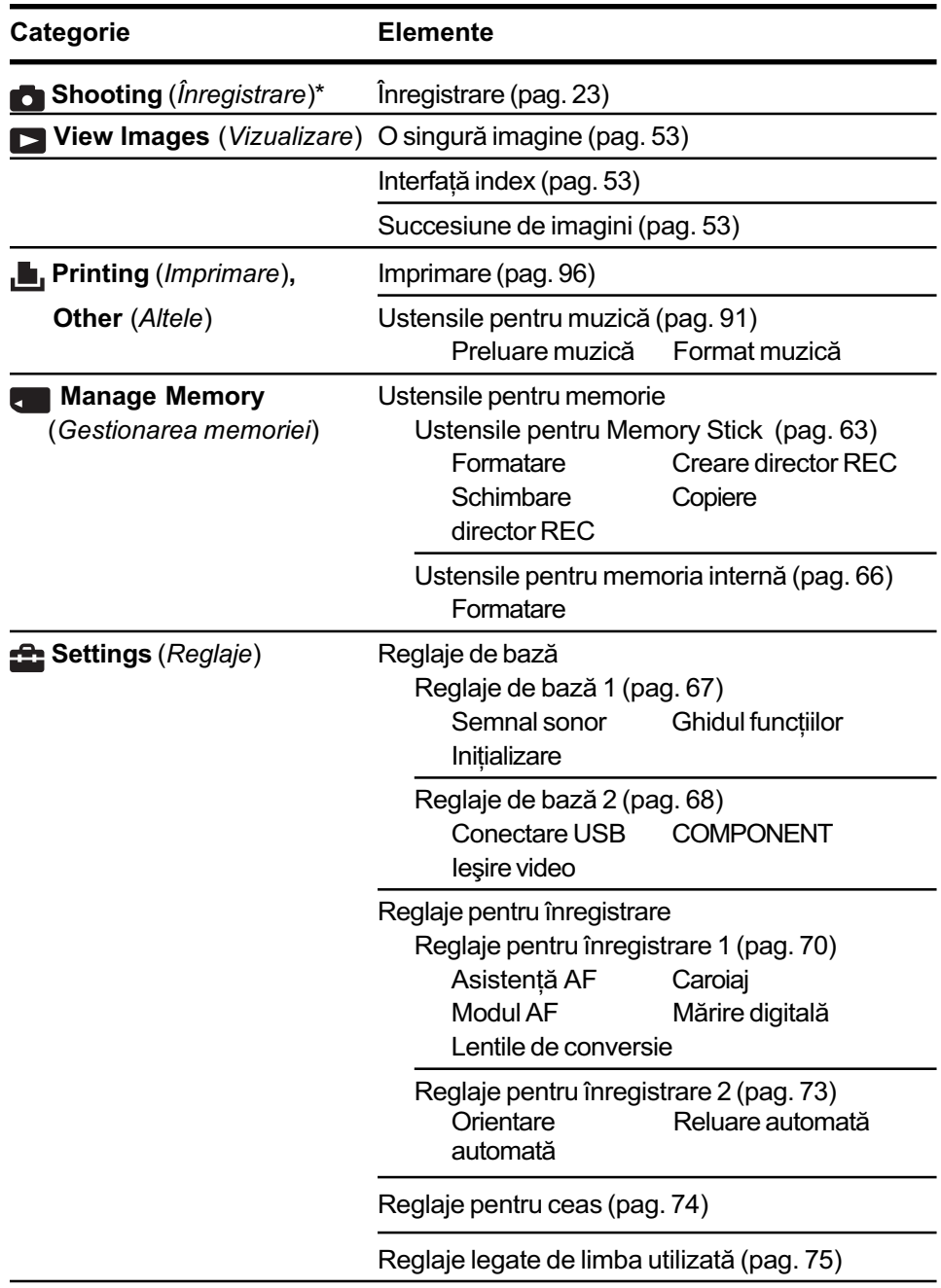

\* Va fi aplicat modul de înregistrare selectat cu comutatorul de mod.

Învătarea diverselor funcții - HOME / Meniu

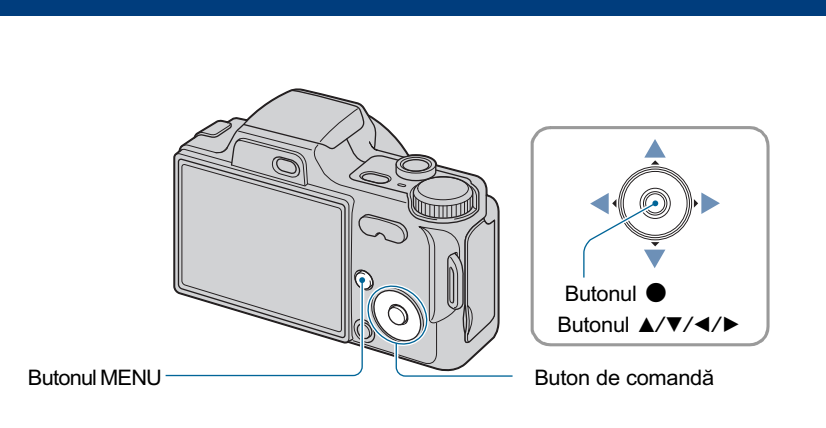

# Utilizarea elementelor de meniu

 $1$  Apăsați butonul MENU pentru a fi afișat meniul.

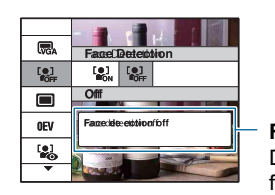

Funcția de ghidare Dacă alegeți pentru [Function Guide] varianta [Off], funcția de ghidare este oprită (pag.67).

- Meniul va fi afișat numai când camera este în modurile înregistrare și redare.
- $\cdot$  În funcție de modul selectat vor fi vizibile diferite elemente.

# 2 Selectați elementul de meniu dorit cu  $\blacktriangle/\blacktriangledown$  de la butonul de comandă.

• Dacă elementul dorit este ascuns, mențineți apăsate butoanele  $\blacktriangle/\blacktriangledown$  până ce elementul respectiv apare pe ecran.

# $3$  Selectați o variantă de reglaj cu  $\blacktriangleleft/\blacktriangleright$ .

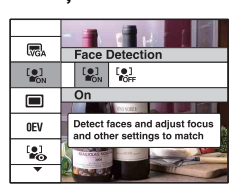

- Dacă elementul dorit este ascuns, mențineți apăsate butoanele </>
>  $\blacklozenge$  până ce elementul respectiv apare pe ecran.
- Apăsați după selectarea unui element în modul redare.
- 4 Apăsați butonul MENU pentru ca meniul să fie oprit.

# Elementele meniului

Elementele de meniu disponibile diferă în funcție de modul în care lucrează camera (înregistrare / vizualizare), și în funcție de poziția comutatorului de mod. Pe ecran sunt afișate numai elementele disponibile.

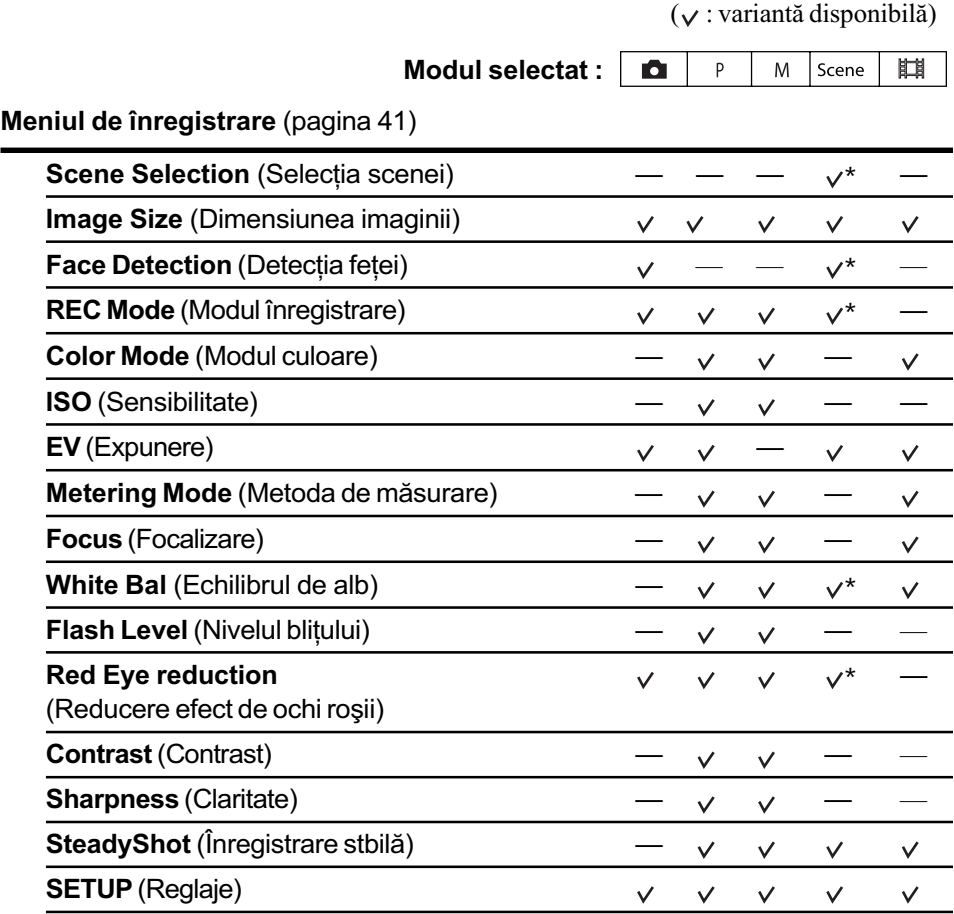

\* Funcționarea este limitată în funcție de Modul de Selecție a scenei ales (pag. 29).

Meniul de vizualizare (pagina 56)

- **而(Ştergere)**  $\Box$  (Retuşare) DPOF (Marcaj pentru imprimare) **→ (Rotire)**
- (Succesiune de imagini)
- $\sigma^*$  (Protecție)
- L (Imprimare)
- (Director selectat)

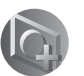

Utilizarea funcțiilor pentru înregistrare

# Meniul de înregistrare

 În continuare sunt descrise funcþiile disponibile pentru modul de înregistrare, când este folosit MENU. Pentru detalii legate de modul de acționare a meniului, consultați pag. 39

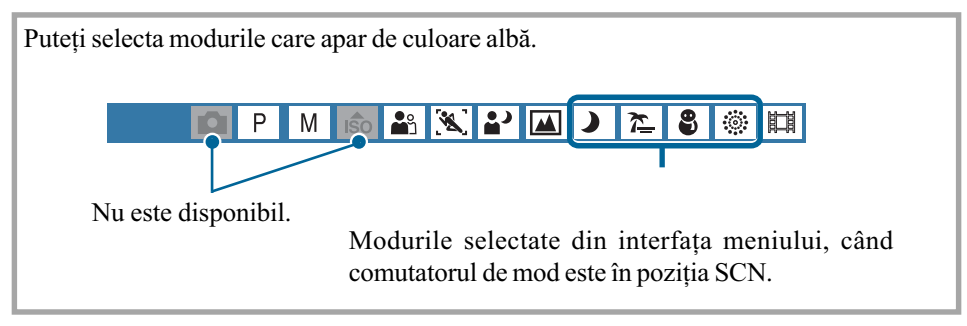

Reglajele stabilite implicit sunt marcate cu simbolul  $\mathcal{D}$ .

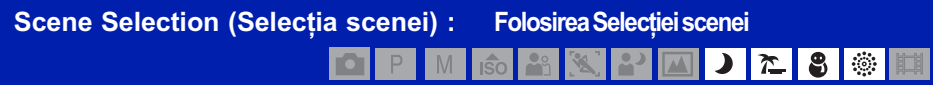

Selectează un mod de Selecție a scenei din meniu.

Vă permite să înregistrați imagini, folosind reglajele prestabilite, pentru diverse condiții (pagina 28).

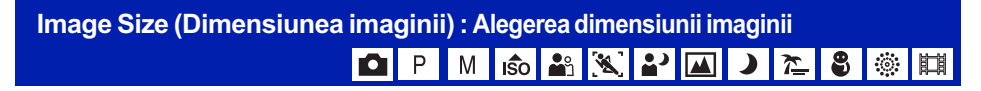

#### Pentru fotografii

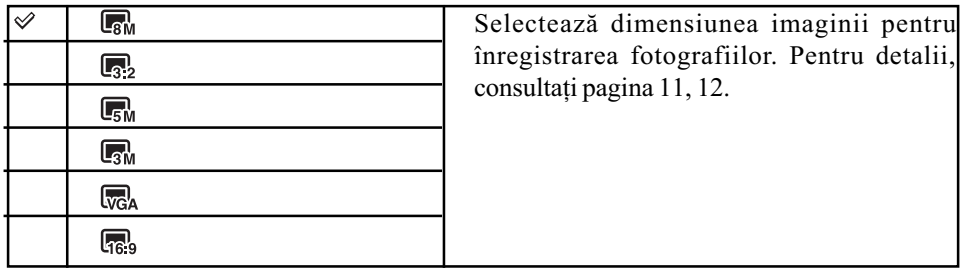

#### Pentru filme

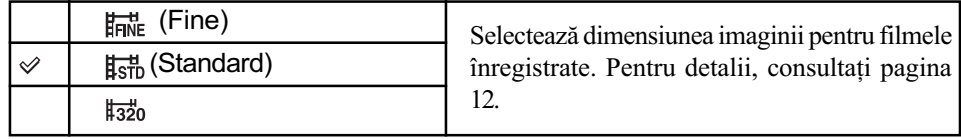

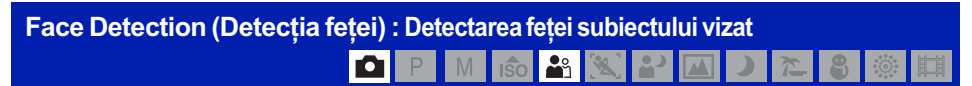

Stabilește dacă să fie utilizată sau nu funcția de detecție a fețelor.

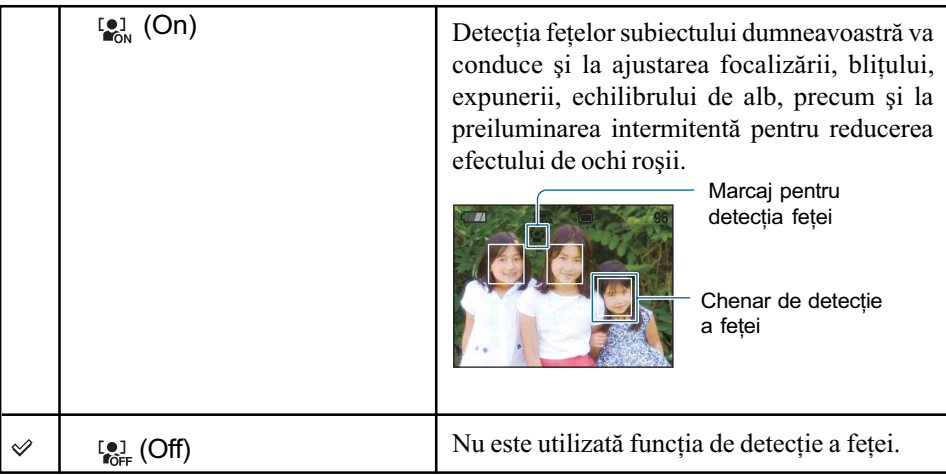

- Când pentru [Face Detection] (detecția feței) este aleasă varianta [On]:
	- $-Nu$  puteți utiliza AF illuminator.
- Nu puteți utiliza mărirea digitală. Disponibilã numai pentru [Soft Snap], varianta implicitã fiind [On].
- · Pot fi detectate până la 8 fețe în cadrul pe care îl înregistrați. Când înregistrați folosind varianta [Soft Snap ], numãrul de feþe ce pot fi detectate în cadrul vizat este însã limitat la 2.
- Când camera detecteazã mai multe subiecte, aceasta va decide care este subiectul principal și va focaliza asupra lui.
- Chenarul zonei de focalizare va deveni de culoare verde când apăsați pe jumătate butonul declanșator. Dacă acest chenar nu este verde, este posibil să se focalizeze și asupra unui alt subiect aflat la aceeași distanță ca cel vizat.
- · Este posibil ca funcția de detecția a feței să nu acționeze corect, în funcție de condițiile în care este utilizatã, cum ar fi:
	- Atunci când expunerea este prea întunecatã sau prea strãlucitoare.
	- Atunci când o parte a feþei este ascunsã de anumite obiecte, cum ar fi ochelari de soare, mascã sau pãlãrie, etc.
	- Atunci când subiectul nu este cu fata îndreptată către cameră.

## Pentru detalii privind Fund de înregistrare<br>funcționarea @ pag. 49

REC Mode (Modul înregistrare) : Alegerea metodei de înregistrare continuă KO P M GO AS X P KI ) | 7≟ | 8 |

Stabilește dacă să se înregistreze în mod continuu sau nu la apăsarea butonului declanșator.

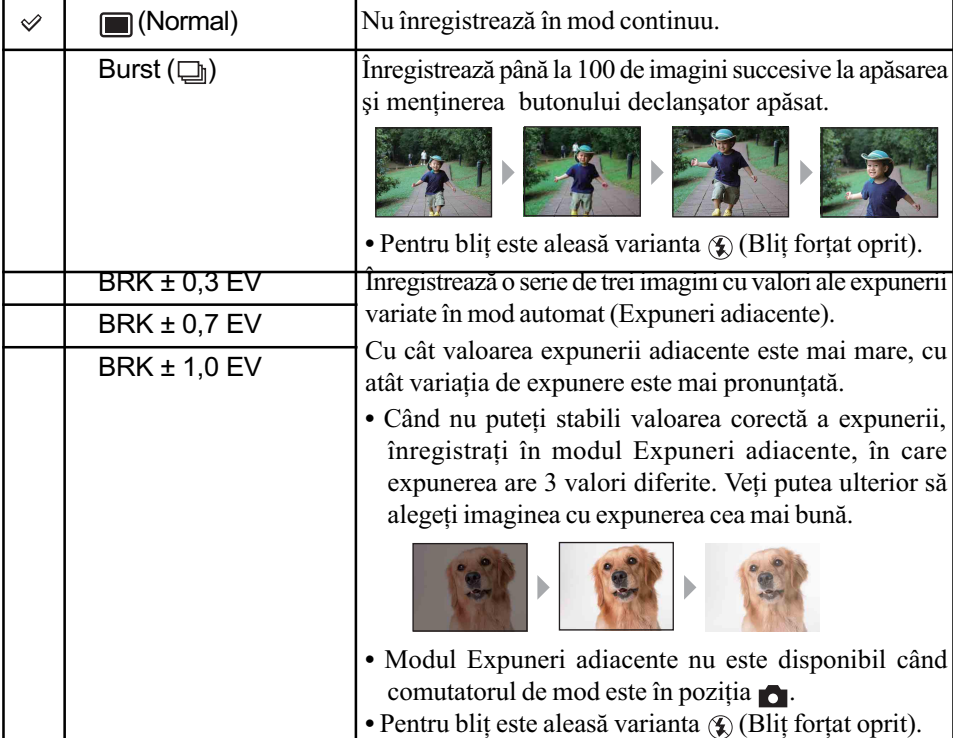

#### În legãturã cu [Burst]

- Când folosiþi cronometrul propriu, este înregistratã o serie de cel mult cinci imagini.
- La înregistrarea folosind comutatorul de mod pus în poziția M, nu puteți selecta această opþiune, dacã viteza obturatorului este de 1/3 secunde sau mai micã.
- Intervalul de înregistrare este de aproximativ 0,5 secunde. Intervalul de înregistrare devine mai lung, în funcție de reglajul stabilit pentru dimensiunea imaginii.
- Când acumulatorul are puțină energie sau când memoria internă ori când unitatea "Memory Stick Duo" sunt complet ocupate, înregistrarea în modul Burst se oprește.
- Focalizarea, echilibrul de alb și expunerea sunt stabilite ca valori pentru prima imagine.

#### În legãturã cu Expunerile adiacente (Exposure Bracket)

- Focalizarea și echilibrul de alb sunt stabilite pentru prima imagine, aceleași valori fiind folosite și pentru celelalte imagini.
- La înregistrarea folosind comutatorul de mod pus în poziția M, nu puteți selecta această opțiune, dacă viteza obturatorului este de 1/3 secunde sau mai mică
- Când expunerea este reglată manual (pag. 45), expunerea este schimbată în funcție de luminozitatea stabilitã.
- Intervalul de înregistrare este același ca la modul Burst (înregistrare în rafală). Acest interval poate fi mai lung, în funcție de condițiile de înregistrare a scenei.
- Dacă subiectul este prea luminos sau prea întunecat, este posibil să nu puteți înregistra corespunzãtor cu valorile adiacente selectate.

Pentru detalii privind Fentru detalii privind Meniul de înregistrare<br>funcționarea & pag. 39

COLOR Mode (Modul culoare) : Modificarea vivacității imaginilor sau adăugarea de efecte speciale **OPM** B**SAXPIDES SEI** 

Puteți modifica luminozitatea imaginii, însoțind-o de efecte.

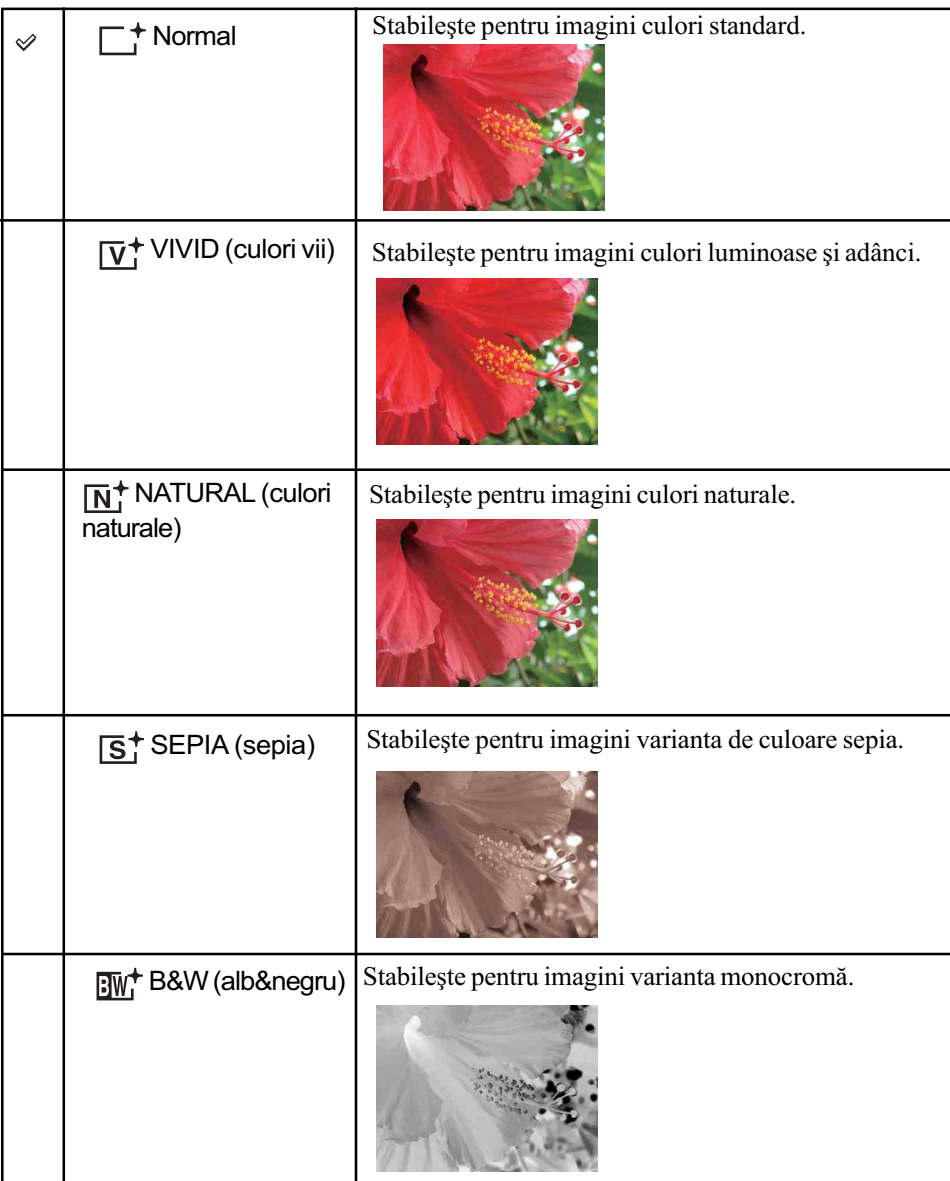

• La înregistrarea filmelor, puteți selecta numai una dintre variantele [Normal], [Sepia] și [B&W].

Pentru detalii privind Meniul de înregistrare<br>funcționarea & pag. 39

ISO : Stabilirea sensibilității luminoase  $\overline{P}$ M

Sensibilitate ISO scăzută Sensibilitate ISO ridicată

Selectați sensibilitatea ISO

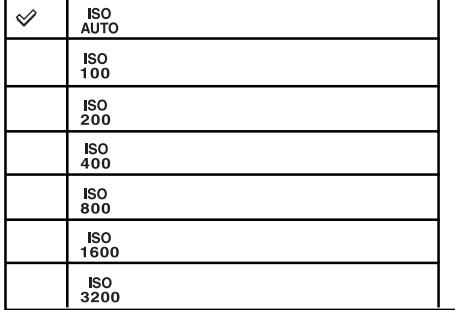

Puteți reduce neclaritatea imaginilor, când fotografiați în spații întunecate sau când filmați subiecte care se deplaseazã rapid, prin mãrirea sensibilității ISO. Oricum, imaginile au tendința sã prezinte mai mult zgomot cu cât numãrul sensibilității ISO este mai mare. Selectați un număr ISO corespunzător condițiilor de înregistrare.

- $\bullet$  Pentru detalii legate de sensibilitatea ISO, consultați pagina 9.
- Când alegeți opțiunile Burst sau Exposure Bracket (expuneri adiacente), puteți selecta numai una dintre variantele [ISO AUTO] și de la [ISO 100] la [ISO 400].
- Când înregistraþi în condiþii de luminã puternicã, aparatul accentueazã automat reproducerea tonurilor, ajutând astfel ca imaginile sã nu aibã o tentã albã prea puternicã (cu excepþia cazului în care pentru [ISO] este aleasã varianta [ISO 100]).

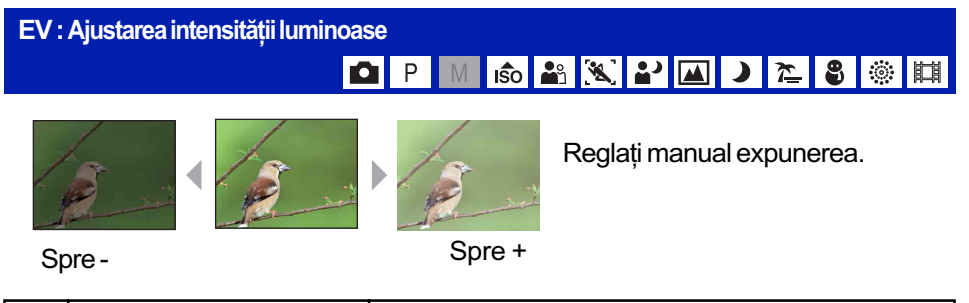

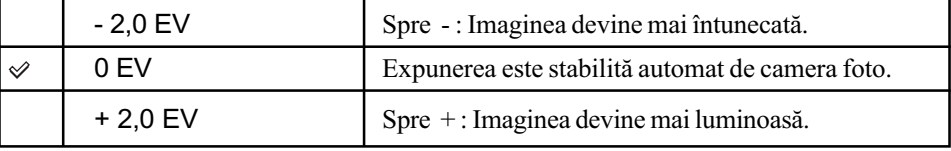

Pentru detalii despre expunere, consultaþi pagina 9.

- Valoarea de compensare poate fi aleasã în trepte de 1/3 EV.
- Când subiectul este înregistrat în condiþii extrem de luminoase sau de întunecate, sau când utilizați blițul, este posibil ca reglarea expunerii sa nu fie eficientă.

# Pentru detalii privind **Meniul de înregistrare**<br>*funcționarea @ pag. 39 funcționarea @ pag. 39*

## Metering Mode (Metoda de mãsurare) : Alegerea metodei de mãsurare**OPM GOBX PEDES SHE**

Selectează metoda de măsurare care stabilește în ce parte a subiectului să se efectueze mãsurãtorile pentru determinarea expunerii.

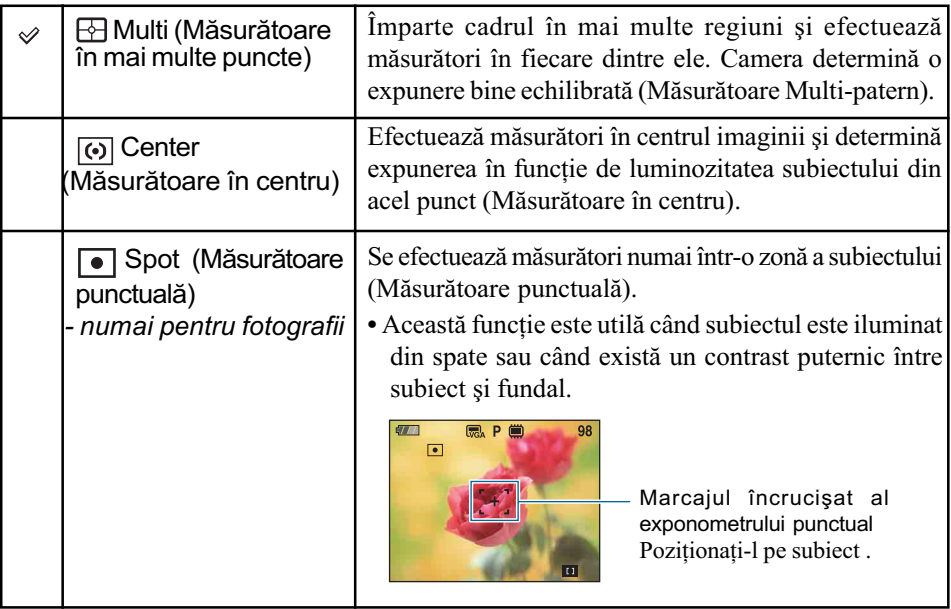

- Pentru detalii legate de expunere, consultaþi pagina 9.
- Când utilizaþi mãsurãtoarea punctualã sau pe cea în centru, se recomandã ca pentru [FOCUS] să alegeți varianta [Center AF], pentru a focaliza pe zona unde se efectuează mãsurarea (pag. 47).

Pentru detalii privind **Meniul de înregistrare**<br>*funcționarea ⊕ pag. 39* 

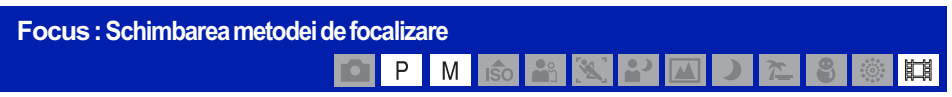

Puteți schimba metoda de focalizare. Utilizați meniul când este dificil să obțineți o focalizare corespunzãtoare folosind modul automat

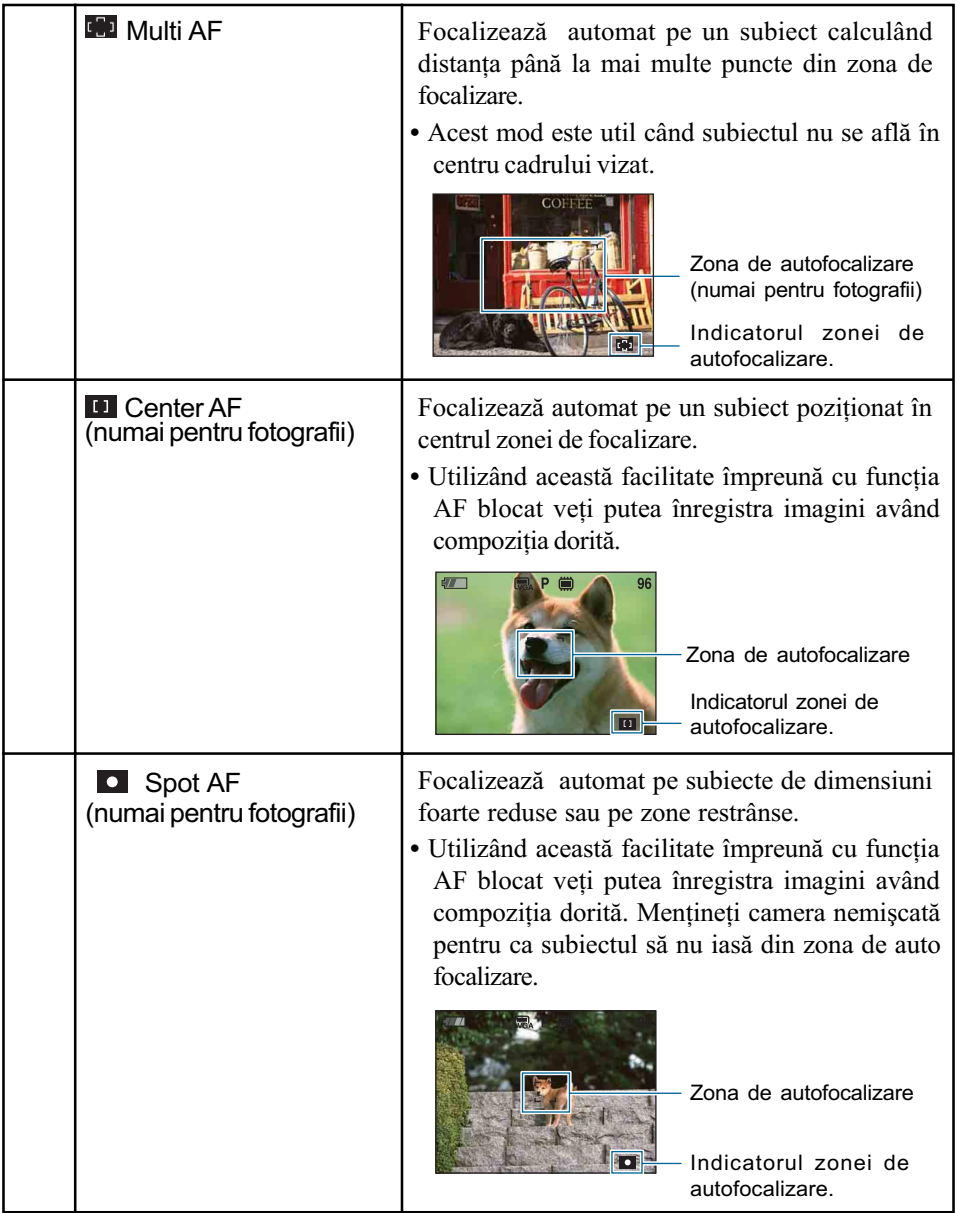

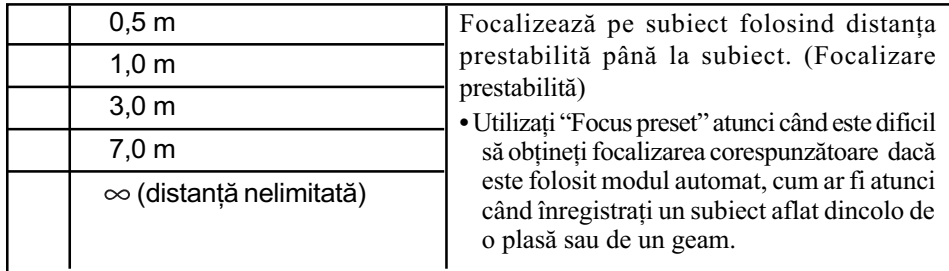

- AF este prescurtarea pentru Auto Focus (focalizare automatã).
- Permiteti o mariã de eroare în reglarea distantei corespunzătoare optiunii "Focus Preset". Dacă folositi mărirea în partea T sau îndreptați obiectivul în sus sau în jos, eroarea va creste.
- Dacă folosiți Digital Zoom (mărirea digitală) sau AF Illuminator (iluminare de asistență  $AF$ ), zona de autofocalizare este dezactivată și este afisat un alt chenar, cu linie punctată. În acest caz, camera camera va focaliza pe subiectele poziționate în centrul cadrului.

## `ÿ Dacă subiectul este în afara zonei de focalizare

Când subiectul fotografiat se aflã la marginea cadrului (sau a ecranului ) sau când folosiþi opþiunea [Center AF] sau [Spot AF], este posibil ca aparatul sã nu focalizeze pe respectivul subiect.

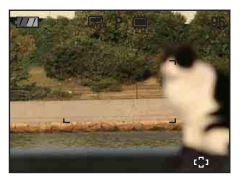

Înntr-un astfel de caz, procedați așa cum este arătat în coontinuare.

1 Recompuneþi imaginea astfel încât subiectul sã fie poziþionat în centrul zonei de focalizare automată și apăsați pe jumătate butonul declanșator pentru a focaliza pe subiect (AF lock).

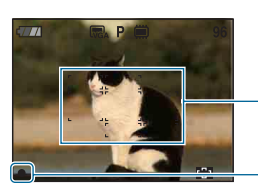

Zonã de autofocalizare

Indicatorul AE/AF blocat

Câtă vreme nu apăsați complet butonul declanșator, puteți relua procedura de mai sus de câte ori doriti.

2Când indicatorul AE/AF blocat înceteazã sã clipeascã rãmânând pornit, reveniþi la imaginea completă pe care doriți să o fotografiați și apăsați complet butonul declanșator.

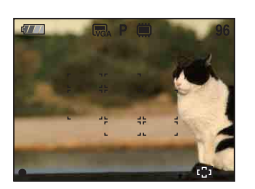

Pentru detalii privind سMeniul de înregistrare<br>1 funcționarea & pag. 39

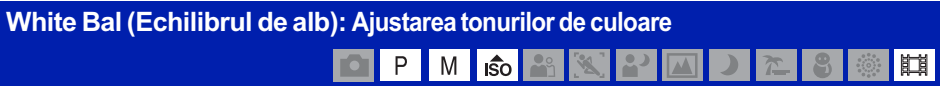

Ajustează tonurile de culoare în funcție de condițiile de iluminare ale mediului. Utilizați această funcție atunci când culorile unei imagini înregistrate sunt nepotrivite.

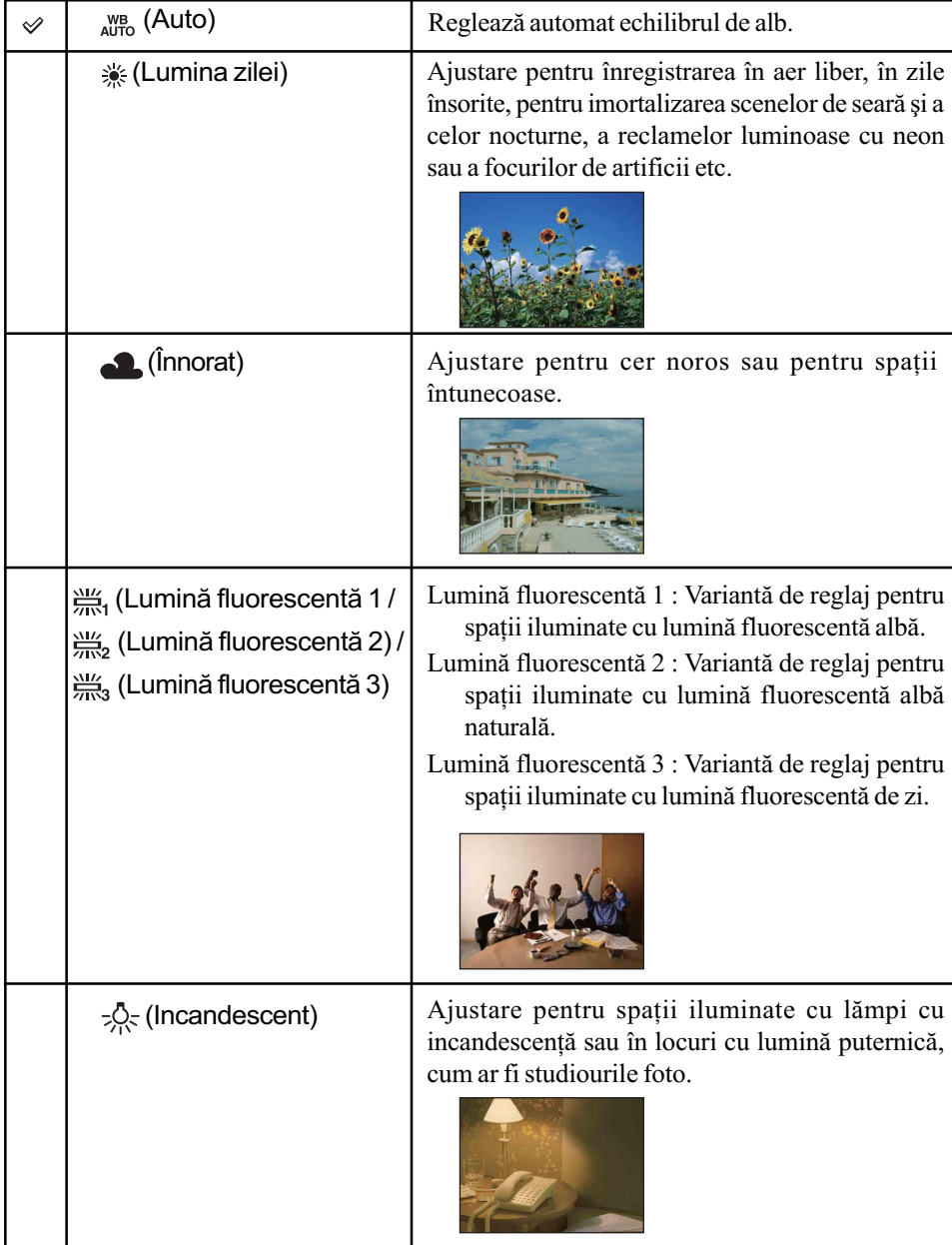

## Pentru detalii privind **Meniul de înregistrare**<br>*funcționarea @ pag. 39 funcționarea @ pag. 39*

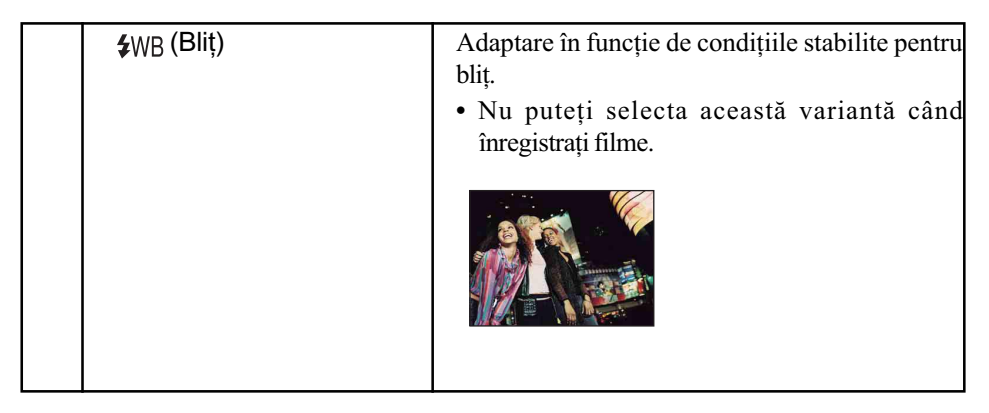

- Pentru detalii legate de echilibrul de alb, consultaþi pagina 10.
- În condiþii de iluminare cu surse fluorescente intermitente, este posibil ca echilibrul de alb să nu acționeze corect, chiar dacă selectați [Fluorescent Light 1], [Fluorescent Light 2] sau [Fluorescent Light 3].
- Cu excepþia modurilor [Flash], pentru echilibrul de alb ([White Bal]) este aleasã automat varianta [Auto] când blițul luminează intermitent.

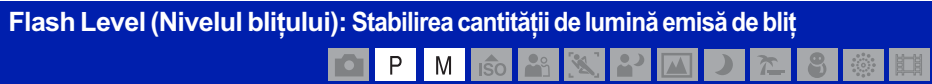

Regleazã cantitatea de luminã emisã de bliþ.

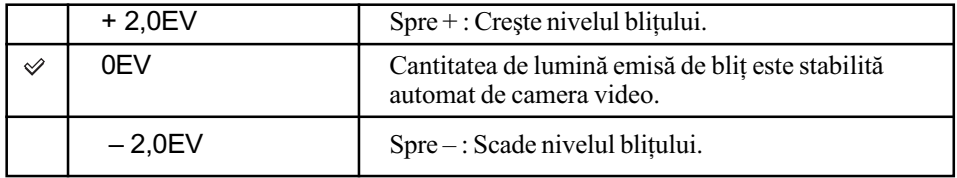

- Nivelul bliþului poate fi reglat în trepte de 1/3 EV.
- Valoarea nu este afișată pe ecran. Aceasta apare sub forma  $\frac{1}{4}$  + sau  $\frac{1}{4}$  -.
- $\bullet$  Pentru a modifica modul de funcționare a blițului, consultați pagina 26.
- Dacã subiectul este prea luminos sau prea întunecat, acest reglaj este posibil sã nu aibã nici un efect.

#### Red Eye Reduction: Reducerea fenomenului de ochi roșii **AXADES OIPI**  $\blacksquare$  M  $\blacksquare$  iso

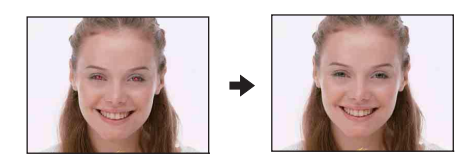

Bliþul lumineazã intermitent de douã sau mai multe ori înainte de înregistrare pentru a fi diminuat fenomenul de ochi roșii care poate apărea când este utilizat blitul.

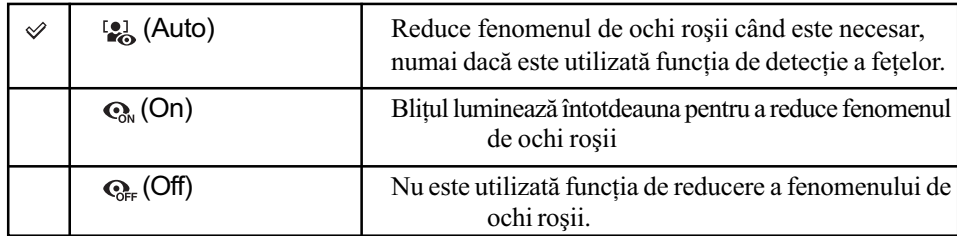

- Deoarece durează circa o secundă până ce butonul declanșator este acționat, mențineți aparatul nemișcat pentru a evita efectele vibrațiilor. Totodată, nu lăsați subiectul să se deplaseze.
- · Este posibil ca reducerea efectului de ochi roșii să nu fie realizată corespunzător în funcție de diferențele individuale, de distanța până la subiect, de faptul că iluminarea stroboscopică dinaintea înregistrării nu este văzută de subiect sau de alte condiții. Într-un astfel de caz, puteți corecta fenomenul de ochi roșii folosind funcția [Retouch] (retușare) din meniul de vizualizare dupã înregistrare (pag. 58).
- Când nu este utilizată funcția de detecție a fețelor, funcția de reducere a fenomenului de ochi roșii nu va acționa, chiar dacă este selectată varianta [Auto].

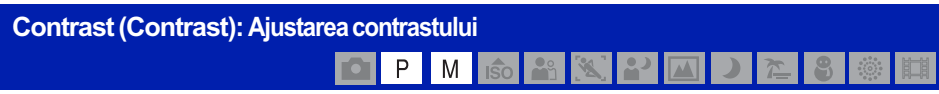

Regleazã contrastul imaginii.

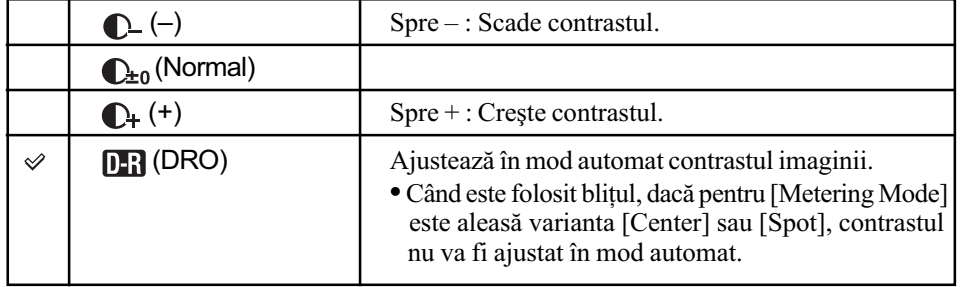

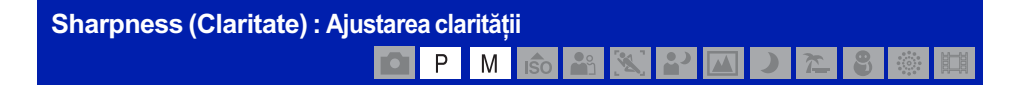

Ajusteazã claritatea imaginii.

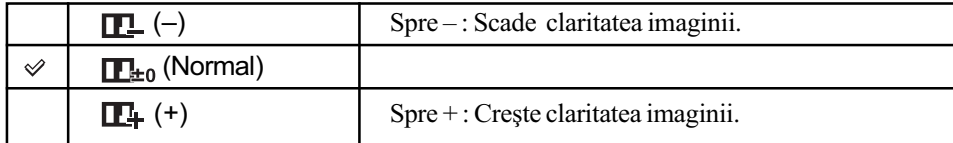

Pentru detalii privind Meniul de înregistrare<br>funcționarea & pag. 39 funcționarea & pag. 39

#### SteadyShot (Stabilizator de imagine) : Selectarea modului de eliminare a neclarității PM 6 3 3 2 AD 2  $S \otimes H$

Selectează modul de eliminare a neclarității.

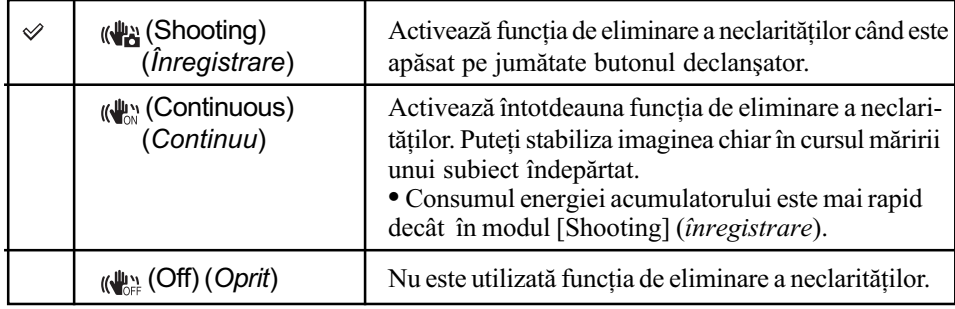

• Când este selectat modul Auto Adjustment, pentru funcția de eliminare a neclarităților [SteadyShot] va fi stabilitã varianta [Shooting] (înregistrare).

· Pentru filme, opțiunile disponibile sunt numai [Continuous] și [Off]. Varianta implicită este [Continuous].

· Este posibil ca funcția de eliminare a neclarităților să nu acționeze în mod adecvat în urmãtoarele cazuri :

când camera este agitatã prea mult,

când viteza obturatorului este redusã, spre exemplu la înregistrarea scenelor de noapte.

SETUP (Reglaj) : Selectarea reglajelor pentru înregistrare◘▌<u>░▌▊▔▏</u>▓▌▓▏▓▏<mark>░</mark>▏▒▏

Sunt selectate reglajele pentru funcția de înregistrare. Elementele care apar în acest meniu sunt aceleași cu cele corespunzătoare elementului [ Shooting Settings (Reglaje de înregistrare)] din interfaþa HOME. Consultaþi pagina 38.

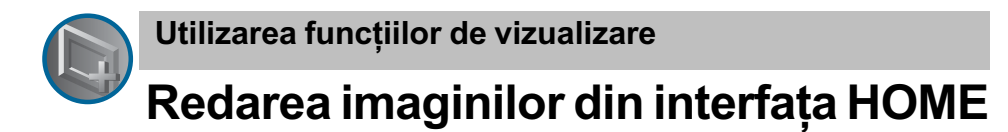

Puteti selecta modurile de redare a imaginilor.

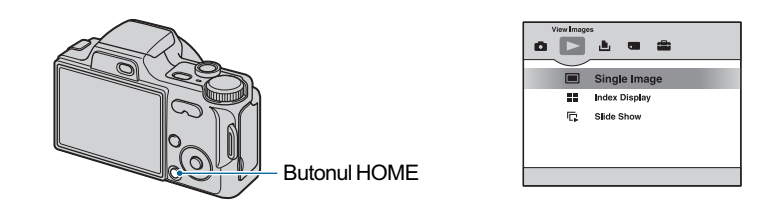

 $\Theta$  Apăsați butonul HOME.

2 Selectați $\bigcirc$  (Vizualizarea imaginilor) cu  $\triangleleft$  de la butonul de comandă.

 $\odot$  Selectați metoda de prezentare a imaginilor folosind  $\blacktriangle/\blacktriangledown$ .

(O singurã imagine) : Prezentarea unei singure imagini

Este afișată ultima imagine înregistrată. Este aceeași care apare la apăsarea butonului  $\blacktriangleright$  (Redare) (pag. 33).

## (Interfaþã index) : Prezentarea unei liste de imagini (Interfaþã index) : Prezentarea unei liste de imagini

Sunt afișate imaginile din lista celor cuprinse în directorul selectat. Este aceeași care apare la apăsarea butonului  $\Box$  (Index) (pag. 34).

#### **(Succesiune de imagini) : Prezentarea unei serii de imagini**

 $\odot$  Selectați  $[\sqcap$  Slide Show] în interfața HOME.

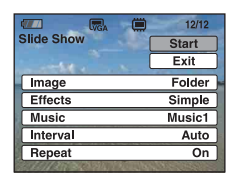

 $\circled{2}$  Selectați [Start] cu butoanele ▲/▼, apoi apăsați ● pentru a începe redarea.

### Pentru ca succesiunea de imagini sã facã o pauzã

Apăsati  $\bullet$  la butonul de comandă. Pentru a reîncepe, selectați [Continue] (*continuare*) cu butoanele  $\triangle/\blacktriangledown$ , apoi apăsați  $\triangle$ .

 Succesiunea de imagini este reluatã de la imaginea la care a fost întreruptã, însã muzica este reluatã de la început.

Redarea imaginilor din interfața HOME

#### Pentru a fi afişată imaginea precedentă / următoare

Apăsați  $\blacktriangleleft$   $\blacktriangleright$  cât timp succesiunea de imagini face o pauză.

#### Pentru a regla volumul muzicii

Apăsați  $\blacktriangledown$  pentru a fi afișată interfața de reglaj a volumului, apoi apăsați butoanele  $\blacktriangleleft$ pentru a ajusta volumul.

#### Pentru a încheia succesiunea de imagini

Selectați [Exit] (ieșire) cu butoanele  $\triangle/\blacktriangledown$  câtă vreme succesiunea de imagini face pauză, apoi apăsați .

### Pentru a modifica reglajul

Reglajele stabilite implicit sunt marcate cu simbolul  $\mathcal{D}$ .

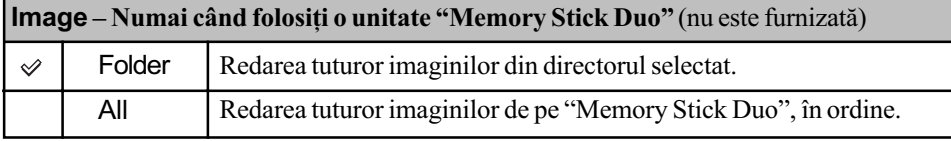

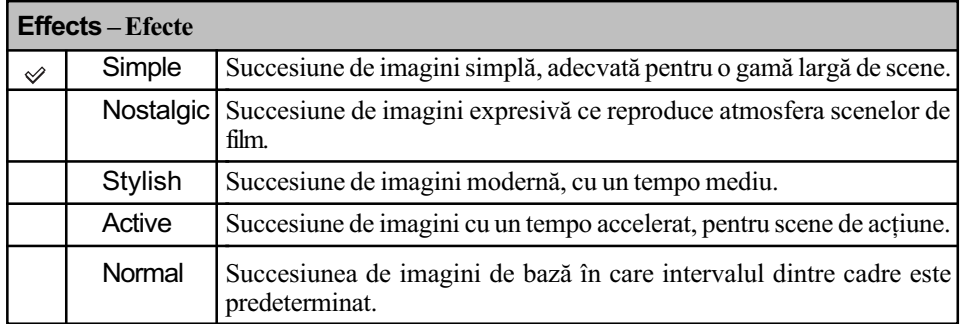

• Dacă alegeți una dintre variantele [Simple], [Nostalgic], [Stylish] sau [Active] sunt afișate numai fotografiile.

 Muzica nu este redatã (este aleasã varianta [Off]) în cursul unei succesiuni de imagini de tipul [Normal]. Se va auzi sunetul filmelor.

## Redarea imaginilor din interfata HOME

# Music - Muzică Varianta prestabilită pentru Muzică diferă în funcție de efectul stabilit. Puteți folosi orice fond muzical și efect, în funcție de preferințe.

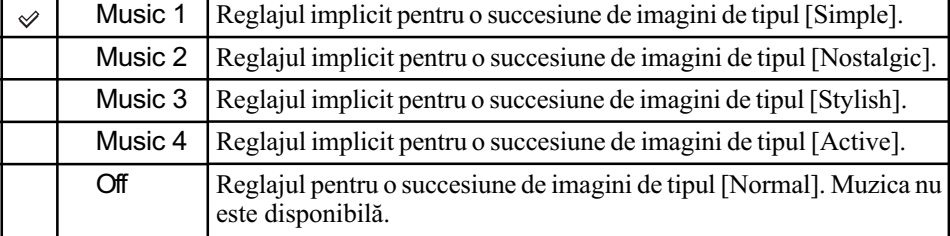

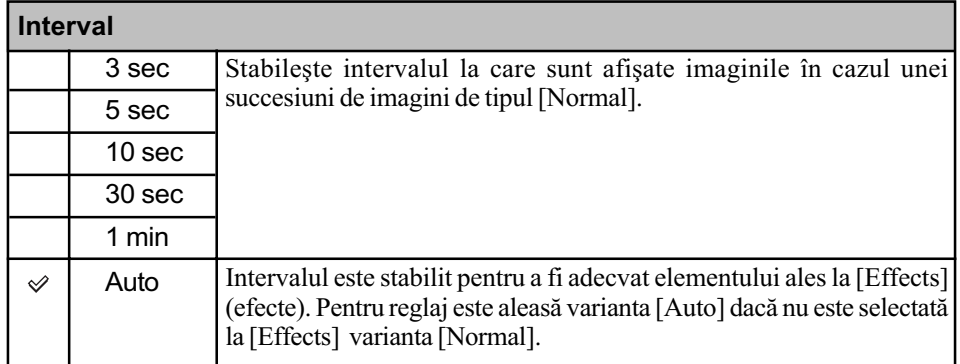

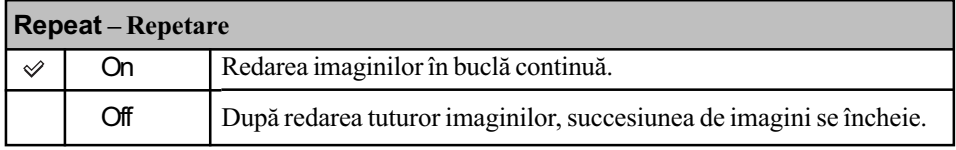

#### $\ddot{Q}$  Pentru a adăuga sau a schimba fişierele de muzică

Puteți transfera muzica dorită de pe CD-uri sau fișiere MP3 la camera foto pentru a fi redate în paralel cu succesiunea de imagini. Puteți transfera muzica folosind facilitatea  $[\![\mathbb{F}]_1$  Music Tool] corespunzătoare [I], (Imprimare, Altele) din interfața HOME și aplicația software "Music Transfer" (furnizată) instalată la un calculator. Pentru detalii consultați paginile 91 și 93.

- Puteþi înregistra pânã la patru piese muzicale cu camera foto. Cele patru piese muzicale înregistrate din fabricã (Music 1 - 4) pot fi înlocuite cu cele transferate de dvs.
- Lungimea maximă a fiecărui fișier de muzică redat de cameră este de 3 minute.
- Dacă nu puteți reda un fișier de muzică din cauza deteriorării acestuia sau apariției altor disfuncționalități, executați operația [Format Music] (formatarea fișierului de muzică) (pagina 91) și transferați din nou muzica.

# Meniul de vizualizare Pentru detalii privind

funcționarea & pag. 39

Această secțiune explică elementele de meniu disponibile când apăsați butonul MENU în modul redare. Pentru detalii legate de modul de utilizare a meniului, consultați pagina 39.

#### $\frac{1}{2}$  (Delete - *ştergere*) : Ştergerea imaginilor

Selectează și șterge imaginile din interfața cu o singură imagine sau din cea index. Consultați pagina 35.

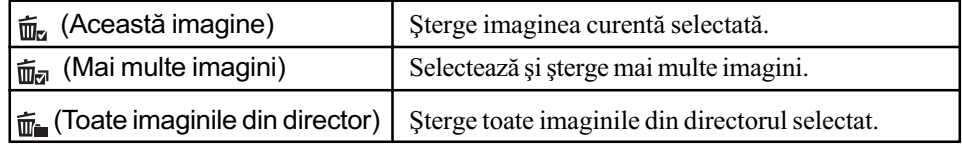

#### (Slide Show - succesiune de imagine) : Prezentarea unei serii de imagini 辰。

Acest element are aceeași funcție ca și [  $\Box$  Slide Show] din interfața HOME. Consultați pagina 53.

#### (Retouch - retuşare) : Retuşarea fotografiilor după înregistrare

Adaugă efecte și realizează corecții pentru imaginea înregistrată, apoi o stochează sub forma unui nou fișier. Imaginea originală este reținută.

#### Pentru a retuşa fotografii

 $\odot$  Selectați o imagine pentru a retușa în interfața cu o singură imagine sau în cea index.

- $Q$  Apăsați butonul MENU.
- 3 Selectați [Retouch] cu butoanele  $\triangle/\blacktriangledown$ , selectați modul dorit cu  $\triangle/\blacktriangleright$ , apoi apăsați  $\odot$ .
- $\ddot{\textbf{q}}$  Retușați imaginile urmând pașii descriși anterior pentru fiecare mod.
- Imaginile nu pot fi retuşate în timpul conexiunii la un televizor de înaltă definiție.

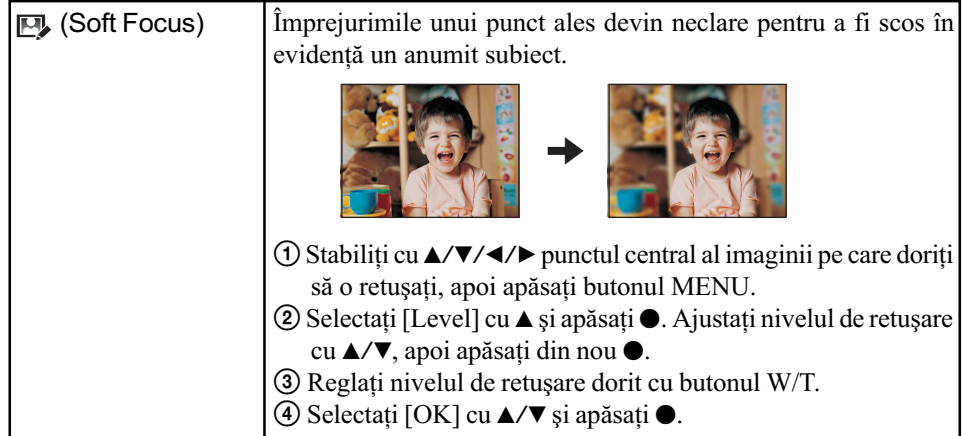

# Pentru detalii privind funcționarea ☞ pag. 39

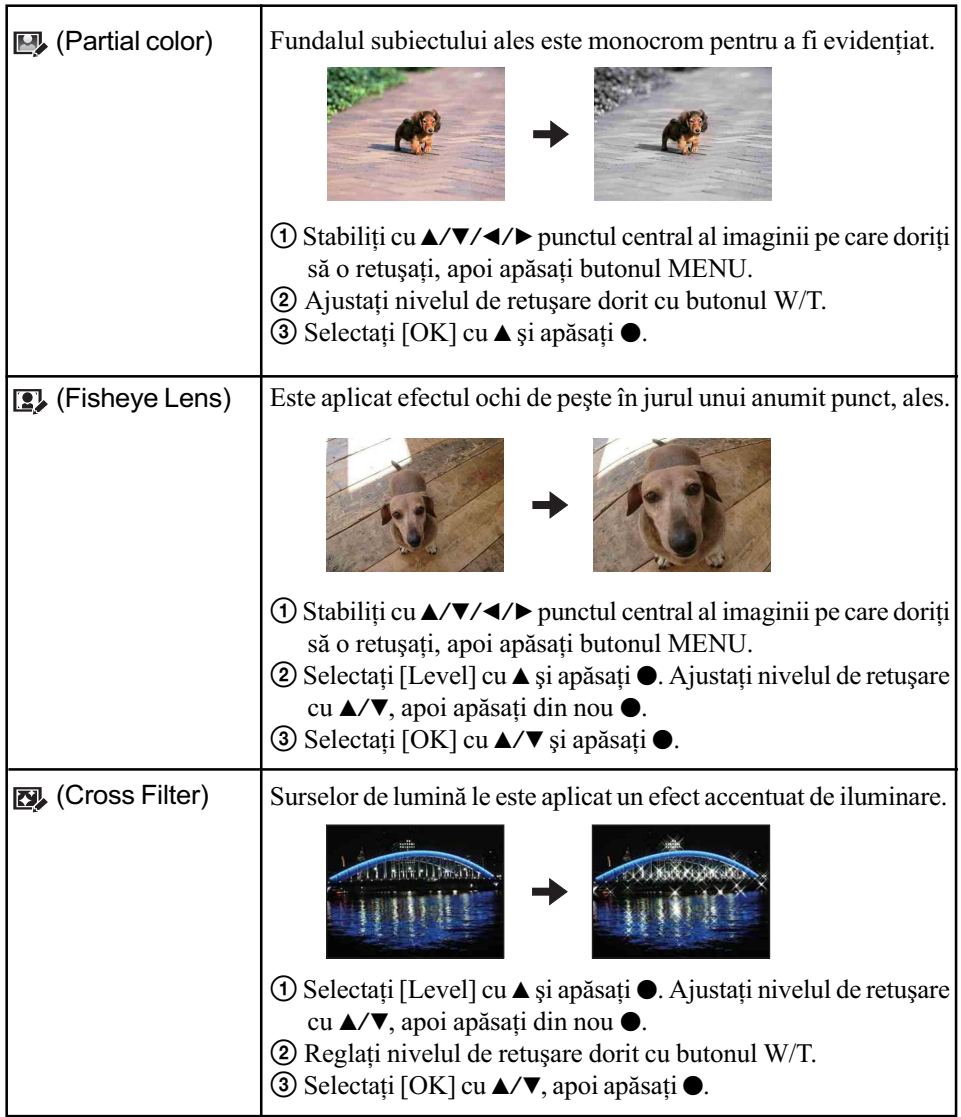

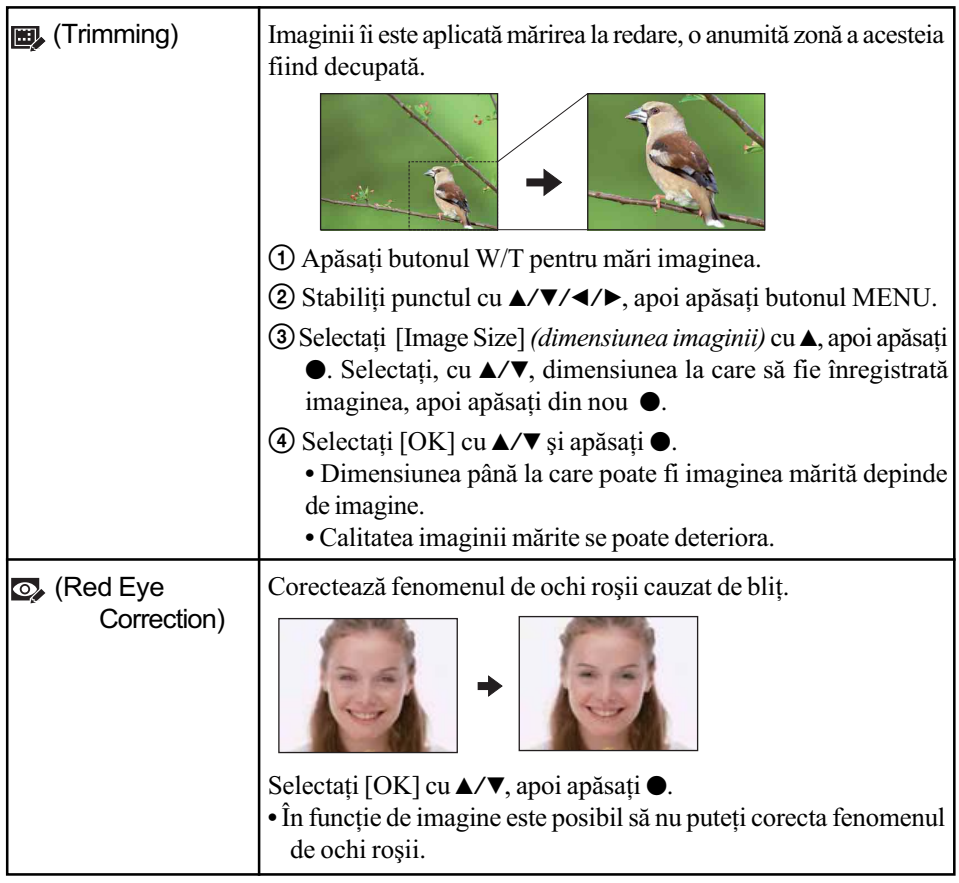

## $\sigma^*$  (Protecție) : Evitarea ștergerii accidentale a imaginilor

Protejează imaginile împotriva ștergerii accidentale. Indicatorul  $\Box$  este afișat pe imaginea protejatã.

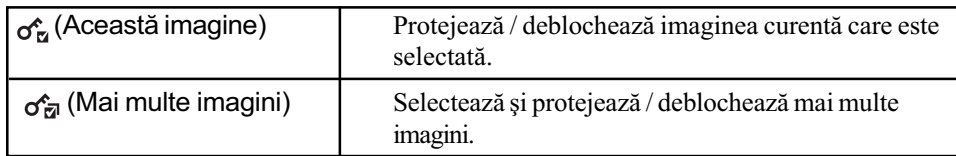

# Pentru protejarea unei imagini

- $1$  Selectați imaginea pe care vreți să o protejați cât timp este afișată câte o singură imagine sau imagini în interfața index.
- 2 Apãsaþi butonul MENU.
- 3 Selectați [Protect] folosind  $\triangle$ / $\blacktriangledown$  și selectați [This Image] cu  $\blacktriangleleft$  / $\blacktriangleright$ , apoi apăsați  $\blacktriangleright$ .

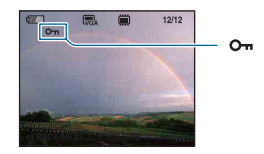

Pentru detalii privind functionarea  $\mathcal F$  pag. 39

#### Pentru selectarea și protejarea imaginilor

 $\Omega$  Apăsați MENU pentru a fi afișată câte o singură imagine sau imagini în interfața index. 2 Selectați [Protect] folosind ▲/▼ și selectați [Multiple Images] cu ◀/▶, apoi apăsați ●.

În modul de afişare a unei singure imagini :

- 3 Selectați imaginea pe care vreți să o protejați folosind  $\blacktriangleleft/\blacktriangleright$ , apoi apăsați  $\blacktriangleright$ . Imaginii selectate îi este ataşat simbolul  $\checkmark$ .
- $\Theta$  Apăsați ◀/▶ pentru a fi afișate alte imagini pe care vreți să le protejați, apoi apăsați ●.
- $6$  Apăsați butonul MENU.
- $\circledS$  Selectați [OK] folosind  $\blacktriangle$ , apoi apăsați  $\bullet$ .

În modul index :

3 Selectați imaginea pe care vreți să o protejați cu  $\Box/\Box/\Box$  de la butonul de comandă, apoi apăsați .

Imaginii selectate îi este ataşat simbolul  $\sqrt{ }$ .

- 4 Pentru a proteja alte imagini, repetaþi pasul 3.
- **5** Pentru a selecta toate imaginile din director, activați bara de selecție cu ◀, apoi apăsați ●. Directorului selectat îi este ataşat simbolul  $\checkmark$ .
- $6$  Apăsați MENU.
- $\Omega$  Selectați [OK] folosind **A**, apoi apăsați  $\bullet$ .

#### Pentru a renunta la protecție

Selectați imaginea a cărei protecție vreți să o eliminați și deblocați-o efectuând aceeași procedurã parcursã pentru a o proteja.

Indicatorul  $\bullet \bullet$  (*protejare*) dispare.

- · Tineți seama că prin formatare sunt șterse toate datele conținute de suportul de înregistrare, inclusiv imaginile protejate, și că ulterior datele nu mai pot fi recuperate.
- Operaþia de protejare a unei imagini poate dura mai mult timp.

#### DPOF (Marcaj de imprimare) : Ataşarea marcajelor pentru ordinea de imprimare

Este ataşat marcajul **DPOF** (marcaj pentru imprimare) imaginilor pe care doriți să le imprimați Consultați pagina 99.

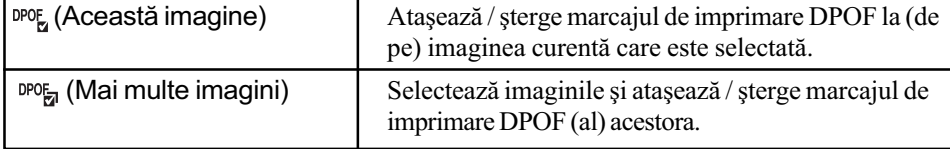

#### **II.** (Imprimare) : Tipărirea imaginilor cu ajutorul unei imprimante

Sunt imprimate imaginile înregistrate. Consultați pagina 96.

## Pentru detalii privind functionarea  $\mathcal F$  pag. 39

#### **Rotire) : Rotirea unei fotografii**

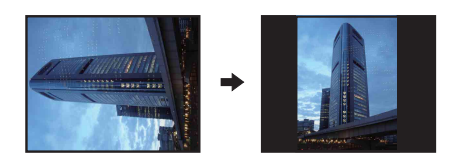

Fotografia este rotitã.

- $\odot$  Afișați pe ecran fotografia care vreți să fie rotită.
- 2 Apăsați MENU pentru a fi afișat meniul.
- 3 Selectați [Rotate] (*rotire*) folosind  $\triangle$ / $\nabla$  ale butonului de comandă, apoi apăsați  $\odot$ .
- $\Theta$  Selectați  $[\mathcal{L} \setminus ]$ , apoi rotiți imaginea cu  $\blacktriangleleft$ .
- $\circledS$  Selectați [OK] cu  $\blacktriangle/\blacktriangledown$ , apoi apăsați $\bullet$ .
- Nu puteti roti imagini protejate sau filme.
- Este posibil sã nu puteþi roti imagini înregistrate cu alte camere.
- Când vizualizați imagini pe un calculator, este posibil ca informațiile legate de rotire să nu fie preluate, în funcție de aplicația software folosită.

B (Selectarea directorului) : Alegerea directorului de vizualizare a imaginilor

Selectează directorul care conține imaginea care doriți să fie redată când folosiți o unitate "Memory Stick Duo" pentru camera foto.

1 Selectaþi directorul dorit folosind

b/B ale butonului de comandã.

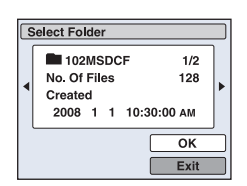

 $\circled{2}$  Selectați [OK] cu  $\blacktriangle$ , apoi apăsați  $\bullet$ .

#### Pentru a renunța la selecția directorului

Selectați [Exit] la pasul 2, apoi apăsați .

### ξ' În legătură cu directorul

Camera stochează imaginile în directorul stabilit al unității "Memory Stick Duo". Puteți să schimbați directorul sau să creați altul nou.

- Pentru a crea un director nou  $\rightarrow$  [Create REC. Folder] (Crearea unui director de înregistrare) (pag. 63).
- $\bullet$  Pentru a schimba directorul în care să fie înregistrate imaginile  $\rightarrow$  [Change REC. Folder] (Schimbarea directorului de înregistrare) (pag. 64)
- Când sunt create mai multe directoare pe "Memory Stick Duo", iar prima sau ultima imagine din director este afișată, vor apărea următoarele indicatoare :
	- : Deplasarea la directorul precedent.
	- $\blacksquare$ : Deplasarea la directorul următor.
	- : Deplasarea fie la directorul precedent, fie la urmãtorul.

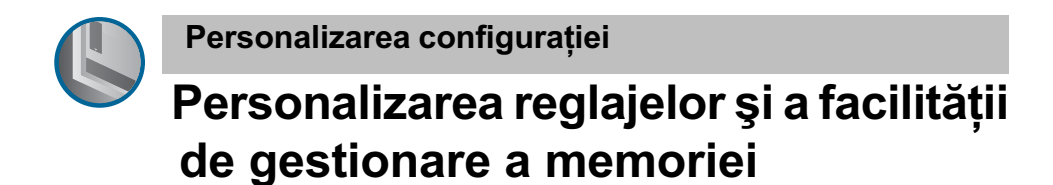

Puteți modifica reglajele implicite apelând la (Gestionarea memoriei) sau <del>el</del> (Reglaje) din interfața HOME.

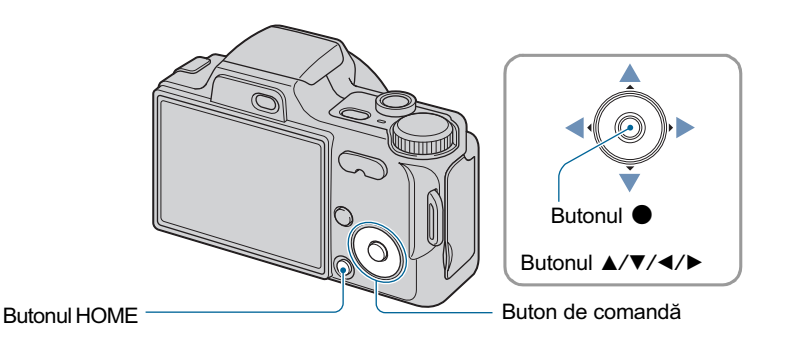

1 Apăsați butonul HOME pentru a fi afișată interfața HOME.

2 Selectați (Gestionarea memoriei) sau e (Reglaje) cu </> e la butonul de comandã.

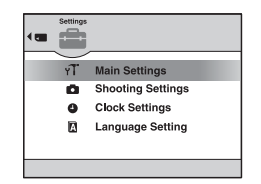

 $3$  Selectați elementul dorit cu  $\blacktriangle/\blacktriangledown$ , apoi apăsați  $\blacklozenge$ .

4 Selectați elementul care vă interesează, cu  $\triangle/\blacktriangledown$ .

· Este operațional numai când este selectat **(Reglaje**).

 $\bf 5$  Apăsați butonul ▶ și selectați, elementul care vă interesează, cu ▲/▼, apoi apăsați <sup>o.</sup>

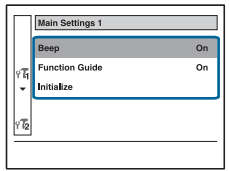

Personalizarea reglajelor și a facilității de gestionare a memoriei

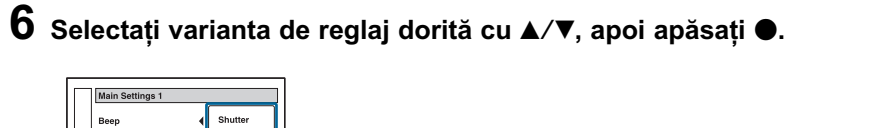

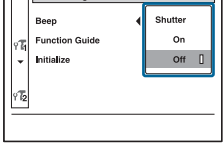

## Pentru a renunța la modificarea reglajului

Selectați [Cancel] dacă este prezentat un element de reglaj ca opțiune pe ecran, apoi apăsați  $\bullet$ .

Dacă nu este, apăsați < la butonul de comandă.

- Acest reglaj este menținut chiar dacă alimentarea este oprită.
- Camera este trecutã în modul înregistrare sau de redare prin apãsarea din nou a butonului HOME.

Gestionarea memoriei

Pentru detalii privind functionarea  $\mathcal F$  pag. 61

# **<sup>1</sup>** Memory Tool – Instrument pentru Memory Stick

Acest element apare numai dacă este introdus un card "Memory Stick Duo" în aparat.

#### Format (Formatare)

Este formatată memoria "Memory Stick Duo". Cardurile de memorie "Memory Stick Duo" disponibile în comerț sunt deja formatate și pot fi utilizate imediat.

- Țineți seama că prin formatare datele sunt șterse definitiv din memoria "Memory Stick" Duo", inclusiv imaginile protejate.
- $\Omega$  Selectați [Format] cu  $\triangle$ / $\nabla$ / $\triangleleft$  la butonul de comandă, apoi apăsați  $\bullet$ . Apare mesajul "All data in Memory Stick will be erased" (Vor fi sterse toate datele de pe Memory Stick.).
- $(2)$  Selectati [OK] cu  $\blacktriangle$ , apoi apăsați  $\blacktriangleright$ . Formatarea începe.

#### Pentru a renunta la formatare

Selectati [Cancel] la pasul  $(2)$ , apoi apăsați  $\bullet$ .

Create REC. Folder (Crearea directorului de înregistrare)

Este creat un director în memoria "Memory Stick Duo" în care să fie înregistrate imaginile.

 $1$  Selectați [Create REC. Folder] (Crearea directorului de înregistrare) cu secțiunea ▲/  $\nabla$ / $\blacktriangleleft$ / $\blacktriangleright$  a butonului de comandă, apoi apăsați  $\blacktriangleright$ .

Apare interfata de creare a directorului.

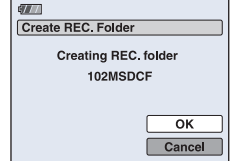

 $(2)$  Selectați [OK] cu  $\blacktriangle$ , apoi apăsați  $\blacktriangleright$ .

Este creat un nou director cãruia îi este alocat un numãr mai mare cu o unitate decât numărul maxim existent și care devine directorul curent de înregistrare.

#### Pentru a renunța la crearea fișierelor

Selectați [Cancel] la pasul  $\mathcal{D}$ , apoi apăsați  $\bullet$ .

- · Dacă nu creați un director nou, cel cu numărul "101MSDCF" este selectat ca director de înregistrare.
- · Puteți crea directoare până la numărul maxim de "999MSDCF".
- Directoarele nu pot fi sterse cu camera. Pentru a sterge un director, apelați la calculatorul personal etc.
- Imaginile sunt înregistrate în directorul nou creat pânã ce este creat sau selectat un altul.
- În fiecare director pot fi stocate cel mult 4000 de imagini. În momentul în care se atinge capacitatea maximã a unui director, este creat în mod automat un altul.
- · Pentru mai multe informații, consultați "Locațiile de memorie ale fișierelor cu imagini și denumirile fisierelor" (pag. 86).

Gestionarea memoriei

Pentru detalii privind functionarea  $\mathcal F$  pag. 61

Change REC. Folder (Schimbarea directorului de înregistrare)

Este schimbat directorul de înregistrare curent.

1 Selectaþi [Change REC. Folder] (Schimbarea directorului de înregistrare) folosind  $\triangle$ / $\blacktriangledown$ / $\blacktriangle$ / $\blacktriangleright$  de la butonul de comandă, apoi apăsați  $\blacktriangleright$ . Apare interfața de selecție a directorului.

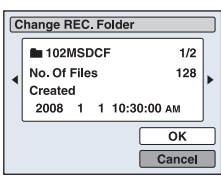

2 Selectați directorul dorit cu ◀/▶, și [OK] cu ▲, apoi apăsați ●.

# Pentru a renunța la schimbarea directorului de înregistrare

Selectați [Cancel] la pasul 2, apoi apăsați •.

- Nu puteți selecta directorul cu numărul "100MSDCF" ca director de înregistrare.
- Nu puteþi deplasa imaginile înregistrate, dintr-un director în altul.

# Copy (Copiere)

Sunt copiate toate imaginile din memoria internă pe un "Memory Stick Duo".

1 Introduceți o unitate "Memory Stick Duo" cu capacitatea liberă suficient de mare.

- $\Omega$  Selectați [Copy] cu  $\triangle$ / $\nabla$ / $\triangleleft$ / $\triangleright$  de la butonul de comandă, apoi apăsați  $\triangleleft$ . Apare mesajul "All data in internal memory will be copied." (Vor fi copiate toate datele din memoria internã.).
- 3 Selectați [OK] cu secțiunea  $\blacktriangle$  a butonului de comandă, apoi apăsați  $\blacktriangleright$ . Începe copierea.

#### Pentru a renunța la copiere

Selectați [Cancel] la pasul 3, apoi apăsați •.

- Utilizați un acumulator complet încărcat. Dacă încercați să copiați fișiere de imagine folosind un acumulator care mai are puțină energie, aceasta se poate epuiza cauzând eșuarea operației de copiere sau chiar deteriorarea datelor.
- Nu puteti selecta imaginile care să fie copiate.
- · Imaginile originale din memoria internă sunt reținute și după copiere. Pentru a șterge conținutul memoriei interne, scoateți unitatea "Memory Stick Duo" după copiere, apoi executați operația de formatare [Format] din [Internal Memory Tool] (pag. 66).
- Când copiați datele din memoria internă pe "Memory Stick Duo" este creat un nou director. Nu puteți alege un anumit director de pe "Memory Stick Duo" ca destinație pentru datele de copiat.
- Marcajul DPOF (de imprimare) nu este copiat chiar dacã sunt copiate datele.

Gestionarea memoriei

Pentru detalii privind functionarea  $\mathcal F$  pag. 61

# **1 Memory Tool — Instrument pentru memoria** internã

Acest element nu este afișat când este introdus un card "Memory Stick Duo" în aparat.

## Format (Formatare)

Este formatatã memoria internã.

- · Țineți seama că prin formatare datele sunt șterse definitiv din memoria internă, chiar dacă imaginile sunt protejate.
- $\Omega$  Selectați [Format] cu  $\triangle$ / $\nabla$ / $\triangleleft$ / $\triangleright$  de la butonul de comandă, apoi apăsați  $\triangleleft$ . Apare mesajul "All data in internal memory will be erased" (Vor fi sterse toate datele din memoria internã.).
- $\Omega$  Selectați [OK] cu  $\blacktriangle$ , apoi apăsați  $\blacktriangleright$ . Formatarea se încheie.

#### Pentru a renunța la formatare

Selectați [Cancel] la pasul 2, apoi apăsați •.

# **T Main Settings - Reglaje principale 1**

Reglajele stabilite implicit sunt marcate cu simbolul  $\mathcal{P}$ .

## Beep (Semnal sonor)

Selectează sunetul care să fie produs când acționați camera foto.

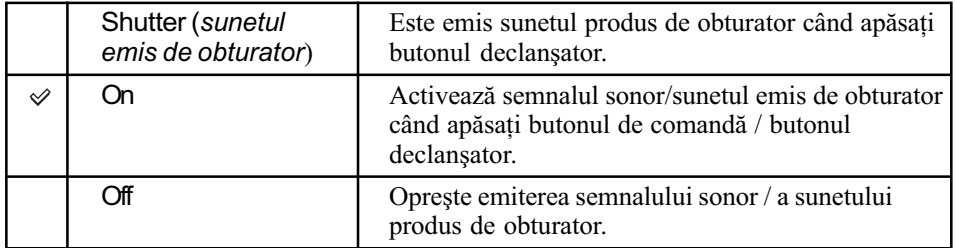

# Function Guide (Ghidul funcțiilor)

Când acționați camera, este afișată descrierea funcțiilor.

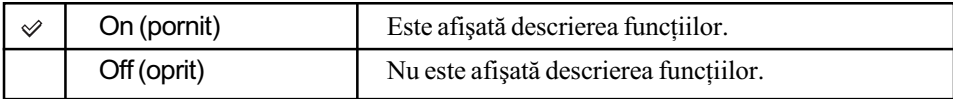

# Initialize (Inițializare)

Readuce reglajele la valorile stabilite implicit. Chiar dacă aplicați această funcție, imaginile stocate sunt reținute în memoria internă.

- $\Omega$  Selectati [Initialize] cu  $\triangle$ / $\nabla$ / $\triangleleft$ / $\triangleright$  de la butonul de comandă, apoi apăsati  $\triangleleft$ . Apare mesajul "Initialize all settings" (Vor fi inițializate toate reglajele).
- $\Omega$  Selectați [OK] cu ▲, apoi apăsați ●. Reglajele revin la valorile stabilite implicit.

### Pentru a renunta la initializare

Selectați [Cancel] la pasul 2, apoi apăsați .

Aveþi grijã ca alimentarea sã nu se întrerupã în timpul operaþiei de iniþializare.

Pentru detalii privind funcționarea & pag. 61

# **T Main Settings - Reglaje principale 2**

Reglajele stabilite implicit sunt marcate cu simbolul  $\mathcal{D}$ .

# USB Connect (Conexiune USB)

Stabilește modul USB utilizat pentru a conecta camera foto la un calculator sau la o imprimantă care acceptă standardul PictBridge prin intermediul cablului pentru mufa multifuncțională.

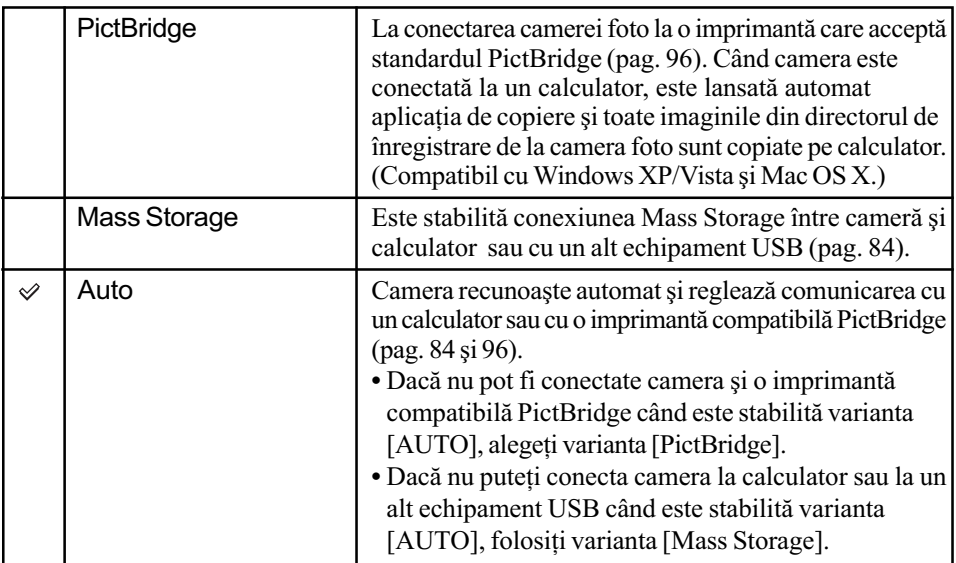

## **COMPONENT**

Selectează unul dintre tipurile de semnale video de ieșire SD și HD(1080i), corespunzător televizorului conectat. Consultați pagina 76.

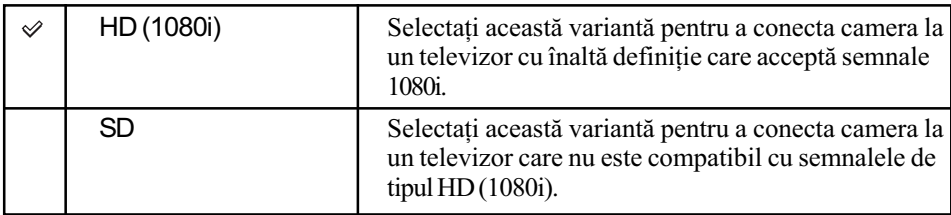

Pentru detalii privind funcționarea <sup>o pag. 61</sup>

# Video Out (Ieşire video)

Este stabilit semnalul video de ieşire în funcție de sistemul TV color al echipamentului video conectat. Sistemul TV color diferă în funcție de țări sau regiune. Dacă doriți să vizualizați imaginile pe ecranului unui televizor, consultați pagina 78 pentru a afla ce sistem este valabil în þara sau regiunea în care este utilizatã camera foto.

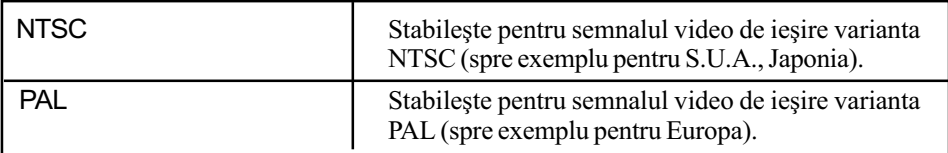

# Shooting Settings - Reglaje de înregistrare 1

Reglajele stabilite implicit sunt marcate cu simbolul  $\varphi$ .

#### AF Illuminator (Iluminarea de asistentă)

Iluminarea de asistenþã AF furnizeazã luminã de umplere care ajutã la focalizarea cu mai multă ușurință pe subiecte aflate în spații întunecate. Asistența AF emite lumină roșie care permite camerei foto să focalizeze mai ușor când butonul declanșator este pe jumătate apăsat, până ce focalizarea este blocată. În acest moment apare indicatorul  $\chi_{\text{coh}}$ .

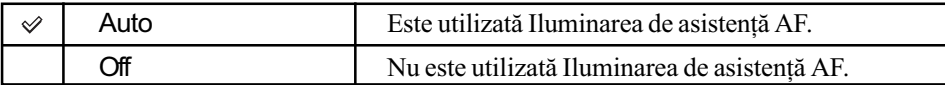

- Dacă subiectul nu primește suficientă lumină prin Iluminarea de asistență AF sau dacă subiectul nu contrasteazã suficient cu fundalul, focalizarea nu se va realiza. Se recomandã o distanță de aproximativ  $3.0$  m (zoom : W) și  $2.9$  m (zoom : T).
- Focalizarea este realizatã atât timp cât lumina provenitã de la Iluminarea de asistenþã AF ajunge la subiect, chiar dacă aceasta cade usor descentrat pe subiect.
- $\bullet$  Iluminarea de asistență AF nu poate fi utilizată:
	- când este utilizată focalizarea la distanțe prestabilite (pag. 47).
	- când la Selecția scenei este aleasă una dintre variantele  $\mathcal{R}$ . (Advanced Sports Shooting), (Iandscape), (Twilight),sau . (Fireworks).
	- când pentru [Face Detection] este aleasã varianta [On].
- când pentru [Conversion Lens] este aleasã una din variantele [Tele], [Wide] sau [Closeup].
- Când folosiți iluminarea de asistență AF, zona de autofocalizare este dezactivată și este afișată o altă zonă de focalizare încadrată într-un chenar marcat cu linie punctată. În acest caz, focalizarea automată acționează acordând prioritate subiectului aflat aproape de centrul cadrului.
- Lumina emisă de asistența AF este foarte strălucitoare. Cu toate că nu reprezintă un pericol, nu priviți de aproape, direct spre sursa de lumină de asistență.

## Grid Line (Caroiaj)

Caroiajul este alcătuit din linii verticale și orizontale perpendiculare, care au rol orientativ, ajutându-vă să poziționați cu mai mare ușurință subiectul în cadru.

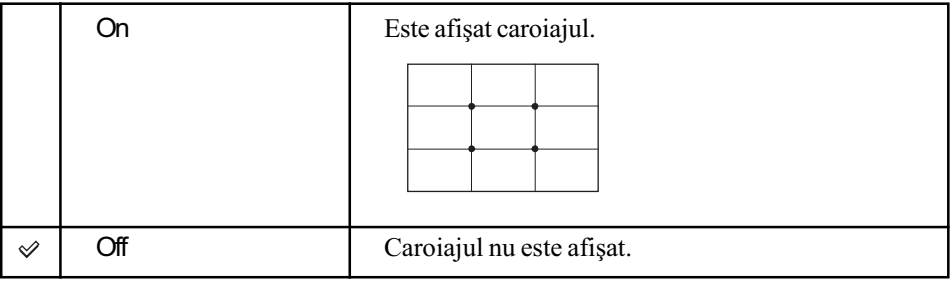

Liniile caroiajului nu sunt înregistrate.

# Modul AF (Focalizarea automatã)

Selectează modul de funcționare cu focalizare automată.

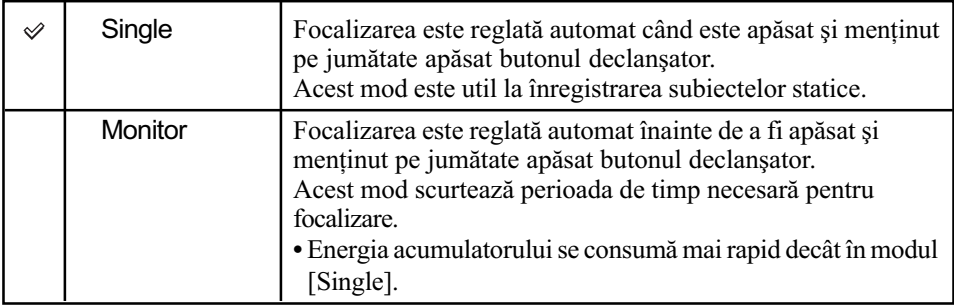

• Nu puteți folosi iluminarea de asistență :

- când pentru [Face Detection] este aleasã varianta [On] .
- când este selectată varianta  $\mathbb{R}$  (Advanced Sports Shooting) la Selecția Scenei.

# Zoom Digital (Mãrire digitalã)

Selectează modul de mărire digitală. Camera mărește imaginile folosind mărirea optică (până la maxim 10×). Când scala de mărire depășește 10×, camera va folosi fie mărirea inteligentă, fie pe cea digitalã de precizie.

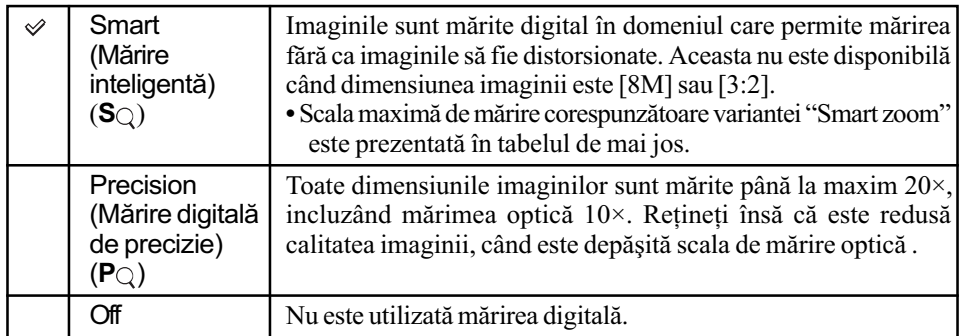

Dimensiunea imaginii și scala de mărire maximă la folosirea Măririi inteligente (Smart zoom) (incluzând mãrirea opticã 10× ).

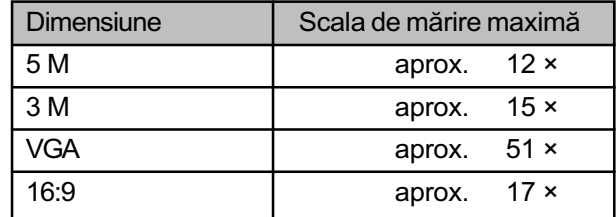

• Nu puteți folosi mărirea digitală :

- când pentru [Face Detection] este aleasã varianta [On]

- când este selectată varianta <a>
(Advanced Sports Shooting) la Selecția Scenei,

Pentru detalii privind funcționarea & pag. 61

# Conversion Lens (Lentile de conversie)

Efectuează reglaje pentru obținerea focalizării adecvate când montați lentilele de conversie opționale. Atașați inelul adaptor furnizat, apoi montați lentilele de conversie.

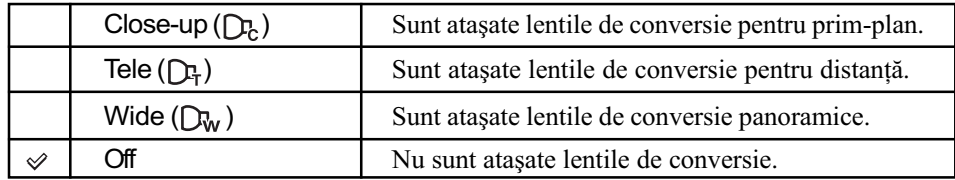

• Când utilizați blițul încorporat, lumina acestuia poate fi obstrucționată, cauzând apariția de umbre nedorite pe imagini.

Verificaþi compoziþia imaginii pe ecranul LCD atunci când înregistraþi.

Aria de mãrire disponibilã este limitatã.

Aria de focalizare disponibilã este limitatã.

• Pentru detalii, consultați instrucțiunile de utilizare care însoțesc lentilele de conversie.
# Shooting Settings - Reglaje de înregistrare 2

Reglajele stabilite implicit sunt marcate cu simbolul  $\mathcal{D}$ .

### Auto Orientation (Orientare automatã)

Când rotiți camera pentru a înregistra imagini portret (imagine pe verticală), aparatul reține poziția și afișează imaginea în poziția portret.

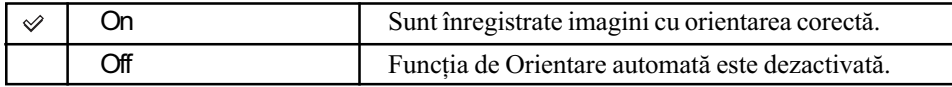

- $\cdot$ În funcție de unghiul de înregistrare al camerei, este posibil ca orientarea imaginii să nu fie corect înregistrată. Dacă imaginea înregistrată nu are orientarea corectă, puteți roti imaginea folosind procedura de la pagina 60.
- $\cdot$  În partea din stânga și din dreapta a imaginii orientate pe verticală apar benzi de culoare neagrã.

## Auto Review (Reluare automatã)

Imaginea înregistrată este afișată pe ecran timp de circa două secunde imediat după fotografiere.

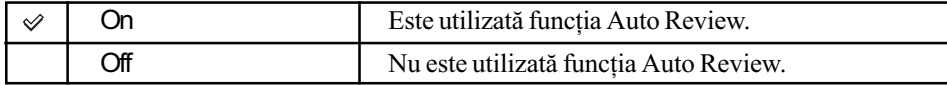

• Dacă apăsați pe jumătate butonul declanșator în această perioadă, imaginea afișată dispare și puteți înregistra imediat următoarea imagine.

Pentru detalii privind functionarea  $\mathcal F$  pag. 61

# Potrivirea ceasului

# Clock Settings (Potrivirea ceasului)

Sunt stabilite data și ora.

1 Selectaþi [ Clock Settings] corespunzãtor (Reglaje) din interfaþa HOME.

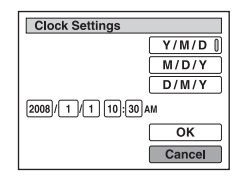

 $(2)$  Selectați formatul de afișare a datei cu  $\blacktriangle/\blacktriangledown$  de la butonul de comandă, apoi apăsați $\blacktriangledown$ .

3 Selectați fiecare element în parte cu  $\blacktriangleleft\blacktriangleright$  și stabiliți valoarea numerică adecvată folosind **A/V**, apoi apăsați ●.

**4** Selectați [OK] cu butonul ▶, apoi apăsați ●.

### Pentru a renunța la potrivirea ceasului

Selectați [Cancel] la pasul 4, apoi apăsați .

• Miezul nopții este indicat ca 12:00 AM și amiaza ca 12:00 PM.

Reglaje

Pentru detalii privind funcționarea  $\mathscr F$  pag. 61

# **Alegerea limbii**

Language Setting (Alegerea limbii)

Alege limba utilizată la afișarea elementelor de meniu, a avertismentelor și a mesajelor.

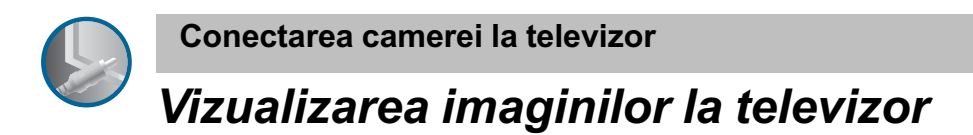

Puteți viziona imaginile pe ecranul unui televizor, conectând camera la aparatul TV. Conexiunea diferă în funcție de tipul de televizor la care este conectată camera foto.

Vizualizarea imaginilor conectând camera la un televizor prin intermediul cablului furnizat pentru mufa multifuncțională.

Înainte de a conecta camera cu televizorul opriți ambele aparate.

1 Conectați camera la televizor prin intermediul cablului pentru mufa multifuncțională (furnizat).

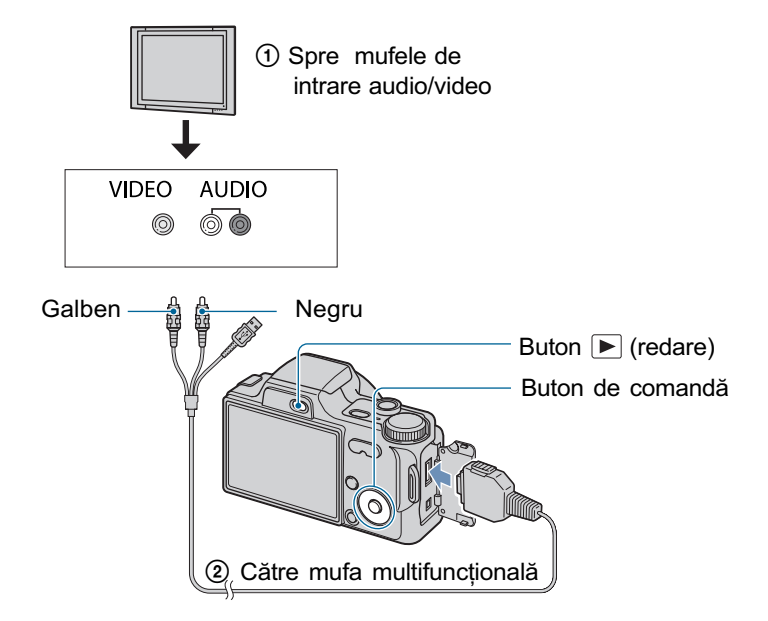

 $\cdot$  În cazul în care televizorul dvs. are mufe de intrare stereo, conectați mufa audio (neagră) a cablului pentru mufa multifunctională la mufa audio din partea stângă.

# 2 Porniți televizorul și selectați intrarea.

· Pentru amănunte consultați manualul de instrucțiuni al televizorului.

# $3$  Apăsați butonul  $\blacktriangleright$  (redare) pentru a porni camera foto.

Fotografiile înregistrate cu camera dvs. vor apãrea pe ecranul televizorului. Apăsați secțiunile  $\blacktriangleleft$   $\blacktriangleright$  ale butonului de comandă pentru a alege imaginea dorită.

• La folosirea camerei în străinătate, poate fi necesar să modificați semnalul video de ieșire pentru a se potrivi cu sistemul televizorului dvs. (pag. 69).

Vizualizarea imaginilor la televizor

# Vizualizarea imaginilor conectând camera la un televizor HD (cu înaltă definitie)

Puteți viziona imaginile de înaltă calitate\* conectând camera la un televizor HD (cu înaltă definiție) prin intermediul unui cablu pe componente (nu este furnizat).

Înainte de a conecta camera cu televizorul opriþi ambele aparate. \* Imaginile înregistrate în format [VGA] nu pot fi redate în format HD.

1 Conectați camera la un televizor HD (Înaltă definiție) prin intermediul unui cablu adaptor pentru iesire HD (nu este furnizat).

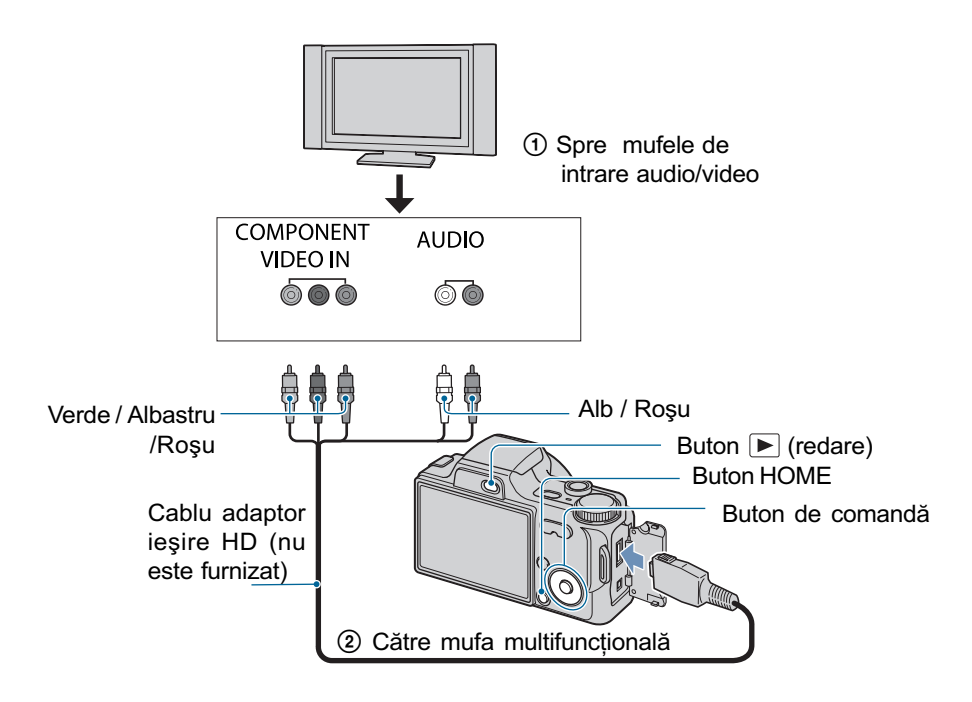

# 2 Porniți televizorul și selectați intrarea.

• Pentru amănunte consultați manualul de instrucțiuni al televizorului.

### 3 Apăsați butonul  $\blacktriangleright$  (redare) pentru a porni camera foto.

Fotografiile înregistrate cu camera dvs. vor apãrea pe ecranul televizorului. Apăsați secțiunile  $\blacktriangleleft$   $\blacktriangleright$  ale butonului de comandă pentru a alege imaginea dorită. Vizualizarea imaginilor la televizor

- Alegeți pentru [COMPONENT] varianta [HD(1080i)] din [Main Settings2] selectând (Reglaje) în interfața HOME (pag. 68).
- La folosirea camerei în străinătate poate fi necesar să modificați semnalul video de ieșire pentru a se potrivi cu sistemul televizorului dvs. (pag. 69).
- Nu pot fi redate filme în cursul transmiterii la ieșire a semnalului HD(1080i). Alegeți pentru [COMPONENT] varianta [SD] atunci când redați filme.

### Despre "PhotoTV HD"

Această cameră este compatibilă cu standardul "PhotoTV HD".

Prin conectarea echipamentelor Sony compatibile standardului PhotoTV HD folosind un cablu adaptor de ieșire HD (nu este furnizat), veți avea acces la lumea complet nouă și uimitoare a fotografiilor la înaltã calitate completã (full HD).

Standardul PhotoTV HD vă permite să beneficiați de o înaltă detaliere a fotografilor cum ar fi texturi și culori rafinate.

 Este posibil sã fie necesarã efectuarea de reglaje la televizor. Pentru detalii, consultaþi manualul de instrucțiuni al televizorului.

### Despre sistemele TV color

Pentru a putea urmări imaginile pe ecranul TV aveți nevoie de un televizor cu o mufă de intrare video și de un cablu pentru mufa multifuncțională. Sistemul de culoare TV trebuie să fie același cu cel al camerei foto. Consultați lista următoare pentru a afla sistemul TV color utilizat în þara sau regiunea în care vã aflaþi.

### Sistem NTSC

Insulele Bahamas, Bolivia, Canada, America Centralã, Chile, Columbia, Ecuador, Filipine, Jamaica, Japonia, Korea, Mexic, Peru, Surinam, S.U.A,Taiwan, Venezuela,etc.

### Sistem PAL

Australia, Austria, Belgia, China, Republica Cehia, Danemarca, Elveþia, Finlanda, Germania, Olanda, Hong Kong, Italia, Kuwait, Malaysia, Marea Britanie, Noua Zeelandã, Norvegia, Polonia, Portugalia, Singapore, Republica Slovacia, Spania, Suedia, Tailanda, Ungaria etc.

### Sistem PAL-M

Brazilia

### Sistem PAL-N

Argentina, Paraguay, Uruguay

### Sistem SECAM

Bulgaria, Franța, Guiana, Iran, Irak, Monaco, Rusia, Ukraina etc.

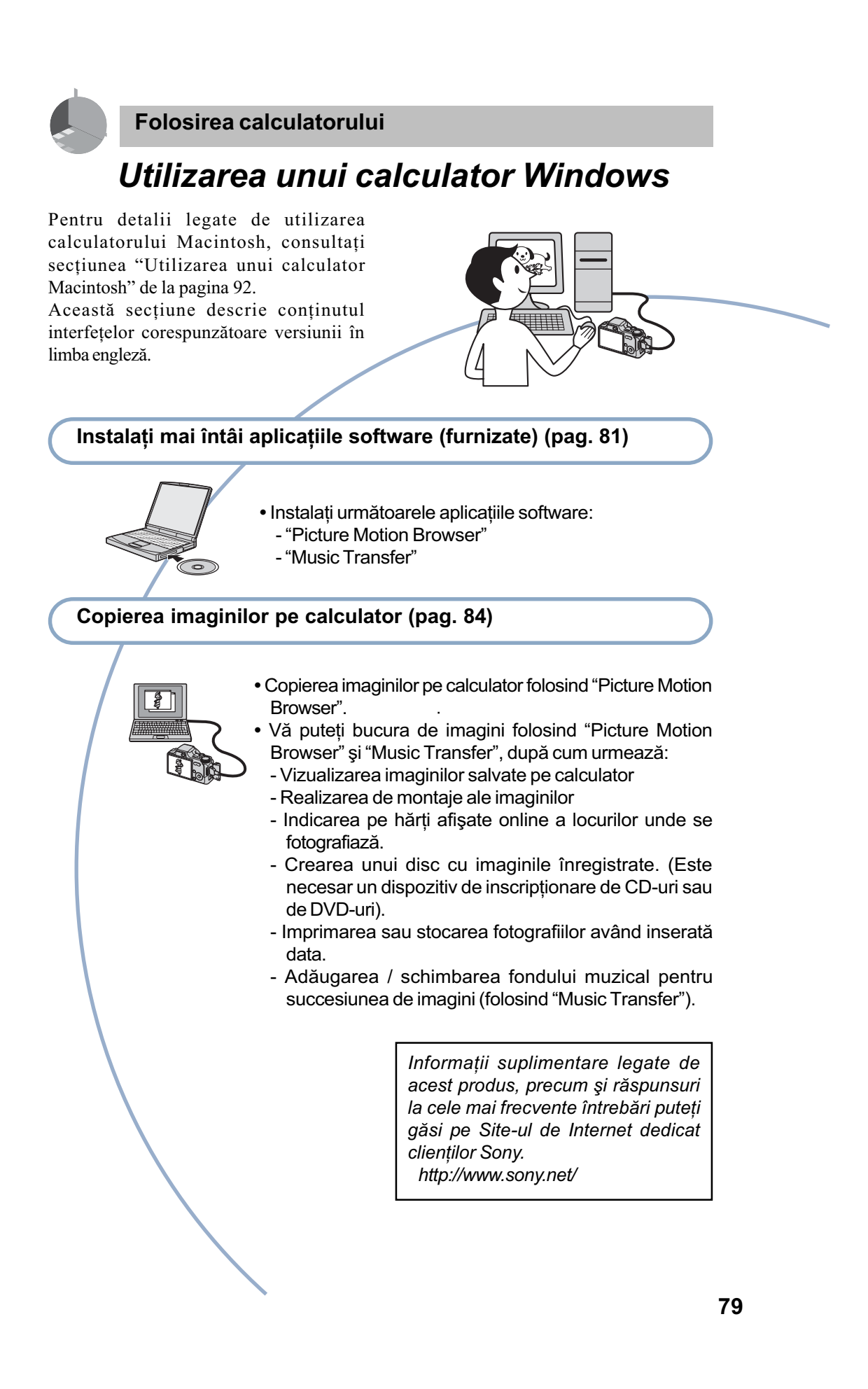

# Configurația recomandată

Pentru calculatorul conectat la camerã, este recomandată următoarea configurație.

### Configurație recomandată la copierea imaginilor

#### Sistem de operare (preinstalat) :

Microsoft Windows 2000 Professional SP4, Windows XP\*SP2/ Windows Vista\*

• Nu este garantată functionarea dacă mediul de operare este un sistem de operare actualizat (upgrade) pânã la variantele mai sus mentionate sau dacă mediul de operare este multiplu (multi-boot).

Conector USB : conector USB standard.

## Configurație recomandată pentru aplicațiile "Picture Motion Browser" și "Music Transfer"

### Sistem de operare (preinstalat) :

Microsoft Windows 2000 Professional SP4, Windows XP\* SP2 / Windows Vista\*.

### Procesor :

Intel Pentium III 500 MHz sau mai rapid (se recomandã Intel Pentium III 800 MHz sau mai rapid).

#### Memorie:

256 MB sau mai mult (se recomandã 512 MB sau mai mult).

### Hard disk :

spatiul liber pe hard disk necesar pentru instalare este de circa 400 MB.

### Monitor :

rezoluție de ecran : 1024×768 puncte sau mai mult.

\* Nu sunt acceptate edițiile pe 64 de biți și Starter Edition.

### Note privind conectarea camerei la calculator

- Nu este garantată funcționarea pentru toate sistemele de operare menționate anterior.
- Dacă doriți să conectați simultan două sau mai multe dispozitive USB la un singur calculator, este posibil ca unele dispozitive -inclusiv camera foto- să nu functioneze, în functie de tipurile de dispozitive USB folosite.
- Nu este garantată funcționarea dacă folosiți un hub USB.
- Conectaþi camera folosind o interfaþã USB compatibilã cu transferul USB de vitezã mare (USB 2.0) care vã va permite un transfer superior (vitezã de transfer mare). Aceastã camerã este compatibilã cu Hi-Speed USB (USB 2.0).
- · Există trei modalități de realizare a conexiunii USB, când cuplați un calculator: [AUTO] (varianta implicitã),
	- $-$ [Mass Storage],
	- -[PictBridge].

Această secțiune descrie pentru exemplificare modalitățile corespunzătoare variantelor [AUTO] și [Mass Storage]. Pentru detalii legate de [PictBridge], consultați pagina 68.

 La revenirea calculatorului din starea Suspend sau Sleep se poate întâmpla sã nu se reactiveze în același timp și comunicarea dintre calculator și camera digitalã.

# Instalarea software-ului (furnizat)

Puteți instala software-ul furnizat urmând procedura de mai jos.

 $\cdot$  Înregistrati-vă ca administrator.

1 Porniți calculatorul și introduceți discul CD-ROM (furnizat) în drive-ul de disc.

Este afişată interfața cu meniul de instalare.

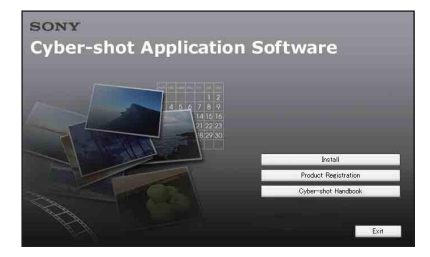

· Dacă aceasta nu apare, faceți clic dublu pe [ Computer] (în Windows XP/2000,  $[My Computer] \rightarrow$ 

(SONYPICTUTIL).

 În Windows Vista poate apãrea interfata AutoPlay. Selectati "Run Install.exe."si urmati instrucțiunile conținute de aceasta pentru a continua operația de instalare.

# 2 Faceți clic pe [Install].

Este afişată interfața de alegere a limbii folosite la afișare pe ecran "Choose Setup Language".

# $\bf 3$  Selectați limba dorită, apoi faceți clic pe [Next].

Este afișată interfața [Location Settings].

4 Selectați regiunea ([Region]) și tara/ zona ([Country / Area]), după care faceți clic pe [Next].

Când pe ecran apare [Welcome to the InstallShield Wizard for Sony Picture Utility], faceti clic pe [Next].

Pe ecran apare "Lincense Agreement" (Conventia de licentã).

Cititi cu atentie conventia. Dacă acceptați termenii stipulați, faceți clic pe butonul alãturat mesajului [I accept the terms of the license agreement] (accept termenii convenției de licență) și apoi faceți clic pe [Next].

- ${\bf 5}$  Urmați instrucțiunile afişate pe ecran pentru ca instalarea sã fie definitivatã.
	- Când apare mesajul care vã solicitã repornirea calculatorului pentru confirmare, reporniți-l urmând instrucțiunile de pe ecran.
	- $\cdot$  În funcție de sistemul de operare utilizat de calculatorul dumneavoastrã, poate fi instalat Direct X.

# $6$  Scoateți discul din calculator după ce ați instalat software-ul.

- Instalați următoarele aplicații software: - Picture Motion Browser
	- Music Transfer

(furnizat)

Instalarea software-ului

După instalarea aplicațiilor software, pe desktop apar simboluri pentru treceri directe (short cut) pentru "Picture Motion" Browser", "PMB Guide"si "Music Transfer

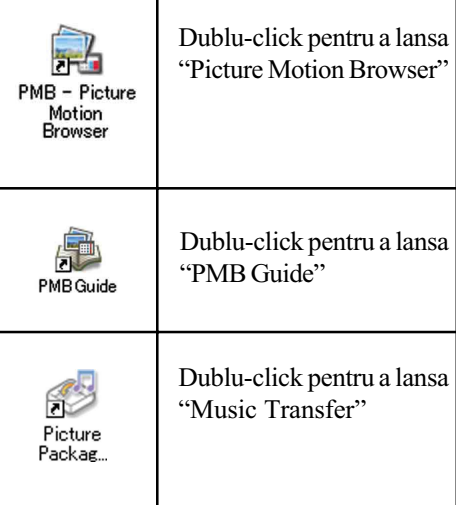

# Despre aplicația software "Picture Motion Browser (furnizatã)

Puteti utiliza mai mult ca oricând fotografiile și filmele înregistrate cu camera digitală, profitând de aplicația software furnizată. Această secțiune prezintă succint aplicația "Picture Motion Browser".

# Prezentare generalã a aplicației "Picture Motion Browser

Cu "Picture Motion Browser" puteți :

- Să importați imagini înregistrate cu camera și să le afișați la calculator.
- Sã organizaþi imaginile pe calculator în ordine cronologică, în funcție de data la care au fost înregistrate, pentru a le viziona.
- Sã copiaþi imagini pe calculator pentru înregistrãri media.
- Să retușați (de exemplu Red Eye Reduction etc.), să imprimați și să transmiteți fotografii sub formã de documente atasate, să modificati data înregistrării si altele.
- Fotografiile pot fi imprimate sau stocate având data inseratã.
- Puteti crea un disc cu date folosind un drive pentru inscriptionat discuri CD sau DVD.
- Pentru detalii legate de "Picture Motion Browser", consultați documentația în format electronic "PMB Guide".

## Lansarea "PMB Guide"

Faceți dublu pe simbolul  $\Box$  de pe desktop. Pentru a accesa "PMB Guide" faceti clic din meniul Start pe  $[Start] \rightarrow [All Pro$ grams] (in Windows 2000, [Programs])  $\rightarrow$  $[Sony Picture Utility] \rightarrow [Help] \rightarrow [PMB]$ Guide].

# Lansarea și părăsirea aplicatiei "Picture Motion Browser

## Lansarea "Picture Motion Browser":

Faceti dublu clic pe simbolul  $\mathbb{R}$  (Picture Motion Browser) de pe desktop sau din meniul Start : Faceți clic pe  $[Start] \rightarrow [All]$ Programs] (în Windows 2000, [Programs])  $\rightarrow$  [Sony Picture Utility]  $\rightarrow$  [PMB -Picture Motion Browser].

• Când lansați pentru prima dată aplicația "Picture Motion Browser", pe ecran apare un mesaj de confirmare asociat cu Information Tool (ustensilã de informare). Selectați [Start]. Această funcție vă informează asupra noutăților apărute, spre exemplu asupra variantelor actualizate de software. Puteti modifica ulterior acest reglaj.

# Părăsirea "Picture Motion Browser":

Faceți clic pe butonul  $\times$  din colțul din dreapta sus al ecranului. "Picture Motion Browser" este preconfigurat cu adresele URL ale mai multor site-uri web. Când folositi serviciul de preluare de imagini etc. (în continuare denumit serviciu) furnizat de siteurile web (inclusiv cele prestabilite) apelând la "Picture Motion Browser", dați-vă consimțământul cu privire la următoarele :

- parcurgerea anumitor proceduri de înregistrare sau a eventualelor taxe pentru utilizarea serviciului (care pot fi solicitate în functie de site).
- respectarea termenilor și condițiile acordului stabilit de site-ul web pentru utilizarea serviciului.
- posibilitatea de a interveni încheierea sau modificarea serviciului, din anumite motive ale operatorului site-ului web ; inclusiv în aceste situatii, firma Sony nu poate fi fãcutã rãspunzãtoare pentru neplãcerile sau problemele care pot sã apară între clienți și terțe părți, și nici pentru pierderile suferite de clienți la utilizarea serviciului.
- redirectionarea de către un server Sony (în continuare denumit server Sony) pentru a acea posibilitatea de a viziona un anumit site web. Este posibil să nu puteți accesa site-ul web din cauza unor operatii de întretinere ale server-ului etc.
- $\bullet$ încheierea funcționării serverului Sony va fi fãcutã cunoscutã mai întâi pe site-urile Sony etc.
- înregistrarea adreselor URL la care sunteþi redirectați de serverul Sony etc. în scopul îmbunătătirii pe viitor a produselor și a serviciilor Sony. Într-un astfel de caz, datele personale nu vor fi reținute.

# Copierea imaginilor pe calculator folosind Picture Motion Browser

# Pregătirea camerei și a calculatorului

- 1 Introduceți în camera foto unitatea "Memory Stick Duo" având înregistrate pe ea imaginile care vã intereseazã.
	- Când copiați imagini în memoria internă, acest pas nu este necesar.
- 2 Introduceþi în camera foto un acumulator încãrcat suficient sau cuplați aparatul la o priză de perete prin intermediul adaptorului de rețea (nu este furnizat).
	- Când copiaþi imaginile de la camera foto pe calculator folosind alimentarea de la un acumulator care mai are putină energie înmagazinată, operația poate eşua sau informațiile se pot deteriora în cazul în care acumulatorul se descarcã prea repede.

# $3$  Porniți calculatorul , apoi apăsați butonul  $\blacksquare$  (redare)

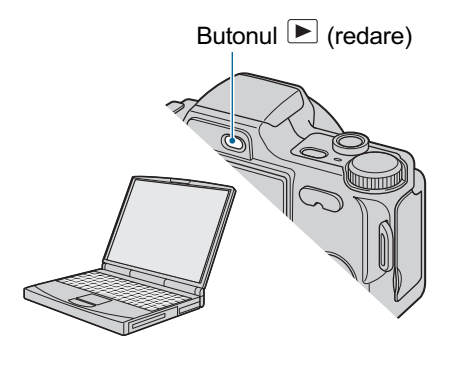

# Conectarea camerei și a calculatorului

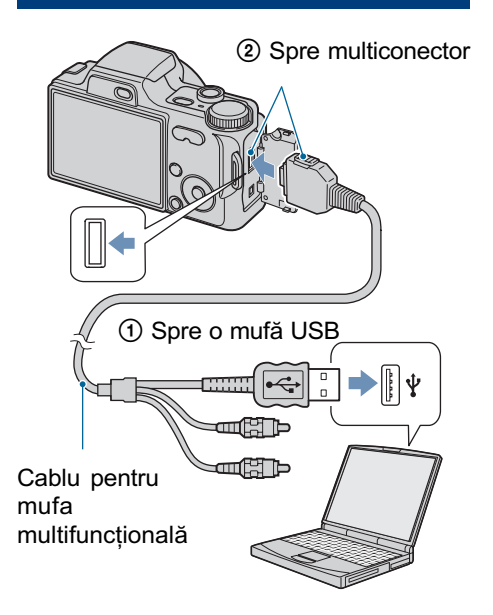

Pe afișajul cu cristale lichide al camerei foto apare mesajul "Connecting ......".

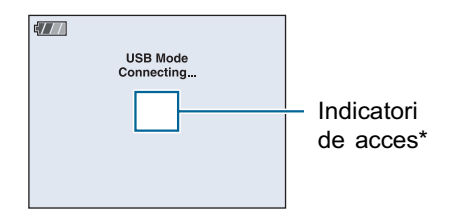

La realizarea pentru prima datã a conexiunii USB, calculatorul ruleazã în mod automat programul pentru a recunoaște camera foto. Vă rugăm să așteptați.

- \* Pe durata sesiunii de comunicare dintre camerã  $si$  calculator, pe ecran apare simbolul  $*$   $\mathbb{C}_{\text{ss}}$ . Nu actionati calculatorul câtă vreme acest indicator este afişat. Puteți folosi din nou calculatorul după ce indicatorul afișat este  $înlocuit cu simbolul$   $\longrightarrow$  USB
- Dacă nu apare mesajul " Mass Storage", alegeti pentru [USB Connect] varianta [Mass Storage] (p. 68).

Copierea imaginilor pe calculator folosind "Picture Motion" Browser"

# Copierea imaginilor pe calculator

1 Conectați camera la calculator urmând indicațiile descrise în secțiunea "Conectarea camerei la calculator

Dupã ce este realizatã conexiunea USB, este afişată automat interfața [Import Media File] a aplicației "Picture Motion Browser".

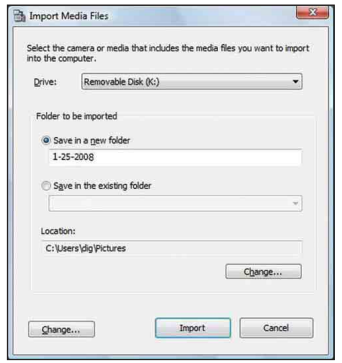

- Dacă utilizați slotul pentru Memory Stick, consultați mai întâi pagina 88.
- Dacã apare fereastra AutoPlay Wizard, închideți-o.

# 2 Importul imaginilor.

Pentru a porni importul imaginilor faceți clic pe butonul [Import].

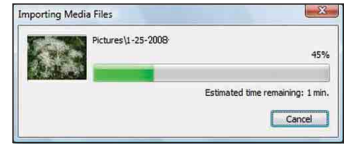

Implicit imaginile sunt importate într-un director creat în "Pictures" (în Windows XP/2000, "My Pictures") care are ca denumire data la care acestea au fost importate.

• Pentru detalii despre "Picture Motion Browser", consultați "PMB Guide".

# Vizualizarea imaginilor pe calculator

Când importul datelor se încheie, se lanseazã "Picture Motion Browser". Sunt afişate reprezentãrile de dimensiuni reduse ale imaginilor.

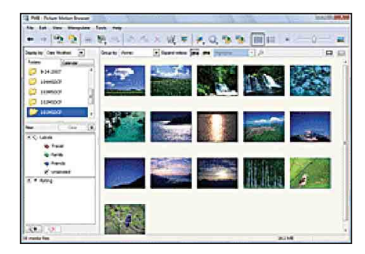

• Directorul "My Pictures" este stabilit ca director implicit corespunzător "Viewed folders" (directoare vizionate).

Vizualizarea imaginilor pe calculator aranjate dupã data la care au fost înregistrate. Pentru detalii, consultați "PMB Guide".

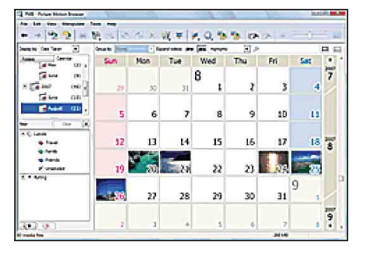

Exemplu: Afişarea imaginilor pe ecran dupã luna în care au fost înregistrate.

Copierea imaginilor pe calculator folosind "Picture Motion Browser

# Pentru a sterge conexiunea **USB**

Efectuați procedurile de la  $\odot$  la  $\odot$ prezentate în continuare înainte :

- · să deconectați cablul pentru mufa multifunctională.
- să scoateți cardul "Memory Stick Duo".
- · să introduceți o unitate "Memory Stick Duo" în camera foto după copierea imaginilor din memoria internã.
- · să opriți camera digitală.
- 1 Faceþi clic dublu pe simbolul de deconectare din bara cu simbolurile programelor rezidente.

Windows Vista

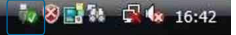

Faceti dublu clic aici

Windows XP, Windows 2000

Feb. 12:00 PM

Faceți dublu clic aici

- $(2)$  Faceti clic pe  $\oplus$  (USB Mass Storage  $Device) \rightarrow [Stop].$
- 3 Confirmati dispozitivul în fereastra de confirmare, apoi faceți clic pe [OK].
- $\Theta$  Faceți clic pe [OK].
	- Dispozitivul este deconectat.
	- Pasul 4 nu este necesar în mediul Windows XP/Vista.

# Locațiile de memorie ale fisierelor cu imagini si denumirile acestora

Fișierele cu imagini înregistrate de camera foto sunt grupate în directoare în memoria "Memory Stick Duo" sau în memoria internă.

### Exemplu : structura directoarelor în Windows Vista

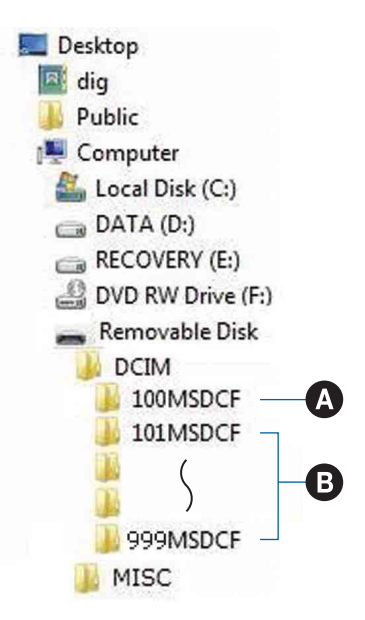

- $\bullet$  Director care conține datele imaginilor înregistrate cu o camerã foto digitalã care nu dispune de funcția de creare a unui director nou.
- **B** Director care conține datele imaginilor înregistrate cu camera dvs. foto. Dacã nu au fost create directoare noi, existã numai urmãtoarele directoare : -pe "Memory Stick Duo": "101MSDCF", -în memoria internă: "101 SONY".
- Nu se pot înregistra imagini în directoarele "100MSDCF". Imaginile din aceste directoare pot fi doar vizualizate.
- Nu se pot înregistra/reda imaginile în/din directorul "MISC".

Copierea imaginilor pe calculator folosind "Picture Motion" Browser"

- Fișierele cu imagini sunt denumite în modul urmãtor:
- $-Fi$ siere cu fotografii :DSC0 $\square\square\square\square$ . JPG
- $-Fi$ siere cu filme :MOV0 $\square\square\square\square$ . MPG - Fişiere cu imagini index înregistrate odată cu un film :MOV0<sup>[11]</sup> COLO
- **OOO** reprezintă un număr oarecare cuprins între 0001 și 9999. Secțiunea numerică a numelui unui fișier înregistrat în modul film și cea a fișierului cu imagini index corespunzător sunt aceleași.
- Pentru informații suplimentare despre directoare consultați paginile 60 și 63.

# Copierea imaginilor pe calculator fãrã a folosi "Picture Motion Browser"

Puteți copia imagini de la camera foto la calculator, fără a folosi aplicația "Picture Motion Browser", după cum urmează.

# Pentru un calculator cu slot pentru "Memory Stick"

Scoateți unitatea "Memory Stick Duo" din cameră și introduceți-o în Adaptorul Memory Stick Duo. Introduceți adaptorul Memory Stick Duo în calculator, apoi copiaþi imaginile.

- Puteþi copia imaginile introducând unitatea "Memory Stick Duo" în slotul care îi este destinat la calculator indiferent dacã sistemul de operare utilizat este Windows 95 / 98 / 98 Second Edition / NT/Me.
- Dacã nu este recunoscutã memoria "Memory Stick PRO Duo", consultați pagina 106.

# Pentru un calculator fãrã slot pentru "Memory Stick"

Realizați o conexiune USB și urmați etapele pentru a copia imagini.

- Interfețele prezentate în această secțiune sunt exemplificãri pentru copierea imaginilor de pe "Memory Stick Duo".
- Aceastã camerã nu este compatibilã cu versiunile 95/98/98 Second Edition/NT/ Me ale sistemului de operare Windows. Dacă folosiți un calculator fără slot pentru Memory Stick, utilizați un dispozitiv de citire/ scriere pentru Memory Stick pentru a copia imaginile de pe "Memory Stick Duo" pe calculator.
- Pentru copierea imaginilor din memoria internă pe calculator, mai întâi copiati imaginile pe "Memory Stick Duo", apoi pe calculator.

# Copierea imaginilor pe calculator - Windows XP / Vista

Această secțiune prezintă un exemplu de copiere a imaginilor în directorul "Documents" (Pentru Windows XP: "My Documents".)

# Pregătirea camerei și a calculatorului.

Executați aceeași procedură descrisă în secțiunea "Pregătirea camerei și a calculatorului" de la pagina 84.

2 Conectați camera la calculatorul dvs. folosind cablul pentru mufa multifunctională.

Executați aceeași procedură descrisă în secțiunea "Conectarea camerei și a calculatorului" de la pagina 84.

Dacă aplicația "Picture Motion Browser" este deja instalată [Import Media Files] este lansat de "Picture" Motion Browser". Selectați [Cancel] pentru a încheia.

Copierea imaginilor pe calculator fără a folosi "Picture Motion Browser"

 $3$  În interfața de asistență care apare automat pe desktop faceti clic pe [Open Folder to view files] (Deschide directorul pentru a vizualiza fişierele) (în Windows XP:[Open Folder to view  $files]$   $\rightarrow$  [OK]

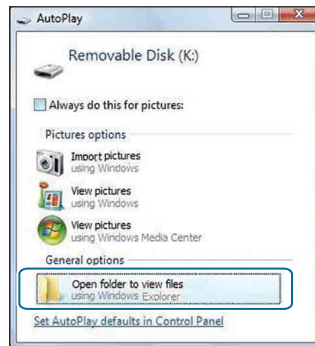

• Dacă interfața de asistență (wizard) nu apare automat, urmati procedura:  $\rightarrow$ "Pentru Windows 2000" de la pag. 89.

# $4$  Faceti dublu clic pe [DCIM]

 $\bf 5$  Faceți dublu clic pe directorul unde sunt stocate fisierele cu imagini pe care doriți să le copiați. Apoi faceți clic dreapta pe un fisier cu imagini pentru a afisa meniu, după care faceți click pe [Copy].

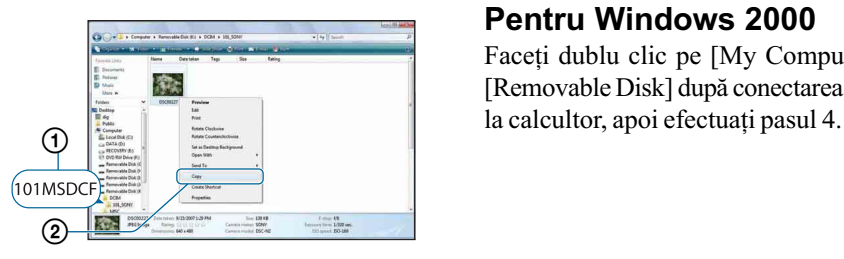

 Consultaþi pagina 86 pentru detalii privind locația din memorie a imaginilor stocate.

 $6$  Faceți clic pe directorul [Documents] (în Windows XP:[My Documents]). Faceți apoi clic dreapta în fereastra "Documents" pentru a afişa meniul, după care faceți clic pe [Paste].

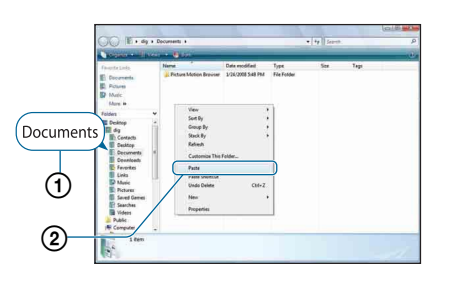

Fisierele cu imagini sunt copiate în directorul [Documents] (În Windows XP: [My Documents]).

• Dacă în directorul de destinație a copierii existã o imagine cu aceeasi denumire, va fi afişat mesajul de confirmare a operației de suprascriere. Dacã datele noi sunt suprascrise peste cele deja existente, datele fişierului original vor fi şterse. Pentru a copia un fișier cu imagini pe calculator fãrã a-l suprascrie peste un altul, modificați denumirea fișierului, apoi copiați-l. Țineți însă seama că, după modificarea denumirii unui fisier, este posibil ca acesta sã nu mai poatã fi redat de camera dvs. foto (pag. 90).

## Pentru Windows 2000

Faceti dublu clic pe [My Computer]  $\rightarrow$ [Removable Disk] dupã conectarea camerei

# Vizualizarea cu ajutorul camerei a imaginilor stocate pe un calculator (folosind o unitate de memorie "Memory Stick Duo")

Această secțiune folosește ca exemplu un calculator Windows.

Când un fișier cu imagini copiat pe calculator nu mai rãmâne pe unitatea de memorie "Memory Stick Duo", puteți revedea respectiva imagine cu ajutorul camerei foto, copiind fisierul ce o conține de pe calculator pe un card "Memory Stick Duo".

- Pasul 1 nu este necesar dacã numele fisierului stabilit cu camera foto nu a fost schimbat.
- $\cdot$  În funcție de dimensiunea imaginii, este posibil să nu o puteți vizualiza.
- Redarea imaginilor procesate pe calculator si a celor fotografiate cu alte echipamente decât aceastã camerã foto nu este garantatã de cãtre Sony.
- Dacã nu existã un director în care sã fie stocate fișierele cu imagini, creați mai întâi unul cu ajutorul camerei foto (pag. 63), apoi copiați aici fișierele cu imagini.
- $1$  Faceti clic-dreapta pe fisierul cu imaginea care vã intereseazã, apoi clic pe [Rename] (redenumire). Schimbați numele fișierului alocându-i unul de forma  $"DSC0\square\square\square"$ .

 $\square \square \square \square$  reprezintă oricare număr cuprins între 0001 și 9999.

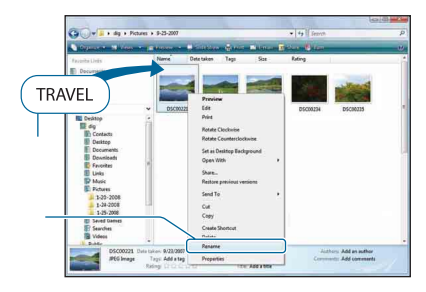

• Dacă sunt afisate mesaje de confirmare a suprascrierii datelor, introduceți alte cifre.

- $\hat{\mathbf{r}}$  in funcție de configurarea calculato-rului, poate să apară și extensia. În cazul fotografiilor extensia este "JPG", iar cea în cazul unui film este "MPG". Nu modificati această extensie.
- $\bf 2$  Copiați fişierul de imagine într-un director al unității "Memory Stick Duo", respectând procedura de mai jos.
	- (1) Faceti clic-dreapta pe fisierul cu imaginea, apoi clic pe [Copy].
	- $(2)$  Faceti dublu clic pe [Removable Disk] sau pe [Sony MemoryStick] aflate în [Computer] (în Windows XP, [My Computer]).
	- 3 Faceți clic-dreapta pe directorul  $[T \Box \Box$ MSDCF] inclus în directorul [DCIM], apoi faceți clic pe [Paste].
		- $\cdot \Box \Box \Box$  reprezintă un număr cuprins între 100 și 999.

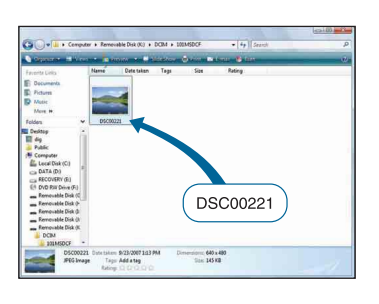

# Utilizarea aplicației software "Music Transfer" (furnizată)

Puteți schimba fișierele de muzică care sunt prestabilite din fabricã cu altele pe care le preferați, folosind aplicația "Music Transfer" de pe discul furnizat. Aveti de asemenea posibilitatea de a șterge sau de a adăuga aceste fişiere oricând doriți.

# Adãugarea / Schimbarea fişierelor de muzică cu ajutorul aplicatiei "Music Transfer

Formatele muzicale pe care le puteți transfera cu ajutorul aplicației "Music Transfer" sunt prezentate în continuare :

- Fisiere MP3 stocate pe hard diskul calculatorului dvs.,
- Muzicã de pe CD-uri,
- Piese muzicale anterior înregistrate cu aceastã camerã.

1 Apăsați butonul HOME pentru a fi afişată interfața HOME.

- $2$  Selectați , [[Imprimare, Altele) cu b/B de la butonul de comandã, selectați [  $\Box$  Music Tool] cu  $\blacktriangle/\blacktriangledown$ , apoi apăsati  $\bullet$ .
- $3$  Selectați [Download Music] cu  $\triangle$ / $\nabla$ / $\blacktriangle$ / $\blacktriangleright$ , apoi apăsați  $\blacklozenge$ . Este afișat mesajul "Connect to PC"
- 4 Realizați o conexiune USB între camera digitală și calculator.
- $\bf 5$  Lansati "Music Transfer".

(conectare la calculator).

 $\bf{6}$  Urmați instrucțiunile de pe ecran pentru a adãuga / modifica fişierele de muzică.

- · Pentru a reveni la fișierul de muzică stabilit din fabricã pentru aceastã camerã.
- 1 Efectuaþi operaþia [Format Music] la pasul 3.
- 2 Executaþi operaþia [Restore defaults] din "Music Transfer".

Toate fisierele de muzică revin la cele stabilite implicit din fabricã, iar pentru [Music] din meniul [Slide Show] este aleasã varianta [Off].

- Puteti initializa fisierele de muzică readucându-le la varianta implicitã, folosind [Initialize] (pagina 67), însã astfel veți inițializa și alte elemente de reglaj.
- · Pentru detalii legate de "Music Transfer", apelați și la documentația on-line din "Music Transfer".

# Utilizarea unui calculator Macintosh

Puteți copia imagini pe calculatorul dumneavoastrã Macintosh.

• Aplicatia "Picture Motion Browser" nu este compatibilã cu calculatoarele Macintosh.

## Configurația recomandată pentru calculator

Pentru calculatorul conectat la camera digitalã, este recomandatã urmãtoarea configurație.

# Configuratia recomandată pentru copierea imaginilor

S.O.(preinstalat) : Mac OS 9.1 / 9.2 / Mac  $OS X (v10.1 \div v10.5)$ 

Conector USB : standard

# Configurația recomandată pentru utilizarea "Music Transfer

- **SO (preinstalat)** : Mac OS X ( $v10.3 \div$ v10.5)
- CPU : iMac, eMac, iBook, PowerBook, Power Mac seriile G3/ G4/ G5, Mac mini.
- Memorie : 64 MB sau mai mult (se recomandã 128 MB sau mai mult)
- Hard Disk : Spatiul liber pe hard disk necesar pentru instalare : aprox. 250 MB.

# Note privind conectarea camerei foto la calculator

- Nu este garantată funcționarea în cazul tuturor configurațiilor enumerate anterior.
- · Dacă veți conecta două sau mai multe echipamente USB simultan la același calculator, este posibil ca unele aparate, inclusiv camera dvs. foto, sã nu funcționeze, depinzând de tipul de echipamente USB utilizate.
- Nu este garantată funcționarea când folositi un hub USB.
- Conectaþi camera folosind o interfaþã USB compatibilã cu transferul USB de vitezã mare (USB 2.0) care vã va permite un transfer superior (vitezã de transfer mare).
- Aceastã camerã este compatibilã cu Hi-Speed USB (USB 2.0).
- Există trei modalități de realizare a conexiunii USB, când cuplati un calculator:
	- [AUTO] (varianta implicitã),
	- $-$ [Mass Storage],
	- -[PictBridge].

Această secțiune descrie pentru exemplificare modalitățile corespunzătoare variantelor [AUTO] și [Mass Storage]. Pentru detalii legate de [PictBridge], consultați pagina 68.

 Când calculatorul revine din starea Suspend sau Sleep, este posibil sã nu fie reluată simultan și comunicarea dintre camera dvs. și calculator.

# Copierea și vizualizarea imaginilor pe calculator

# 1 Pregătirea camerei și a calculatorului Macintosh.

Efectuați procedura descrisă la "Pregătirea camerei și a calculatorului" de la pag. 84.

# 2 Conectați camera la calculator prin intermediul cablului pentru mufa multifuncțională.

Efectuați procedura descrisă la "Conectarea camerei la calculator" de la pagina 84.

# $\bf 3$  Copierea fişierelor cu imagini în calculatorul Macintosh.

- $\Omega$  Faceti dublu clic pe pictograma nourecunoscută  $\rightarrow$  [DCIM]  $\rightarrow$  directorul în care doriti să fie stocate imaginile copiate.
- 2 Marcați și deplasați (drag and drop) fisierele cu imagini peste pictograma hard disk-ului. Fişierele cu imagini sunt copiate pe hard disk.
- Pentru detalii privind localizarea imaginilor și denumirile fișierelor, consultați pagina 86.

# 4 Vizualizarea imaginilor pe calculatorul personal.

Faceți dublu clic pe pictograma hard diskului  $\rightarrow$  pe fișierul cu imaginea dorită din directorul ce conține fișierele copiate pentru a-l deschide.

### Pentru a şterge conexiunea **USB**

Mai întâi marcați și deplasați (drag and drop) simbolul drive-ului sau cel pentru unitatea de memorie "Memory Stick Duo" peste simbolul "Trash" când efectuați procedurile de mai jos sau când camera este deconectatã de la calculator :

- decuplați cablul pentru mufa multifuncționalã,
- scoateți unitatea "Memory Stick Duo",
- · introduceți o unitate "Memory Stick Duo" în camera foto dupã copierea imaginilor din memoria internã,
- opriþi camera foto.

# Adãugarea / schimbarea fisierelor de muzică folosind Music Transfer

Puteți înlocui fișierele de muzică stabilite din fabrică, cu altele pe gustul dvs. Puteți totodată să ștergeți sau să adăugați fișierele implicite oricând vreți.

Formatele muzicale pe care le puteți transfera cu ajutorul aplicației "Music Transfer" sunt prezentate în continuare :

- fisiere MP3 stocate pe hard diskul calculatorului dvs.,
- muzicã de pe CD-uri,
- piese muzicale anterior înregistrate cu aceastã camerã.

# Pentru a instala "Music Transfer

- $\cdot$ Închideți toate celelalte aplicații software înainte de a instala "Music Transfer".
- Pentru instalare este necesar sã vã înregistrați ca Administrator.
- 1 Porniți calculatorul Macintosh și introduceți discul CD (furnizat) în cititorul CD-ROM.
- 2 Faceþi dublu-clic pe (SONYPICTUTIL).
- $\Im$  Faceți clic dublu pe [Music Transfer.pkg] din directorul [MAC]. Începe instalarea programului.

## Pentru a adãuga / schimba fişiere de muzică

Vedeți «Adăugarea / Schimbarea fișierelor de muzică folosind "Music Transfer"» la pagina 91.

# Asistență tehnică

Informatii suplimentare legate de acest produs, precum și răspunsuri la cele mai frecvente întrebări puteti gãsi pe Site-ul nostru de Internet dedicat clienților. http://www.sony.ro/

# Vizualizarea "Cyber-shot Step-up Guide"

Când instalați "Cyber-shot Handbook", este instalat și "Cyber-shot Step-up Guide". Acesta din urmã vã va furniza detalii legate de acționarea camerei și a accesoriilor optionale.

### Vizualizarea cu Windows

Faceți dublu clic pe (Step-up Guide) de pe desktop.

Pentru a avea acces la "Step-up Guide" din meniul Start, faceti clic pe [Start]  $\rightarrow$  [All Programs] (în Windows 2000, [Programs])  $\rightarrow$ [Sony Picture Utility]  $\rightarrow$ [Step-up Guide].

### Vizualizarea cu Macintosh

- 1 Copiați directorul [stepupguide] în directorul cu acelasi nume de pe calculatorul dvs.
- 2 Selectați directoarele [stepupguide], [language], iar apoi directorul [GB] de pe discul CD-ROM (furnizat) și copiați toate fişierele în directorul [GB], apoi suprascrieți-le peste fişierele din directorul [img] stocat în [stepupguide] care a fost copiat la pasul 1.
- 3 Dupã ce copierea se încheie, faceți dublu clic pe "stepupguide.hqx" din directorul [stepupguide] pentru a-l decomprima, apoi faceți clic
	- dublu pe fişierul "stepupguide" generat. Dacã nu este instalat nici un instrument de decomprimare pentru fisiere HQX,

instalați Stuffit Expander.

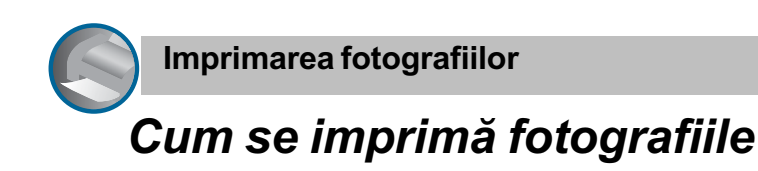

Când imprimați fotografii înregistrate în modul [16:9], ambele margini ale acestora pot fi eliminate, așa că aveți grijă să verificați înainte de imprimare (pagina 108).

Imprimarea directã folosind o imprimantã compatibilã PictBridge (pagina 96)

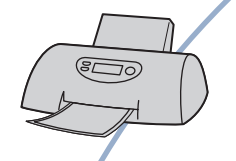

Puteți tipări fotografii conectând camera direct la o imprimantã compatibilã cu standardul PictBridge.

Imprimarea directă folosind o imprimantă compatibilă "Memory Stick

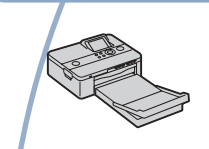

Puteti tipări fotografii conectând camera direct la o imprimantă compatibilă "Memory Stick". Pentru detalii, consultați manualul de instrucțiuni al imprimantei.

# Imprimarea folosind un calculator

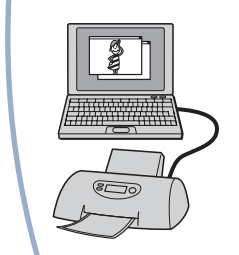

Puteți copia fotografiile pe un calculator folosind aplicația furnizată "Picture Motion Browser", iar apoi le puteți imprima.

Puteți imprima fotografii ce conțin data la care au fost înregistrate (pagina 83)

### Imprimarea la un magazin specializat (pagina 99)

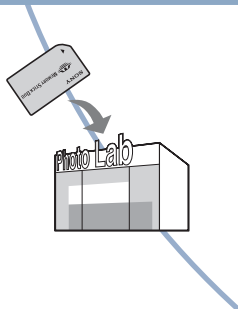

Puteți duce cardul de memorie "Memory Stick Duo" pe care au fost stocate imagini înregistrate cu camera dvs. la un magazin specializat în imprimarea imaginilor fotografice. Puteți atașa un marcaj **DPOF** (de imprimare) imaginilor care vreți să fie tipărite.

# Imprimarea directã folosind o imprimantã compatibilã PictBridge

Chiar dacă nu aveți la dispoziție un calculator, puteți printa cu ușurință fotografiile înregistrate cu camera dvs. foto dacă o conectați la o imprimantă compatibilă cu standardul PictBridge.

# //PictBridge

- "PictBridge" este bazat pe un standard CIPA. (CIPA : Camera & Imaging Products Associacion - Asociația pentru Camere si Produse pentru Imagine)
- Nu se pot imprima filmele.
- Când este recepþionatã o notificare de eroare de la imprimantã, indicatorul clipeste pe ecranul camerei. Verificati imprimanta conectatã.

# Etapa 1: Pregãtirea camerei

Pregătiți camera pentru a o conecta la imprimantã prin cablul pentru mufa multifuncțională. Când conectați camera la o imprimantã care este recunoscutã dacã pentru [USB Connect] este aleasã varianta [AUTO], Etapa 1 nu este necesarã.

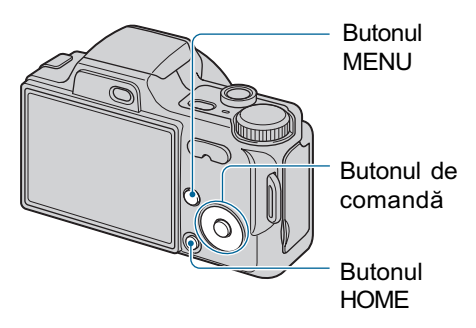

- Se recomandã utilizarea unui acumulator complet încãrcat pentru a se evita întreruperea alimentãrii în cursul imprimãrii.
- 1 Apăsați butonul HOME pentru a fi afişată interfața HOME.
- 2 Selectați <del>e</del> (Settings) cu </> de la butonul de comandă, selectati [ $\sqrt{\ }$  Main settings] cu  $\blacktriangle/\nabla$ , apoi apăsați .
- 3 Selectați [ $\sqrt{5}$  Main settings 2] cu A/V/4/ $\blacktriangleright$ , selectați [USB Connect], apoi apăsați .
- 4 Selectați [PictBridge] cu  $\blacktriangle/\blacktriangledown$ , apoi apăsati <sup>.</sup>

Este stabilit modul USB de funcționare.

Imprimarea directã folosind o imprimantã compatibilã PictBridge

Etapa 2: Conectarea camerei la imprimantã

1 Conectați camera la imprimantă.

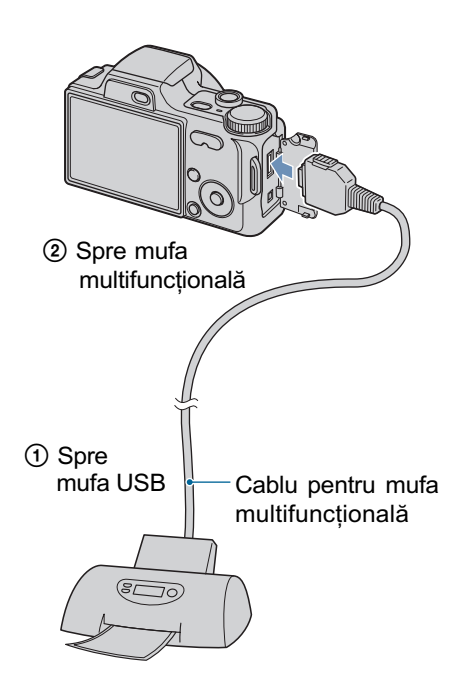

# 2 Apăsați butonul  $\blacktriangleright$  (Redare) și porniți camera și imprimanta.

Dupã ce este realizatã conexiunea, pe ecranul LCD al camerei apare indicatorul  $\gamma$ .

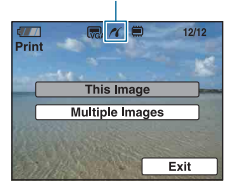

Camera va porni în modul redare, iar pe ecranul LCD vor fi afișate o imagine și meniul de imprimare.

# Etapa 3:Selectarea unei imagini pe care doriți să o imprimati

Selectați [This Image] (Această imagine) sau [Multiple Images] (Mai multe imagini) cu butoanele  $\triangle/\blacktriangledown$ , apoi apăsați .

Dacă selectați [This Image] (Această imagine)

Este imprimată imaginea selectată. Treceți la pasul 4.

### Dacă selectați [Multiple Images] (Mai multe imagini)

Puteti imprima mai multe imagini selectate.

- $\bigcirc$  Selectati cu ajutorul  $\blacktriangleleft$  imaginea care vreți să fie imprimată, apoi apăsați $\bullet$ . Pe imaginea selectată apare marcajul  $\sqrt{ }$ .
- 2 Apăsați MENU pentru a fi afișat meniul.
- **3** Selectați [OK] cu butonul ▲, apoi apăsați  $\bullet$ .

După ce selectați [Multiple Images] în interfaþa index, puteþi imprima toate imaginile dintr-un director activând bara de selecție a directorului respectiv cu  $\triangleleft$  și ataşând  $maxq$ jul  $\checkmark$  directorului respectiv.

Imprimarea directã folosind o imprimantã compatibilã PictBridge

# Etapa 4: Imprimare

1 Stabiliți reglajele pentru imprimare cu butoanele  $\triangle/\blacktriangledown/\blacktriangle/\blacktriangleright$  .

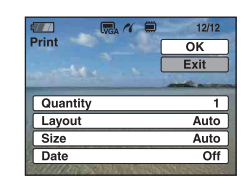

### [Quantity] (cantitate)

Alegeți numărul de exemplare în care să fie imprimatã fotografia selectatã.

 $\hat{\mathbf{r}}$ în functie de numărul de imagini, este posibil sã nu poatã fi toate incluse pe o singurã coalã de hârtie.

### [Layout] (asezare în pagină)

Selecteazã numãrul de imagini pe care vreți să le imprimați împreună pe o singurã coalã.

### [Size] (dimensiune)

Este stabilitã dimensiunea colii de hârtie.

#### [Date] (datã)

Pentru a fi inserată data și ora pe imagini, selectați [Date] sau [Day&Time].

 Dacã alegeþi varianta [Date], data va fi exprimatã în forma selectatã de dumneavoastră (pag. 74). În funcție de imprimantă, este posibil ca opțiunea privind data sã nu fie disponibilã.

# 2 Selectați [OK] folosind  $\blacktriangle$ , apoi apăsați <sup>.</sup>

Imaginea este imprimatã.

• Nu deconectati cablul pentru mufa multifuncțională cât timp indicatorul

(Conectare PictBridge) este afișat pe ecranul LCD.

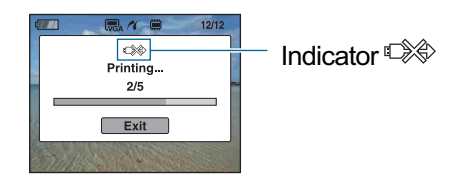

# Etapa 5: Incheierea imprimãrii

Verificați dacă interfața a revenit la cea de la Etapa 2 și decuplați cablul pentru mufa multifuncțională de la camera foto.

# Imprimarea fotografiilor la un magazin specializat

Puteți duce o unitate de memorie "Memory Stick Duo" care conține imagini fotografiate cu camera dvs. la un magazin care oferã servicii de imprimare fotograficã. În cazul în care magazinul dispune de servicii compatibile DPOF, este convenabilã marcarea anterioară a imaginilor care vreti sã fie imprimate cu DPOF (marcaj pentru imprimare), pentru a nu fi nevoiți a face selectia imaginilor la magazin.

 Imaginile din memoria internã nu pot fi imprimate direct din cameră. Copiati imaginile pe o unitate de memorie "Memory Stick Duo" si transportati unitatea "Memory Stick Duo" la magazin.

### Ce este DPOF ?

DPOF (Digital Print Order Format - Format digital al comenzii de imprimare) este o funcție care vă permite să atașați un marcaj DPOF (marcaj de imprimare) imaginilor de pe "Memory Stick Duo" pe care vreți să le imprimați ulterior.

- Imaginile care au marcajul DPOF (marcaj de imprimare) pot fi imprimate fie cu un printer care corespunde standardului DPOF, fie cu unul care acceptã standardul PictBridge.
- Nu puteți marca filme pentru a fi imprimate.

# Când duceți cardul "Memory Stick" la un magazin specializat

- Contactați în prealabil respectivul magazin pentru a afla dacã este acceptat tipul de "Memory Stick Duo" utilizat de dvs.
- În cazul în care apelaþi la un magazin care nu acceptă unități de memorie "Memory Stick Duo", copiati imaginile care vreti să fie imprimate pe un alt suport de înregistrare, spre exemplu pe un disc CD-R și transportați-le astfel.
- Când luați un "Memory Stick Duo", aveți grijă să aveți la dvs. și un adaptor pentru Memory Stick Duo.
- Înainte de a transporta datele la magazin pentru a fi imprimate, aveti întotdeauna grijă să realizați o copie de siguranță pe un disc.
- Nu puteți stabili numărul de foi imprimate.
- Când doriți să suprapuneți data peste imagini, consultati personalul unui magazin care oferã servicii de imprimare a fotografiilor.

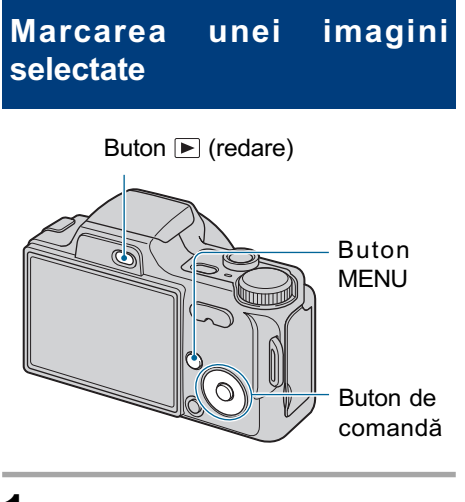

- **1** Apăsați butonul  $\mathbf{r}$  (redare).
- 2 Selectați imaginea care doriți a fi imprimatã.
- $3$  Apăsați MENU pentru a fi afisat meniul.
- 4 Selectati DPOF folosind  $\triangle/\blacktriangledown$  de la butonul de comandă și selectați [This image] cu  $\blacktriangleleft/\blacktriangleright$ , apoi apăsați  $\bullet$ .

Marcajul DPOF este ataşat imaginii.

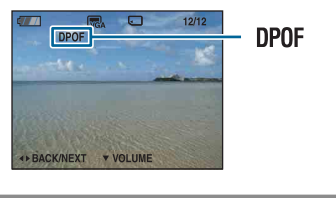

### Pentru a înlãtura marcajul

Selectați imaginea al cărei marcaj doriți să fie eliminat, apoi repetați Pașii 3 și 4.

Imprimarea fotografiilor la un magazin specializat

# Selectarea și marcarea imaginilor

- 1 Apăsați MENU cât timp imaginle sunt afisate în modul imagine unicã sau în cel index.
- 2 Selectați [DPOF] cu  $\triangle/\triangledown$  și selectati [Multiple Images] cu </ ▶, apoi apăsați ●.
- $3$  Selectați o imagine pe care vreți să o marcați folosind butonul de comandă, apoi apăsați <sup>.</sup>

Marcajul  $\vee$  este atasat imaginii selectate.

### O singurã imagine

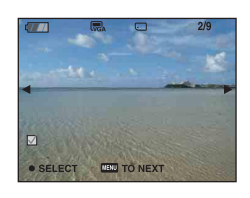

### Interfață index

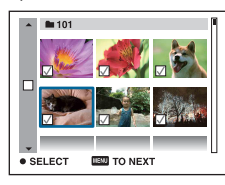

4 Apăsați MENU.

# $5$  Selectați [OK] cu  $\blacktriangle$ , apoi apăsați  $\bullet$ .

Marcajul DPOF apare pe ecran.

### O singurã imagine

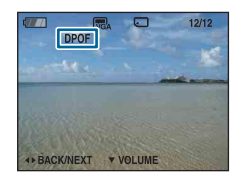

### Interfată index

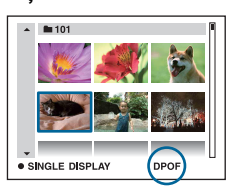

# Pentru a renunța la selecție

Pentru a renunța, selectați [Exit] la Pasul 5, după care apăsați .

## Pentru a înlãtura marcajul

Selectați imaginile al căror marcaj doriți să îl înlăturați, apoi apăsați ● la pasul 3.

# Pentru a marca toate imaginile dintr-un director

La pasul 3, deplasați cadrul pe bara de selecție a directorului cu <, apoi apăsați  $\bullet$ în modul index.

Marcajul  $\checkmark$  este ataşat directorului selectat si tuturor imaginilor.

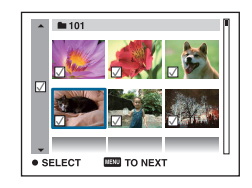

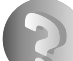

Soluționarea defecțiunilor

# Soluționarea defecțiunilor

Dacă întâlniți vreuna dintre următoarele probleme legate de camera dvs., încercați soluțiile prezentate în continuare.

 $\bullet$  Verificați elementele prezentate de la pagina 102 la pagina 110.

Dacă pe ecran apare un cod de forma "C/E: $\Box\Box$ : $\Box\Box$ ", consultați pagina 111.

<sup>2</sup> Scoateți acumulatorul și introduceți-l din nou după circa un minut, apoi porniți alimentarea.

3 Iniþializaþi reglajele (paginile 67).

**4** Consultati dealer-ul dvs. Sony sau un service autorizat local Sony.

Vă rugăm să luați la cunoștință că prin trimiterea camerei foto la un centru de service pentru a fi reparată, vă dați acordul implicit să fie verificat conținutul memoriei interne și a fișierelor de muzicã.

Consultați paginile indicate mai jos pentru a găsi explicații ale simptomelor și cauzelor precum si acțiunile corective care se impun.

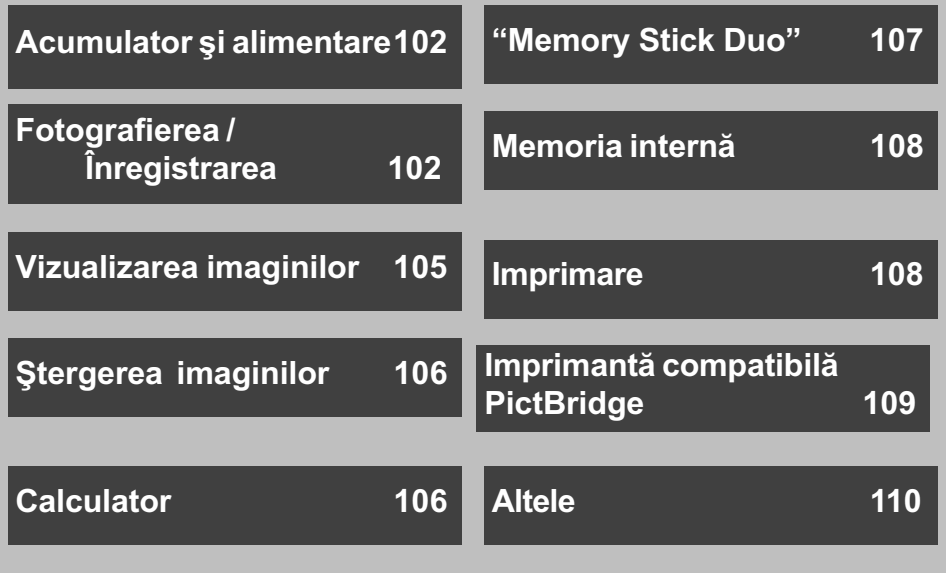

## Solutionarea defectiunilor

# Acumulator si alimentare

### Acumulatorul nu poate fi montat.

Montaþi corect acumulatorul, împingând pârghia de scoatere a acestuia.

#### Nu puteți porni camera.

- Dupã montarea acumulatorului în camerã, poate trece o perioadã de timp pânã ce aparatul este alimentat.
- · Montați corect acumulatorul.
- Acumulatorul este descărcat. Montați un acumulator încărcat.
- Acumulatorul este complet uzat (pagina 117). Înlocuiþi acumulatorul cu altul nou.
- Utilizati un acumulator de tipul recomandat.

#### Alimentarea se oprește brusc.

- Dacã nu folosiþi camera circa trei minute atunci când este alimentatã de acumulator, aceasta se va opri automat pentru a se evita consumul inutil al energiei acumulatorului. Reporniți camera.
- Acumulatorul este complet uzat (pagina 117). Înlocuiþi-l cu altul nou.

#### Indicatorul de autonomie este incorect.

- Acest fenomen apare dacã utilizaþi camera într-un loc cu temperaturã foarte ridicatã sau foarte scãzutã.
- · Indicația privind perioada de timp rămasă diferă de cea reală. Descărcați complet și apoi încărcati complet acumulatorul pentru a corecta indicația afisață.
- Acumulatorul este descãrcat. Montaþi un acumulator încãrcat.
- Acumulatorul este complet uzat (pagina 117). Înlocuiþi-l cu altul nou.

### Acumulatorul nu poate fi încãrcat.

Nu puteþi încãrca acumulatorul folosind adaptorul de reþea (care nu este furnizat).

# Fotografierea / înregistrarea filmelor

### Camera dvs. foto nu poate înregistra imagini.

- Verificați capacitatea liberă a memoriei interne sau a cardului "Memory Stick Duo". Dacă acestea sunt complet ocupate, luati una dintre următoarele măsuri :
	- Ștergeți imaginile care nu vă interesează (pag. 35).
	- Schimbați unitatea "Memory Stick Duo".
- Nu puteþi înregistra imagini în perioada în care se încarcã bliþul.
- Când fotografiați, alegeți o altă poziție decât  $\mathbb{H}$  pentru comutatorul de mod.
- Când filmați, alegeți pentru comutatorul de mod poziția  $\mathbb{H}$ .
- Dimensiunea imaginii este aleasă [640 (Fine)] când înregistrați un film. Luați una dintre urmãtoarele mãsuri :
	- Stabiliþi altã dimensiune pentru imagine în afarã de [640 (Fine)].
	- Utilizați o unitate "Memory Stick PRO Duo".

### Subiectul nu este vizibil pe ecran.

• Camera dvs. este în modul Redare. Apăsați butonul  $\blacksquare$  (Redare) pentru a trece în modul înregistrare (pag. 33).

### Funcția de eliminare a neclarităților nu acționează.

- . Funcția de eliminare a neclarităților nu acționează când pe ecran apare simbolul  $\mathbf{r}$
- Funcția de eliminare a neclarităților nu acționează corespunzător când sunt înregistrate scene de noapte.
- Înregistrați după ce apăsați pe jumătate butonul declanșator ; nu apăsați brusc, complet acest buton.

### Înregistrarea dureazã mult timp.

· Este activată funcția NR slow shutter (NR - reducerea zgomotului) (pagina 18). Aceasta nu reprezintă o disfuncționalitate.

#### Imaginea nu este focalizatã.

- Subiectul este prea apropiat. Înregistrați în modul  $\chi$  Macro (pentru prim planuri). Verificați dacă ați poziționat obiectivul la o distanță mai mare decât distanța minimă permisă care este de aproximativ 2 cm (W) / circa 90 cm (T) la înregistrare (pag. 26).
- Când fotografiați, este aleasă una dintre variantele [ J Twilight], [ [ I Landscape] sau [...] Fireworks], în modul de Selecție a scenei.
- Când este ales modul « (Advanced Sports Shooting) la Selecția scenei, este posibil să nu se poatã focaliza, în cazul în care subiectul este prea apropiat.
- Este selectatã funcþia de focalizare manualã. Alegeþi modul de focalizare automatã (pag. 47).
- Confirmați că reglajul stabilit pentru [Conversion Lens] este corect (pag. 72).
- Consultați secțiunea "Dacă nu se focalizează pe subiect" de la pagina 48.

#### Funcția de mărire nu acționează.

- Nu puteți folosi mărirea inteligentă când pentru dimensiunea imaginii este aleasă una dintre variantele [8M] sau [3:2].
- Mãrirea digitalã nu poate fi utilizatã atunci :
	- când pentru [Face Detection] este aleasă variant [On]
	- când este ales modul (Advanced Sports Shooting) la Selecția scenei
	- când se înregistreazã filme.
- La înregistrarea unui film nu poate fi modificatã scara de mãrire.
- Confirmați că reglajul stabilit pentru [Conversion Lens] este corect (pag. 72).

### Blițul nu funcționează.

- $\bullet$  Pentru blit este aleasă varianta  $\circledast$  (blit forțat oprit) (pag. 26).
- Nu puteți folosi blițul când :
	- pentru [REC Mode] (Modul Înregistrare) este aleasã varianta [Burst] sau Expuneri adiacente (pag. 43) ;
	- $\hat{\mathsf{m}}$  modul Selecția scenei este aleasă una dintre variantele  $\hat{\mathsf{SO}}$  (High Sensitivity),  $\hat{\mathsf{J}}$ (Twilight),  $\mathcal{L}($  Advanced Sports Shooting) sau  $\ddot{\mathcal{L}}$  (Fireworks) (pag. 30);  $-filmati$ :
- Alegeți pentru bliț varianta  $\oint$  (bliț forțat activ) când comutatorul de mod este în poziția M  $\frac{1}{2}$ si dacă la Selecția Scenei este aleasă una dintre variantele :  $\sqrt{\phantom{a}}$  (Landscape),  $\frac{1}{2}$ (Beach) sau  $\mathcal{S}_1$  (Snow) (pag. 26).

### Imaginea conține pete neclare când înregistrați folosind blițul.

• Lumina blitului este reflectată de particulele de praf, de polen etc. din aer si apar în imagine (pag. 13). Aceasta nu reprezintă o disfuncționalitate.

#### Funcția de înregistrare a prim-planurilor (Macro) nu acționează.

• În modul Selecția scenei este aleasă una dintre variantele : « (Advanced Sports Shooting), (Landscape), (Twilight) sau (Fireworks) (pag. 30).

#### Data și ora nu sunt afișate pe ecranul LCD.

• Data și ora nu sunt afișate în timpul înregistrării. Ele vor fi afișate numai în timpul redării.

### Nu puteți suprapune data înregistrării peste imagine.

 Aceastã camerã nu are o facilitate de suprapunere a datelor peste imagini (pag. 108). Puteți să imprimați sau să stocați imagini având data inserată, folosind "Picture Motion" Browser" (pag. 83).

### Valoarea F a aperturii și viteza obturatorului clipesc când apăsați și mențineți pe jumătate apăsat butonul declanşator.

Expunerea este incorectã. Reglaþi corect expunerea (pag. 45).

### Ecranul este prea întunecat sau prea luminos.

• Reglati luminozitatea ecranului LCD (pag. 21).

#### Imaginea este prea întunecatã.

• Fotografiati un subiect care are o sursă de lumină în spatele său (este pozitionat contra luminii). Selectați metoda de măsurare convenabilă (pag. 46) sau reglați expunerea (pag. 45).

#### Imaginea este prea luminoasã.

Reglaþi expunerea (pag. 45).

#### Culorile imaginii sunt incorecte.

• Alegeți pentru [Color Mode] (*modul culoare*) varianta [Normal] (pag. 44).

### Când este înregistrat un subiect foarte luminos, în imagine apar benzi verticale.

• Apare un fenomen de difuzie, iar în imagine apar dungi albe, negre, roșii sau purpurii. Acest fenomen nu reprezintă o disfuncționalitate.

#### Imaginile vizualizate pe ecran în spații întunecate, prezintă zgomot.

• Camera funcționează astfel încât să mărească vizibilitatea ecranului LCD iluminând temporar imaginea în conditii de luminozitate redusă. Aceasta nu are nici o influență asupra imaginii înregistrate.

### Ochii subiectului înregistrat apar de culoare roșie.

- Alegeți pentru [Red Eye Reduction] varianta [On] (pag. 50).
- Apropiați-vă de subiect și fotografiați de la o distanță mai mică decât cea recomandată pentru înregistrarea cu ajutorul bliþului.
- Măriți luminozitatea în camera unde fotografiați și înregistrați imaginea.
- Retușați imaginea cu ajutorul opțiunii [Red Eye Correction] (pag. 58).

#### Pe ecran apar și rămân puncte.

• Aceasta nu este o disfuncționalitate. Aceste puncte nu vor fi însă înregistrate (pag. 2).

#### Nu puteți fotografia imagini succesive.

- Memoria internă sau cea a unității "Memory Stick Duo" este complet ocupată. Ștergeți imaginile care nu vã intereseazã (pag. 35).
- Energia rãmasã a acumulatorului este scãzutã. Folosiþi un acumulator încãrcat.

#### Imaginile înregistrate folosindu-se un zoom accentuat sunt distorsionate.

 $\bullet$  Imaginile pot fi distorsionate dacă vremea este instabilă sau în conditii de ceată sau obscuritate. Aceasta nu reprezintă o disfuncționalitate. Nu puteți ști dacă imaginea este afectatã de obscuritate sau nu. Se recomandã verificarea cu ajutorul mãririi la redare a imaginii surprinse, dupã înregistrarea acesteia.

## Vizualizarea imaginilor

### Camera foto nu poate reda imagini

- $\bullet$  Apăsați butonul  $\Box$  (Redare) (pag. 33).
- Ați modificat denumirea fișierului/directorului cu ajutorul unui calculator (pag. 90).
- Sony nu garantează redarea unei imagini cu această cameră foto dacă fișierul ce o conține a fost modificat cu ajutorul calculatorului sau dacă a fost înregistrată cu alt model de camerã decât al dvs.
- Camera foto este în modul USB. Ștergeți conexiunea USB (pag. 86).

#### Nu sunt afişate data şi ora.

 $\bullet$  Indicatorii de ecran sunt opriți. Afișați indicatorii apăsând secțiunea  $\blacktriangle$  (DISP) de la butonul de comandã (pag. 21).

### Imaginea este grosierã la începutul redãrii.

 $\bullet$  Imaginea afișată devine grosieră după ce începe redarea, din cauza procesării de imagine. Aceasta nu reprezintă o disfunctionalitate.

#### Nu se aude muzica la redarea succesiunii de imagini.

• Transferați fișierele de muzică la cameră, folosind aplicația "Music Transfer" (pag. 91).

#### Imaginile nu apar pe ecranul televizorului.

- Verificați [Video Out] pentru a vedea dacă pentru semnalul video de ieșire al camerei este ales sistemul de culoare corespunzãtor televizorului (pag. 69).
- Verificaþi dacã este corectã conexiunea (pag. 76).
- Când conectorul USB al cablului pentru mufa multifuncțională este cuplat la un alt echipament, decuplați-l (pag. 86).
- Ați încercat să redați filme în cursul transmiterii la ieșire a semnalului HD(1080i). Filmele nu pot fi prezentate la o calitate a imaginilor corespunzătoare înaltei definiții. Alegeți pentru [COMPONENT] varianta [SD] (pag.68)

### **Ştergerea imaginilor**

#### Camera foto nu poate sterge o imagine.

• Renuntați la protecția imaginii (pag. 59).

### **Calculator**

#### Nu stiți dacă sistemul de operare al calculatorului este compatibil cu camera.

• Consultați secțiunea "Configurația recomandată" de la pagina 80 pentru Windows, respectiv de la pagina 92 pentru Macintosh.

### Memoria "Memory Stick PRO Duo" nu este recunoscută de un calculator care are slot pentru "Memory Stick".

- Verificați dacă atât calculatorul, cât și dispozitivul de citire/scriere Memory Stick acceptă "Memory Stick PRO Duo". Utilizatorii de calculatoare și de dispozitive de citire/scriere Memory Stick produse de alte companii decât Sony, sunt rugați să contacteze respectivele firme.
- Dacă nu este acceptată o unitate "Memory Stick PRO Duo", conectați camera la calculator (pag. 84 și 92). Calculatorul recunoaște "Memory Stick PRO Duo".

#### Calculatorul folosit nu recunoaște camera foto.

- Porniti camera.
- Când nivelul de energie al acumulatorului este scăzut, montați un acumulator încărcat sau utilizați adaptorul de rețea (care nu este furnizat), (pag. 84).
- Alegeți pentru [USB Connect] varianta [Mass Storage] (pag. 68).
- Folositi cablul pentru mufa multifunctională (furnizat), (pag. 84).
- Deconectati cablul pentru mufa multifunctională atât de la calculator, cât și de la cameră, si reconectați-l mai bine.
- · Decuplați toate echipamentele în afară de cameră, de tastatură și de mouse de la conectorii USB ai calculatorului.
- Conectaþi direct camera la calculator fãrã a utiliza un hub USB sau alte dispozitive intermediare (pag. 84)

### Nu puteți copia imagini.

- Conectati corect camera la calculator efectuând o conexiune USB (pag. 84)
- Urmați procedura de copiere adecvată sistemului de operare al calculatorului (pag. 88 și 92)
- · Dacă înregistrați imagini pe o unitate "Memory Stick Duo" formatată pe calculator, este posibil să nu puteți copia imaginile la calculator. Utilizați o unitate "Memory Stick Duo" formatatã cu camera dvs. foto (pag. 63).

### După realizarea unei conexiuni USB, aplicația "Picture Motion Browser" nu porneste automat.

Realizaþi conexiunea USB dupã pornirea calculatorului (pag. 84).

### Imaginea nu poate fi redatã pe calculator.

- · Dacă utilizați aplicația software "Picture Motion Browser", consultați documentația "PMB Guide" (pag. 83)
- Consultați producătorul calculatorului sau pe cel al aplicației software.

### Nu ştiți să utilizați aplicația "Picture Motion Browser"

• Consultați documentația "PMB Guide" (pag. 83)

### Imaginea si sonorul sunt întrerupte de zgomot la redarea unui film pe calculator.

· Este redat un film direct din memoria internă sau de pe "Memory Stick Duo". Copiați filmul pe hard disk-ul calculatorului, apoi redați filmul de pe hard disk (pag. 88).

#### Nu puteți imprima o fotografie.

Consultaþi manualul de utilizare al imprimantei.

### Imaginile odatã copiate pe calculator nu mai pot fi vizualizate cu ajutorul camerei foto.

- Copiați imaginile într-un director recunoscut de camera foto, cum ar fi "101MSDCF" (pag. 86).
- Urmati procedurile corecte (pag. 90).

### Memory Stick Duo

### Nu puteti introduce unitatea "Memory Stick Duo" în aparat.

Introduceþi memoria în poziþie corectã, în compartimentul sãu.

### Ați formatat din greșeală memoria "Memory Stick Duo".

• Prin formatare sunt sterse toate datele din memoria "Memory Stick Duo". Nu le mai puteți recupera.

### Solutionarea defectiunilor

### Memoria internã

Nu puteți reda sau înregistra imagini din memoria internă.

• Este introdus un card "Memory Stick Duo" în camera foto. Scoateti-l.

Nu puteți copia datele din memoria internă pe "Memory Stick Duo".

• Memoria "Memory Stick Duo" este complet ocupată. Copiați imaginea pe un card "Memory Stick Duo" care are suficient spațiu liber.

### Nu puteți copia datele de pe unitatea "Memory Stick Duo" sau de pe calculator în memoria internã.

Aceastã facilitate nu este disponibilã.

## Imprimare

Consultați și secțiunea "Imprimantă compatibilă PictBridge" corelat cu următoarele elemente.

### Imaginile sunt imprimate cu ambele margini tãiate.

- $\cdot$  În funcție de imprimanta utilizată, marginile imaginii (de sus, jos, stânga, dreapta) pot să fie eliminate. In special când imprimați o fotografie înregistrată la dimensiunea [16:9], este posibil ca marginile sale laterale sã fie eliminate.
- La tipărirea imaginilor cu ajutorul propriei dvs. imprimante, renunțați la facilitatea trimming  $\ddot{\mathbf{s}}$ i la reglajele cu privire la lipsa marginilor. Consultați producătorul imprimantei pentru a afla dacă aceasta beneficiază de funcțiile respective sau nu.
- Când vreți să imprimați imagini digitale la un magazin specializat, întrebați personalul dacã imaginile pot fi tipãrite fãrã a le fi tãiate ambele margini.

### Nu pot fi imprimate fotografii care să conțină data.

- · Puteți imprima imagini având data inserată dacă folosiți "Picture Motion Browser" (pag. 83).
- Această cameră nu are o facilitate de suprapunere a datelor peste imagini. Totuși, deoarece imaginile înregistrate cu camera conțin informații legate de data înregistrării, puteți imprima fotografii cu data suprapusă peste acestea, dacă imprimanta sau aplicația software pot recunoaște informații Exif. Pentru compatibilitatea cu informațiile Exif, consultați producătorul imprimantei sau al aplicației software.
- Când imprimați fotografii la un magazin specializat, poate fi inserată data la care au fost înregistrate, dacă solicitați aceasta.
## Solutionarea defectiunilor

## Imprimantã compatibilã PictBridge

#### Nu poate fi stabilitã conexiunea.

- Camera nu poate fi conectatã direct la o imprimantã care nu acceptã standardul PictBridge. Consultaþi producãtorul imprimantei pentru a afla dacã aceasta acceptã sau nu standardul PictBridge.
- Verificați dacă imprimanta este pornită și dacă poate fi conectată cu camera digitală.
- Alegeți pentru opțiunea [USB Connect] varianta [PictBridge] (pag. 68).
- Deconectați și apoi reconectați cablul pentru mufa multifuncțională. Dacă apare un mesaj de eroare indicat de imprimantă, consultați documentația ce o însoțește.

#### Nu puteți imprima imaginile.

- Verificați dacă imprimanta și camera foto sunt corect conectate prin intermediul cablului pentru mufa multifuncțională.
- $\bullet$  Porniți imprimanta. Pentru informații suplimentare, consultați documentația ce o însoțește.
- · Dacă selectați [Exit] în timpul operației de imprimare, este posibil să nu puteți printa în continuare. Deconectați și apoi reconectați cablul pentru mufa multifuncțională. Dacă în continuare nu puteți imprima, deconectați cablul, opriți imprimanta, reporniți-o și apoi cuplați din nou cablul.
- Filmele nu pot fi imprimate.
- Este posibil ca fotografiile modificate cu ajutorul unui calculator sau cele înregistrate cu alte aparate decât aceastã camerã sã nu poatã fi imprimate.

### Operația de imprimare este anulată.

• Confirmati că ati decuplat cablul pentru mufa multifunctională înainte ca simbolul  $\mathbb{R}$ (conectare PictBridge) sã disparã.

#### Nu puteți să inserați data sau să imprimați imagini în modul index.

- $\bullet$  Imprimanta nu beneficiază de aceste functii. Consultati producătorul imprimantei pentru a afla dacă aparatul beneficiază sau nu de aceste funcții.
- $\cdot$ În funcție de imprimantă, este posibil ca data să nu fie inserată în modul index. Consultați producãtorul imprimantei.

### În zona în care ar trebui să apară data, apare simbolul "---- -- --".

· Imaginile care nu conțin data înregistrării nu pot fi imprimate cu data inserată. Alegeți pentru opțiunea [Date] varianta [Off] și imprimați imaginea din nou (pag. 97).

#### Nu puteti selecta dimensiunea de imprimare.

 Consultaþi producãtorul imprimantei pentru a afla dacã aceasta vã poate asigura dimensiunea doritã.

### Nu puteți imprima imaginile la dimensiunea selectată.

- Deconectați cablul pentru mufa multifuncțională și apoi recuplați-l dacă modificați dimensiunea hârtiei dupã ce imprimanta a fost conectatã la camera foto.
- Reglajele de imprimare ale camerei diferă de cele ale printer-ului. Modificați fie reglajele camerei foto (pag. 97), fie pe cele ale imprimantei.

#### Nu puteți acționa camera foto după ce s-a renunțat la imprimare.

• Asteptați o vreme pentru că imprimanta execută procedura de renunțare la imprimare. În funcție de imprimantă, această operație poate dura mai mult.

### Altele

### Nu poate fi initializat numărul fisierului

• Dacă înlocuiți suportul de înregistrare nu puteți inițializa numărul fișierului cu camera. Pentru inițializarea numerelor fișierelor, formatați cardul "Memory Stick Duo" (pag. 63, 66) sau memoria internă și apoi inițializați reglajele (pag. 67). Datele de pe cardul "Memory Stick Duo" sau din memoria internă vor fi însă șterse, iar toate reglajele efectuate vor fi inițializate, inclusiv data.

### Camera nu funcționează cu zona obiectivului extinsă.

- Nu încercati să fortați obiectivul care s-a oprit din miscare.
- $\bullet$  Introduceți un acumulator încărcat în aparat, apoi reporniți camera.

### Lentilele se aburesc.

• A condensat umezeala pe lentile. Opriti camera si lăsati-o circa o oră, înainte de a încerca să o mai folositi.

#### Lentilele nu se mişcă la oprirea camerei.

• Acumulatorul este descărcat. Înlocuiti-l cu altul încărcat.

#### Camera se încălzește dacă o folosiți mult timp.

• Aceasta nu reprezintă o disfuncționalitate.

### Când porniți camera foto este afișată interfața de Clock Set (de potrivire a ceasului)

- Potriviți din nou data și ora (pag. 74).
- S-a descărcat bateria internă reîncărcabilă a camerei. Introduceți un acumulator încărcat, și lăsați camera timp de 24 de ore sau mai mult cu alimentarea oprită.

### Doriți să modificați data sau ora.

• Potriviți din nou data și ora (pag. 74).

## Indicatoare și mesaje de avertizare

## Afişaj de autodiagnosticare Mesaje

Dacă este afisat un cod care începe cu o literă, camera dvs. beneficiază de un afisaj de auto-diagnosticare. Ultimele douã cifre (simbolizate prin  $\square \square$ ) vor fi diferite în funcție de starea camerei. Dacă nu reușiți să rezolvati problema nici după ce ati încercat de câteva ori actiunile corective sugerate în continuare, este posibil sã fie necesarã repararea camerei. Contactati dealer-ul dvs. Sony sau un service Sony autorizat.

 $C: 32 : \square \square$ 

 A apãrut o problemã hardware legatã de camera dvs. foto. Opriți și reporniți alimentarea.

- $C : 13 : \square\square$ 
	- Camera nu poate citi sau scrie date pe unitatea "Memory Stick Duo". Opriți si reporniti camera sau introduceți de câteva ori unitatea "Memory Stick Duo" în aparat.
	- A survenit o eroare de formatare a memoriei interne sau este introdusã o unitate "Memory Stick Duo" neformatată. Formatați memoria internă sau unitatea "Memory Stick Duo" (pag. 63, 66).
	- Unitatea "Memory Stick Duo" introdusã în aparat nu poate fi utilizatã de camera dvs. digitalã sau datele stocate aici sunt deteriorate. Introduceti o nouă unitate "Memory Stick Duo".
- $E: 61: \square\square$
- $E:62: \square\square$
- $E: 91: \square\square$ 
	- A apărut o disfuncționalitate. Inițializați camera (pag. 67), apoi porniți din nou alimentarea.

Dacă este afisat vreunul dintre următoarele mesaje, urmați instrucțiunile de mai jos :

E

 Nivelul de energie al acumulatorului este scăzut. Încărcați-l imediat. În funcție de condițiile de funcționare sau de tipul de acumulator, indicatorul poate fi afişat intermitent chiar dacă perioada rămasă de funcționare este de încã 5 sau 10 minute.

For use with compatible battery

only (Pentru utilizarea exclusiv a unui acumulator compatibil)

 Acumulatorul folosit nu este de tip NP-BG1.

System error (Eroare de sistem)

· Opriți și reporniți alimentarea.

### Internal memory error

(Eroare a memoriei interne)

· Opriți și reporniți alimentarea.

Reinsert the Memory Stick (Reintroduceți unitatea Memory Stick)

- Introduceți corect unitatea "Memory Stick Duo" în aparat.
- Unitatea "Memory Stick Duo" introdusã în camera foto nu poate fi folositã (pag. 115).
- Cardul "Memory Stick Duo" este deteriorat.
- Zona cu borne a cardului "Memory Stick Duo" este murdară.

### Memory Stick type error

(Eroare legatã de tipul de Memory Stick)

• Unitatea "Memory Stick Duo" introdusã în camera foto nu este compatibilã cu aceasta (pag. 115).

Cannot access Memory Stick Access denied (Nu puteți accesa cardul Memory Stick. Acces interzis)

• Folositi un card "Memory Stick Duo" cu acces controlat.

### Memory Stick formatting error Intenal Memory formatting error (Eroare de formatare a cardului Memory Stick, respectiv a Memoriei interne)

• Formatati din nou suportul de înregistrare (paginile  $63$  si  $66$ ).

### Memory Stick locked

(Memory Stick blocat)

• Unitatea "Memory Stick Duo" folosită are un comutator de protectie la scriere. care este în poziția LOCK (blocat). Puneți comutatorul de protejare la scriere în poziția ce permite înregistrarea

No memory space in internal

memory (Memoria internã complet ocupatã)

### No memory space in Memory Stick (Memory Stick complet ocupat)

• Stergeti imaginile și fișierele care nu vă intereseazã (pag. 35).

### Read only memory

(Memoria poate fi doar cititã)

• Nu puteți înregistra sau șterge imagini în/din această memorie "Memory Stick Duo".

#### No images (Nici o imagine)

- În memoria internã nu a fost înregistratã nici o imagine.
- Nu a fost înregistratã nici o imagine în acest "Memory Stick Duo".
- Directorul selectat nu conține fișiere care sã poatã fi redate ca o succesiune de imagini.

### Folder error (Eroare de director)

• În memoria "Memory Stick Duo" există deja un director care conține în denumire aceleași prime trei cifre (spre exemplu 123MSDCF si 123ABCDE). Selectați alt director sau creați un nou  $director (pag. 63, 64).$ 

### Cannot create more folders

(Nu mai pot fi create directoare suplimentare)

Directorul ale cãrui prime trei cifre din

nume sunt "999" există în memoria "Memory Stick Duo". Nu puteți să mai creati alte directoare.

### File error (Eroare de fisier)

 A apãrut o eroare la redarea imaginii. Sony nu garanteazã redarea cu aceastã cameră a fisierelor de imagine care au fost prelucrate pe calculator sau care au fost înregistrate cu alte camere foto.

**Read only folder** (Directoare ce pot fi doar citite)

 Aþi selectat un director care nu poate fi stabilit ca director de înregistrare la camera dvs. Selectați alt director (pag. 64).

### File protect (Fisier protejat)

• Eliminați protecția (pag. 58).

### Image size over

- (Dimensiunea imaginii este prea mare)  $\bullet$  Încercati să redati o imagine cu o dimensiune care nu este acceptatã de
	- camera dvs. foto.

### Invalid operation

(Operatie neacceptată)

- $\cdot$ Încercati să redați un fisier care nu este compatibil cu aceastã camerã foto.
- · Ați selectat o funcție care nu este disponibilã pentru filme.

### **WA** (Vibration warning indicator)

(Indicator de avertizare cu privire la vibrații) Camera poate tremura din motive de iluminare insuficientă. Utilizați blitul, porniti functia de eliminare a neclarităților sau montați camera pe un trepied pentru a o stabiliza.

### 640 (Fine) is not available (Dimensiunea 640 (Fine) nu este disponibilã)

 Pentru filmele cu dimensiune de 640 (Fine) poate fi folositã numai memorie "Memory Stick PRO Duo". Introduceți o unitate "Memory Stick PRO Duo" sau alegeti altă dimensiune în afară de [640 (Fine)].

### Indicatoare si mesaje de avertizare

Macro is invalid (Nu este disponibilă înregistrarea prim-planurilor)

 $\hat{\mathbf{I}}$ n conditiile de configurare curente, nu este disponibilă funcția de înregistrare a prim-planurilor (pag. 26, 30).

### Flash settings cannot be changed

(Nu pot fi modificate reglajele pentru bliþ)  $\hat{\mathbf{I}}$ n timpul acestor reglaje, blitul nu este disponibil (pag. 26, 30).

Maximum images selected (Sunt

selectate un numãr maxim de imagini) • Puteti selecta până la 100 de imagini. Renunțați la bifa de selecție.

Not enough battery (Acumulatorul nu

are suficientã energie)

• La copierea pe "Memory Stick Duo" a imaginilor înregistrate în memoria internă, folosiți un acumulator complet încãrcat.

Printer busy (Imprimată ocupată)

Paper error (Eroare legată de hârtie)

No paper (Nu este hârtie)

Ink error (Eroare legată de cerneală)

Low Ink (Puțină cerneală)

No Ink (Nu mai este cernealã) · Verificați imprimanta.

Printer error (Eroare de imprimantă)

- Verificați imprimanta.
- Verificaþi dacã fotografia pe care vreþi să o imprimați nu este deteriorată.

□※→

 Nu s-a încheiat încã transmisia datelor către imprimantă. Nu deconectati cablul pentru mufa multifunctională.

### Processing (Procesare)

 $\bullet$  Imprimanta este în curs de desfășurare a procedurii de renuntare la o operatie de imprimare, timp în care nu puteți printa. Procedura poate dura mai mult timp, în funcție de imprimanta folosită.

#### Music Error (Eroare legată de muzică)

- Stergeți fișierul de muzică sau înlocuiți-l cu un fișier de muzică obișnuit.
- Executați operația [Format Music] (formatarea fișierului de muzică), apoi preluați noi fișiere de muzică.

Format Music Error (Eroare legatã de formatarea fișierului de muzică)

• Executați operația [Format Music] (formatarea fișierului de muzică).

Invalid operation HD (1080i) output in progress (Operație incorectă Transmisia de semnale HD (1080i) în curs de desfășurare)

- Ați încercat să redați filme.
- Ați încercat să folosiți funcția [Retouch] (retuşare).

TV output in progress... (Este în curs de desfă şurare o operație de transmisie de semnale TV )

 Camera prezintã imagini în modul Succesiune de imagini.

No red-eye detected (Nu este depistat fenomenul de ochi roșii)

• În funcție de imagine, este posibil să nu puteți corecta fenomenul de ochi roșii.

Turn the power off and on again

(Opriți și porniți din nou camera foto) • A apărut o disfunctionalitate legată de obiectiv.

Remove the lens cap and turn the power off and on again (Scoateți capacul de protecție al obiectivului apoi opriți și porniți din nou camera foto)

• Scoateți capacul de protecție al obiectivului, apoi opriți și reporniți din nou camera foto.

Self-Timer is invalid (Cronometrul propriu nu este disponibil)

 Cronometrul propriu nu poate fi utilizat în configurația respectivă.

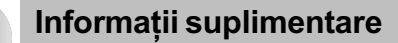

## Utilizarea camerei digitale în strãinãtate surse de alimentare

Puteți folosi camera foto, încărcătorul (furnizat) și adaptorul de rețea AC-LS5K (care nu este furnizat) în orice țară sau regiune unde tensiunea din rețeaua locală este alternativă și are valori cuprinse între 100 V și 240 V, iar frecvența este de 50/60 Hz.

• Nu folosiți un transformator electronic (convertor portabil) deoarece pot apărea disfuncționalități.

## Despre "Memory Stick Duo"

"Memory Stick Duo" este un suport de înregistrare cu circuite integrate compact și portabil.

Tipurile de "Memory Stick Duo" ce pot fi utilizate pentru aceastã camerã sunt prezentate în tabelul urmãtor. Nu putem garanta însă funcționarea adecvată a tuturor funcțiilor pentru orice "Memory Stick Duo".

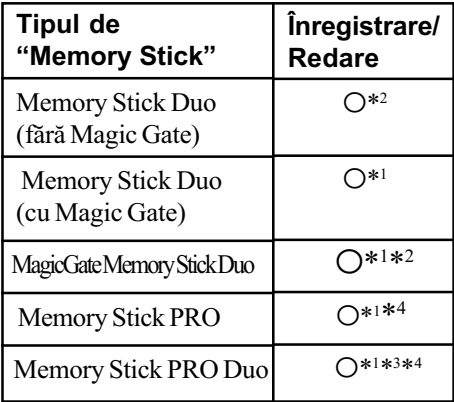

- \*<sup>1</sup> Memoriile "Memory Stick Duo", "MagicGate Memory Stick Duo" și "Memory Stick PRO Duo" beneficiază de funcții MagicGate. MagicGate este o tehnologie de protejare a drepturilor de autor care foloseste codarea datelor. Operațiile de înregistrare/redare care necesită funcții MagicGate nu sunt disponibile pe aceastã camerã.
- \*2 Camera nu este compatibilã cu transferul datelor la viteză mare folosind interfața paralelã .
- Camera nu este compatibilă cu transferulparalel de date pe 8 biti. Este acceptat transferul paralel de date pe 4 biti echivalent cu "Memory Stick PRO Duo"
- \*4 Pot fi înregistrate filme la dimensiunea 640 (Fine).
- Acest produs este compatibil cu "Memory" Stick Micro" ("M2"). "M2" este abrevierea pentru "Memory Stick Micro".
- Nu se garantează functionarea cu această cameră a unei unități "Memory Stick Duo" formatate cu calculatorul.
- Viteza de citire/scriere a datelor diferã în funcție de utilizarea combinată a unei unități "Memory Stick Duo" cu alt dispozitiv.
- Nu scoateți cardul "Memory Stick Duo" din aparat în cursul citirii / scrierii datelor.
- Este posibil ca datele sã se deterioreze în urmãtoarele cazuri:
	- dacă scoateți unitatea de memorie "Memory Stick Duo" sau dacă opriți camera în timp ce aceasta citește sau scrie date;
	- dacă utilizați unitatea "Memory Stick Duo" în locuri supuse acțiunii câmpurilor electrostatice sau zgomotului electric.
- · Vă recomandăm să realizați copii de siguranță ale tuturor datelor importante.
- Nu apãsaþi prea tare când scrieþi ceva în zona de notare.
- Nu lipiți etichete, nici pe cardul "Memory Stick Duo" propriu-zis și nici pe adaptorul Memory Stick Duo.
- Când deplasati sau depozitati memoria "Memory Stick Duo", puneți-o în cutia cu care v-a fost furnizatã.
- Nu atingeti cu mâna sau cu obiecte metalice bornele unității de memorie "Memory Stick Duo".
- Nu loviți, nu îndoiți și nu scăpați pe jos unitatea de memorie "Memory Stick Duo".
- Nu demontați și nu modificați unitatea "Memory Stick Duo".
- Nu udați memoria "Memory Stick Duo".
- Nu lăsați cardul "Memory Stick Duo"la îndemâna copiilor mici, deoarece existã riscul de a fi înghițit.
- Nu introduceți nimic altceva în slotul pentru "Memory Stick Duo". În caz contrar pot apărea disfuncționalități.
- Nu utilizati si nu păstrați memoria "Memory" Stick Duo" în următoarele locuri :
	- cu temperaturi ridicate, cum ar fi în interiorul unei masini parcate la soare, - expuse la radiatii solare directe.
	-
	- umede sau în apropierea unor materiale corozive.

## Note privind utilizarea unui adaptor pentru "Memory Stick Duo" (nu este furnizat)

- Pentru a utiliza o unitate "Memory Stick Duo" cu un dispozitiv compatibil cu "Memory Stick", aveti grijă să introduceți "Memory Stick Duo" mai întâi într-un adaptor adecvat. Dacă introduceti o unitate "Memory Stick Duo" într-un aparat care foloseste carduri "Memory Stick" fără adaptorul cerut, este posibil să nu o mai puteți scoate din echipamentul respectiv.
- La introducerea unui "Memory Stick Duo" într-un adaptor, aveți grijă să îl poziționați corect, apoi să îl introduceți complet. Introducerea în direcție greșită poate conduce la apariția de disfuncționalități.
- · Dacă folosiți o unitate "Memory Stick Duo" introdusă într-un adaptor Memory Stick Duo pentru un echipament compatibil "Memory Stick", aveți grijă ca adaptorul să fie corect poziționat. Introducerea în directie gresită poate conduce la deteriorarea echipamentului.
- Nu introduceți adaptorul Memory Stick Duo, într-un aparat compatibil "Memory Stick" fără a fi introdus mai întâi unitatea de memorie "Memory Stick Duo" în adaptor, deoarece pot apărea disfuncționalități.

## Note privind utilizarea unui card "Memory Stick PRO Duo" (nu este furnizat)

 Pentru aceastã camerã foto a fost confirmată funcționarea corespunzătoare a unităților de memorie "Memory Stick PRO Duo" cu capacitatea de până la 8 GB.

## Note privind utilizarea unui card "Memory Stick Micro" (nu este furnizat)

- · Pentru a utiliza un card "Memory Stick Micro" la această cameră foto, aveți grijă să introduceti cardul "Memory Stick Micro" într-un adaptor "Memory Stick Micro" mărimea M2 si compatibil cu dimensiunea Duo. Dacă introduceți cardul "Memory Stick Micro" în cameră fără a-l fi introdus anterior în adaptorul "Memory" Stick Micro" mărimea M2 și compatibil cu dimensiunea Duo, este posibil sã nu îl mai puteți scoate din aparat.
- Nu lăsați cardul "Memory Stick Micro" la îndemâna copiilor deoarece poate fi înghitit în mod accidental.

## Despre acumulator

### Încãrcarea acumulatorului

Vă recomandăm să încărcați acumulatorul la o temperaturã a mediului ambiant cuprinsã între 10°C si 30°C. Dacă încărcarea acumulatorului are loc în afara intervalului de temperaturã indicat mai sus, este posibil ca încãrcarea sã nu fie eficientã.

## Folosirea efectivã a acumulatorului

- Performantele acumulatorului descresc la temperaturi scãzute ale mediului, iar perioada cât acesta poate fi folosit în locuri rãcoroase este mai scurtã. În astfel de cazuri, pentru a prelungi durata de folosire a acumulatorului vã recomandãm urmãtoarele :
	- puneti acumulatorul într-un buzunar aproape de corpul dvs. pentru a-l încãlzi si montati-l în camera foto cu putin timp înainte de a începe să înregistrați.
- · Utilizarea frecventă a funcției de mărire și a blitului conduc la consumarea mai rapidă a energiei acumulatorului.
- · Vă recomandăm să aveți la îndemână acumulatoare de rezervã care sã asigure folosirea camerei foto o perioadã de douã - trei ori mai lungã decât durata previzionatã a înregistrării și să efectuați fotografii de probã înainte de a înregistra ce vã intereseazã.
- Nu udați acumulatorul deoarece acesta nu este rezistent la apã.
- Nu lãsaþi camera foto în spaþii cu temperaturi ridicate cum ar fi în interiorul unei mașini parcate la soare.

### Pãstrarea acumulatorului

- Dacă nu veti folosi acumulatorul o perioadă îndelungatã, este necesar ca o datã pe an sã fie încãrcat complet dupã care sã fie folosit pânã la epuizarea totalã a energiei sale, înainte de a fi pãstrat într-un loc uscat si rãcoros. Repetati operația de încărcaredescãrcare o datã pe an cu scopul de a-l menține într-o formă corespunzătoare de functionare.
- Pentru a descãrca în totalitate acumulatorul, lăsați camera alimentată de acumulator în modul de redare a unei succesiuni de imagini (slide show) (pag. 53) pânã ce energia acumulatorului se epuizeazã.
- Pentru a evita murdãrirea sau producerea de scurt-circuite la bornele acumulatorului, când vă deplasați sau când îl depozitați, puneþi acumulatorul în cutia sa (furnizatã).

### Durata de viață a acumulatorului

- · Durata de viată a acumulatorului este limitată. Capacitatea acestuia scade putin câte puțin în timp, pe măsură ce îl folosiți tot mai mult. Când durata de funcționare a acumulatorului s-a diminuat considerabil, o posibilã cauzã este aceea cã durata sa de viată se apropie de final. Este necesar să cumpărați alt acumulator.
- Durata de viată a acumulatorului variază în functie de conditiile de păstrare, de cele de operare și de mediu, pentru fiecare acumulator în parte.

## Despre încãrcãtorul pentru acumulator

## În legãturã cu încãrcãtorul pentru acumulator

- $\bullet$  Nu încărcați nici un alt fel de acumulator în afara celor tip NP-BG în încãrcãtorul care v-a fost furnizat. Dacă încercați să încărcati alte tipuri de acumulatoare decât cele recomandate, acelea se pot supraîncãlzi, se poate scurge lichid coroziv din ele sau pot exploda când încercați să le încărcați, prezentând riscuri de arsuri și electrocutări.
- Scoateti acumulatorul încărcat din încărcător. Dacă mențineți acumulatorul în încãrcãtor dupã ce a fost încãrcat, durata sa de viață se poate diminua.
- Dacã indicatorul CHARGE lumineazã intermitent, scoateti acumulatorul încărcat, apoi reintroduceti-l în în încãrcãtor pânã ce se aude un clic. Dacã indicatorul CHARGE continuã sã lumineze intermitent, poate însemna cã a apãrut o eroare legată de acumulator sau că ați introdus alt acumulator decât cel recomandat. Verificați dacă ați folosit tipul de acumulator recomandat în specificații. Dacã acumulatorul folosit este de tipul indicat, scoateti-l si înlocuiti-l cu altul sau cu unul nou apoi verificati din nou dacă încărcătorul functionează corect. Dacă acesta functionează corect acum. înseamnã cã problema era legatã de acumulator.

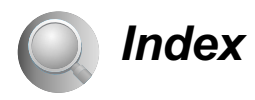

## A

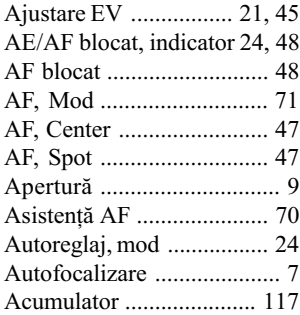

## B

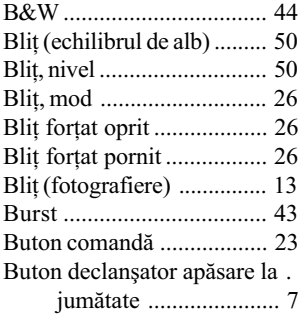

## C

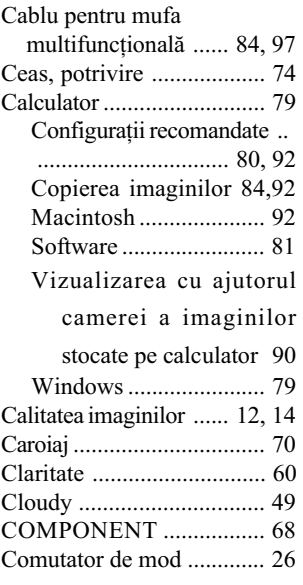

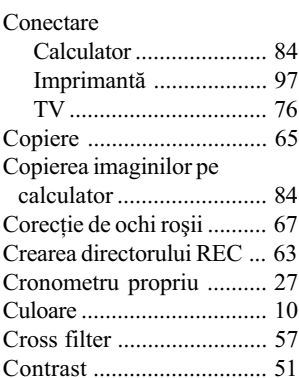

## D

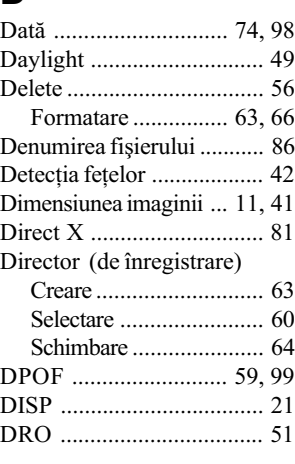

## E

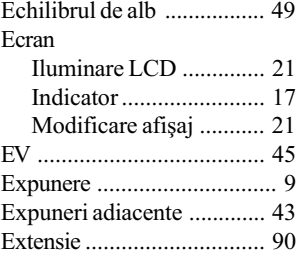

## F

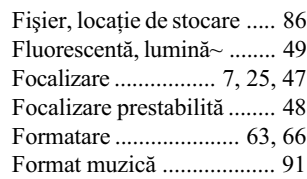

## G

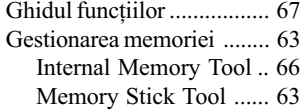

## H

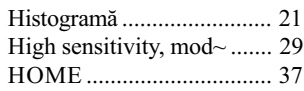

## I

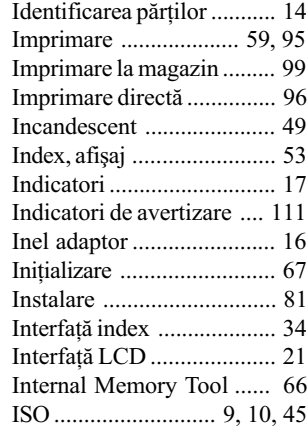

## Î

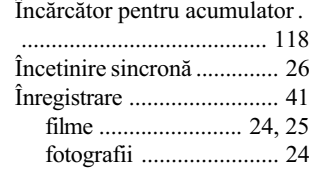

## Index

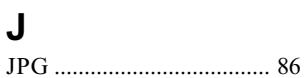

## L

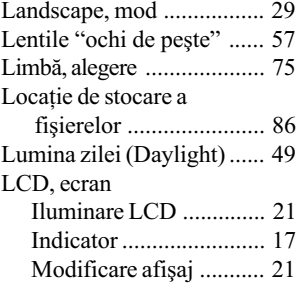

## M

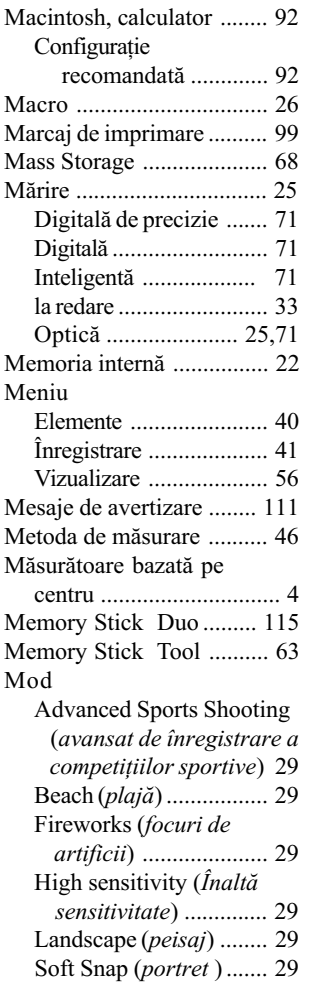

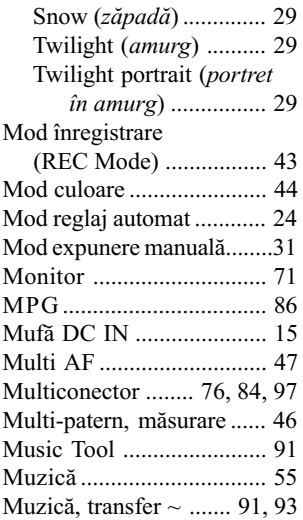

## N

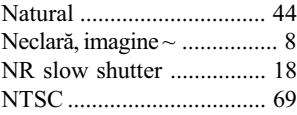

## O

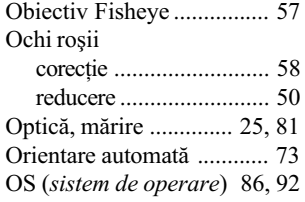

## P

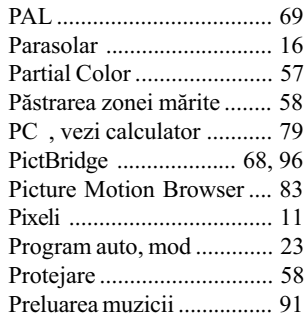

## R

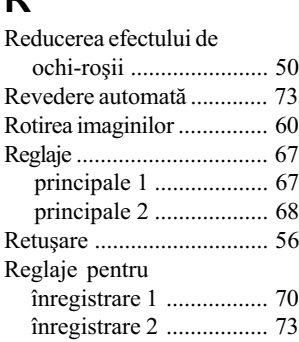

## S

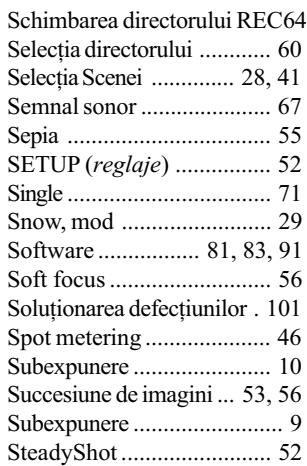

## ª

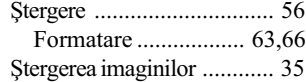

## T

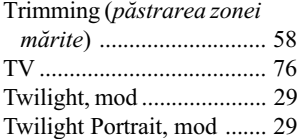

## Index

## Þ

Þinerea camerei .................. 24

# $\overline{\mathsf{U}}$

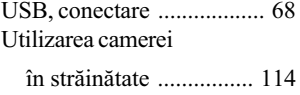

## V

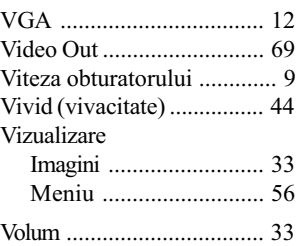

## W

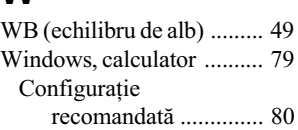

## Z

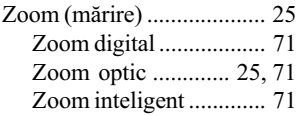

## Note legate de licență

Aplicațiile software "C Library", "Expat" și "zlib" sunt furnizate împreună cu camera dvs. foto. Vă punem la dispoziție aceste aplicații software în baza unor acorduri de licență cu proprietarii drepturilor de autor. La cererea acestora, avem obligația să vă informăm de următoarele. Vă rugăm să citiți cele mai jos. Citiți "license1.pdf" din directorul "License" de pe CD-ROM. Veți găsi licențele (în limba engleză) pentru "C Library", "Expat" și "zlib".

### Despre software GNU GPL/LGPL

Aplicatiile software care sunt eligibile pentru GNU (General Public License), în continuare denumite "GPL" sau GNU (Lesser General Public License), denumite în continuare "LGPL", sunt incluse în camera video.

Prezenta vă informează că aveti dreptul de a accesa, de a modifica si de a redistribui codul sursă al acestor programe software în condițiile stabilite pentru furnizarea GPL / LGPL.

Codul sursă se găsește pe internet. Pentru a îl prelua, duceți-vă la adresa indicată mai jos :

http://www.sony.net/Products/Linux/

Ar fi de preferat să nu ne contactați pentru chestiuni legate de codul sursă.

Citiți "license2.pdf" din directorul "License" de pe CD-ROM. Veți găsi licențele (în limba engleză) pentru software-ul "GPL" și "LGPL".

Pentru a vedea un document PDF, vă este necesară aplicația Adobe Reader. În cazul în care aceasta nu este instalatã pe calculatorul dvs., o puteþi prelua de pe pagina de internet Adobe Systems :

http://www.adobe.com/

Informații suplimentare legate de acest produs, precum si răspunsuri la cele mai frecvente întrebări puteți găsi pe Site-ul nostru de Internet dedicat clienților.

http://www.sony.ro